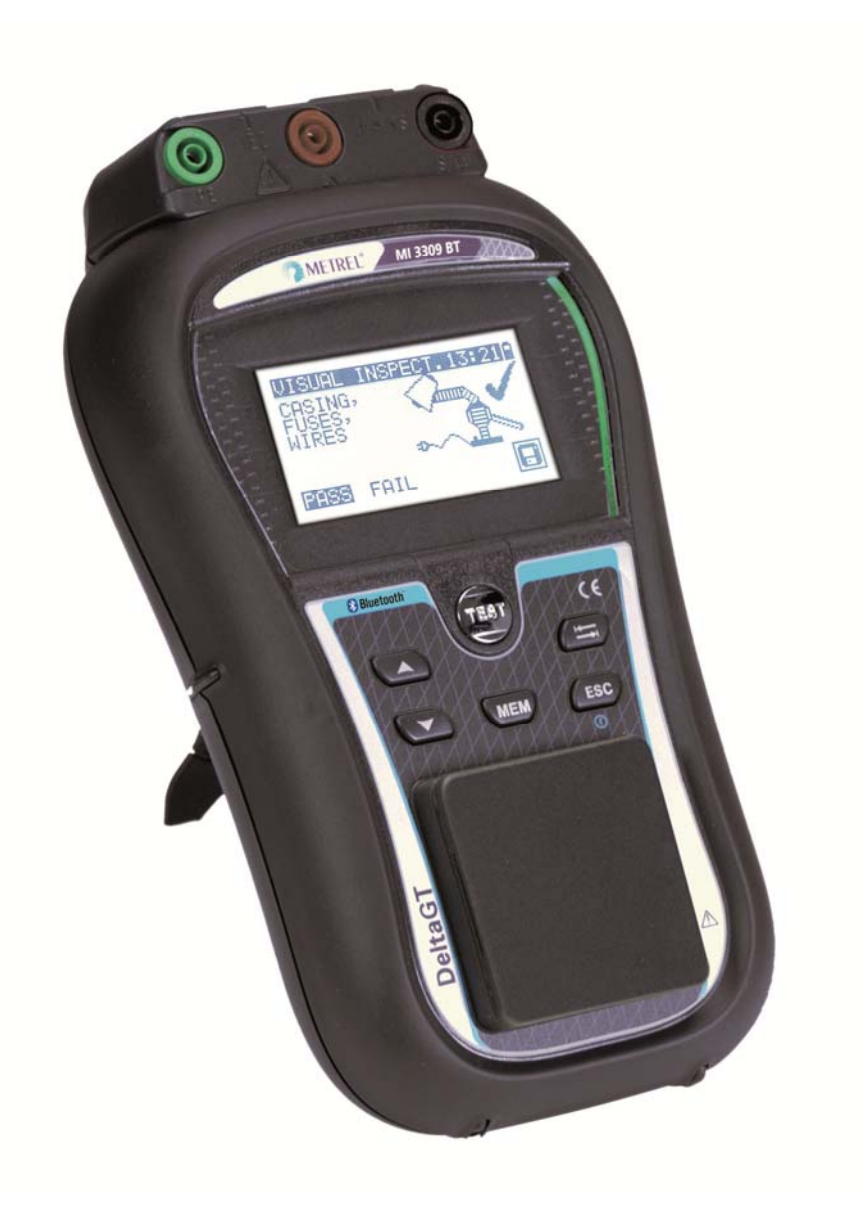

# **DeltaGT**  MI 3309 BT **Bedienungsanleitung** *Ver. 1.3, Code Nr. 20 752 374*

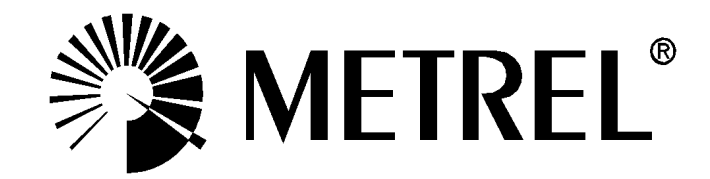

Händler:

Hersteller:

Metrel d.d. Ljubljanska cesta 77 SI-1354 Horjul

E-Mail: metrel@metrel.si http://www.metrel.si

© 2014 Metrel

Das Kennzeichen auf Ihrem Gerät bescheinigt, dass es die Anforderungen der EU (Europäische Union)-Bestimmungen an Sicherheit und elektromagnetische Verträglichkeit erfüllt

Diese Veröffentlichung darf ohne schriftliche Genehmigung durch METREL weder vollständig noch teilweise vervielfältigt oder in sonstiger Weise verwendet werden.

# Inhaltsverzeichnis

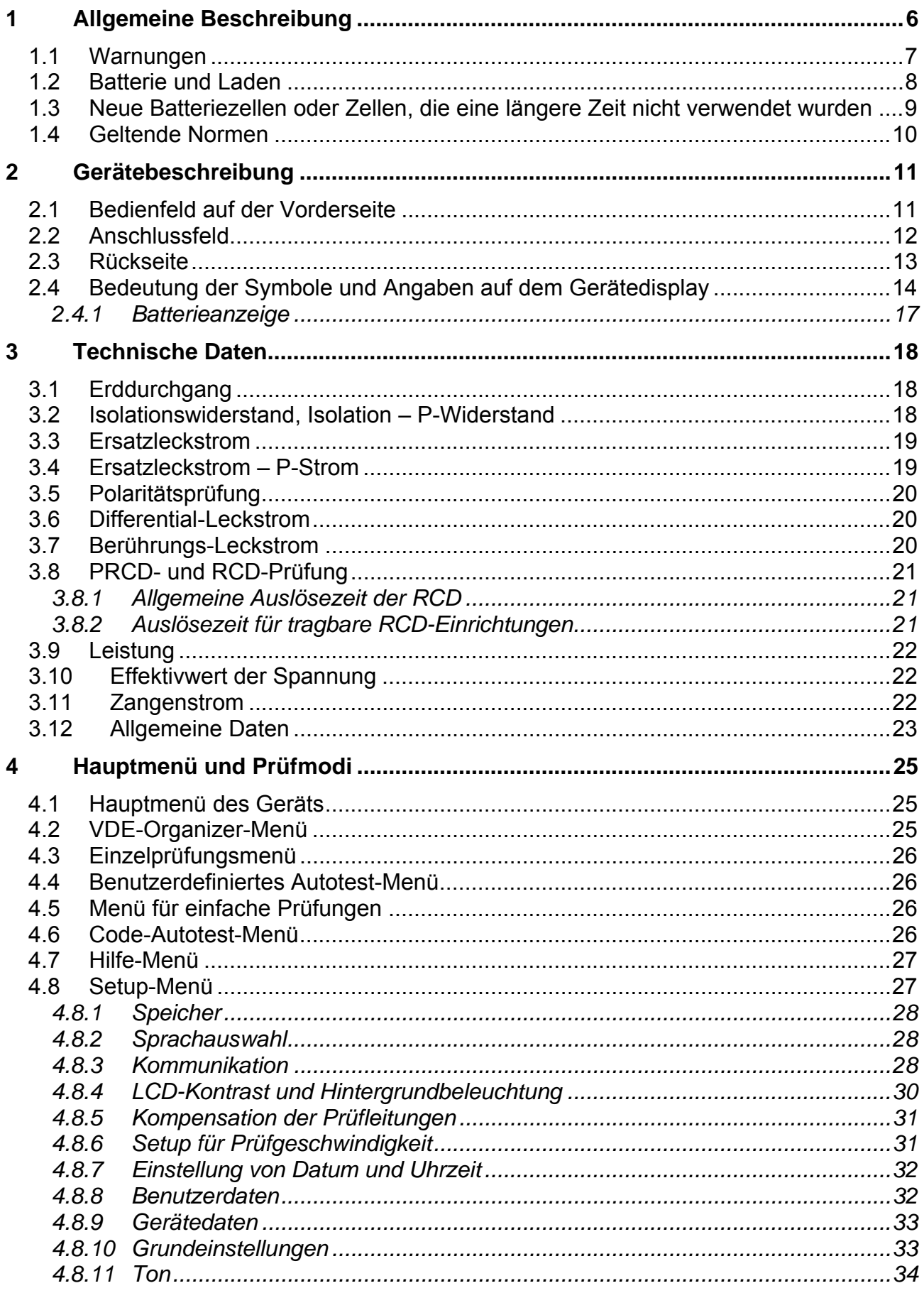

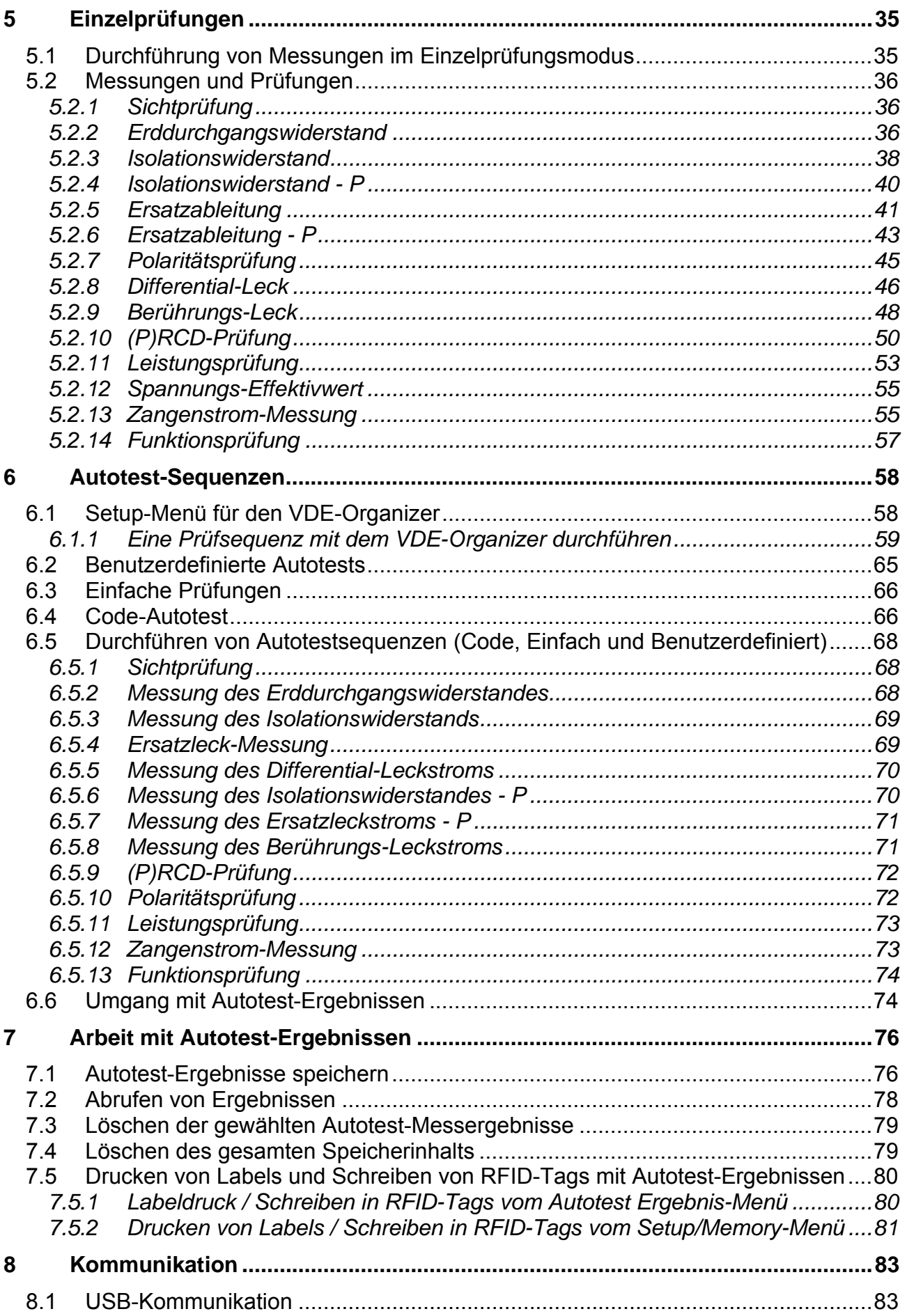

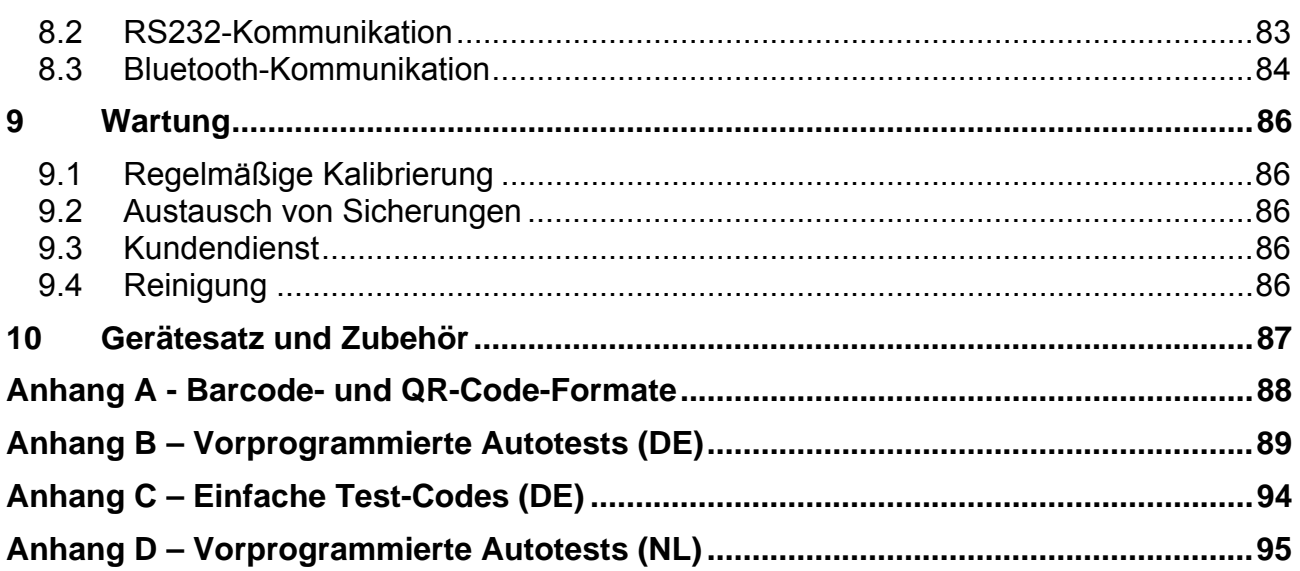

# **1 Allgemeine Beschreibung**

Der multifunktionale, tragbare Gerätetester DeltaGT dient der Durchführung von Messungen zur Prüfung der elektrischen Sicherheit tragbarer Elektrogeräte. Die folgenden Prüfungen können durchgeführt werden:

- Sichtprüfung;
- Erddurchgangswiderstand;
- Isolationswiderstand;
- Isolationswiderstand isolierter, zugänglicher, leitfähiger Teile;
- Ersatz-Leckstrom;
- Ersatz-Leckstrom isolierter, zugänglicher, leitfähiger Teile;
- Polaritätsprüfung einer IEC-Leitung;
- Prüfung des Differenzableitstroms;
- Berührungsableitstrom;
- RCD- und PRCD-Prüfungen sowie PRCD-K und PRCD-S;
- Leistungsprüfung;
- **Effektivwert der Spannung;**
- Zangenstrom;
- Funktionsprüfung.

Einige Höhepunkte des Geräts:

- Stromversorgung über das Stromnetz oder Akkus;
- grafisches LCD-Display mit einer Auflösung von 128 x 64 Pixeln und Hintergrundbeleuchtung;
- großer Flash-Datenspeicher zum Speichern von Prüfergebnissen und Parametern (durchschnittlich können etwa 1500 Prüfungen gespeichert werden);
- zwei Kommunikationsschnittstellen (USB und RS232C) für die Kommunikation mit dem PC, dem Barcode-Leser, dem Drucker und dem RFID Lese-/Schreibgerät;
- Bluetooth-Kommunikation mit dem PC, mit Druckern und Android-Geräten;
- zusätzliche Anschlüsse für die Prüfung ortsfester Geräte;
- Integrierte Echtzeituhr;
- voll kompatibel mit dem neuen METREL PATLink PRO PC Softwarepaket;

Leistungsstarke Funktionen für eine schnelle und effiziente regelmäßige Prüfung sind enthalten:

- vorprogrammierte Prüfsequenzen;
- schnelle Prüfung mithilfe von RFID-Tags;
- benutzerdefinierte Prüfsequenzen können vom PC geladen werden.

Das Grafikdisplay mit Hintergrundbeleuchtung ermöglicht ein einfaches Ablesen der Ergebnisse, Warnanzeigen, Messparameter und Meldungen. Zwei LEDs zur BESTANDEN/NICHT BESTANDEN-Anzeige befinden sich an den Seiten des LCD.

Das Gerät ist sehr intuitiv zu verwenden und verfügt über Hilfemenüs, in denen beschrieben wird, wie die einzelnen Prüfungen durchzuführen sind. Aus diesem Grund benötigt der Bediener keine spezielle Schulung (außer das Lesen dieser Bedienungsanleitung), um das Gerät zu bedienen.

# **1.1 Warnungen**

Um bei der Durchführung verschiedener Messungen mit dem Gerät ein hohes Niveau an Bedienersicherheit zu erreichen und um die Prüfausrüstung unbeschädigt zu halten, ist es erforderlich, die folgenden allgemeinen Warnungen zu berücksichtigen:

- **Warnung auf dem Gerät bedeutet: "Für einen sicheren Betrieb lesen Sie die Bedienungsanleitung besonders aufmerksam". Das Symbol erfordert eine Handlung!**
- **Lesen Sie diese Bedienungsanleitung sorgfältig, anderenfalls könnte der Einsatz des Geräts für den Bediener, das Gerät oder die zu prüfende Ausrüstung gefährlich werden!**
- **Wenn das Prüfgerät auf eine Art und Weise benutzt wird, die nicht in dieser Anleitung angegeben ist, kann der durch das Gerät gebotene Schutz beeinträchtigt werden!**
- **Verwenden Sie das Gerät und Zubehör nicht, wenn eine Beschädigung festgestellt wurde!**
- **Berühren Sie keine Prüfleitungen/-anschlüsse, während das Gerät an den MI 3309 BT DeltaGT angeschlossen ist.**
- **Beachten Sie alle allgemein bekannten Vorsichtsmaßnahmen, um die Gefahr eines elektrischen Schlags beim Umgang mit gefährlichen Spannungen zu vermeiden!**
- **Nur korrekt geerdete Netzsteckdosen verwenden, um das Gerät mit Strom zu versorgen!**
- **Die Netzstromspannung muss höher als 80 V ac. sein, andernfalls kann die interne Stromversorgung beschädigt werden.**
- **Verwenden Sie nur standardmäßiges oder optionales Zubehör, das von Ihrem Händler geliefert wird!**
- **Gerätewartung und Anpassungen dürfen nur von einem kompetenten und zugelassenen Fachpersonal durchgeführt werden!**
- **Im Inneren des Geräts kann eine gefährliche Spannung vorherrschen. Trennen Sie alle Messleitungen, entfernen Sie das Netzkabel und schalten Sie das Gerät aus, bevor Sie das Batteriefach öffnen.**
- **Das Gerät enthält wiederaufladbare NiCd oder NiMh Batteriezellen. Die Zellen dürfen nur mit dem gleichen Typ ersetzt werden, wie auf dem Batterieplatzierungsetikett und in diesem Handbuch definiert. Verwenden Sie keine Alkali-Batteriezellen.**
- **Wenn ein Prüfcode mit einem Prüfstrom für die Erddurchgangsprüfüng von mehr als 200 mA ausgewählt wurde (manuell, mit dem Barcodescanner oder dem RFID Lese-/Schreibgerät), führt das Delta GT Instrument die Erdduchgangsprüfung automatisch mit einem Prüfstrom vom 200 mA durch. Die anderen Prüfparameter bleiben unverändert. Der Bediener muss fachkundig sein, um entscheiden zu können, ob die Durchführung der Prüfung mit einem niedrigeren Prüfstrom als 200 mA akzeptabel ist!**

# **1.2 Batterie und Laden**

Das Gerät verwendet sechs wiederaufladbare Ni-Cd oder Ni-MH Batteriezellen der Größe AA. Alkali-Batteriezellen sind nicht zugelassen.

Der Batteriezustand wird immer in oberen rechten Ecke des Displays angezeigt.

Falls die Batterie zu schwach wird, zeigt das Gerät dies so an, wie in *Abbildung 1.1* dargestellt. Diese Anzeige erscheint für ein paar Sekunden, dann schaltet sich das Gerät ab.

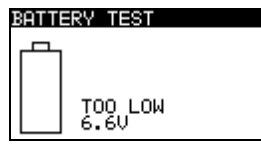

*Abbildung 1.1: Anzeige bei entladener Batterie* 

Die Akkus werden immer dann aufgeladen, wenn das Gerät an die Netzspannung angeschlossen ist. Das Gerät erkennt automatisch den Anschluss an die Netzspannung und beginnt mit dem Laden. Eingebaute Schaltkreise steuern den Ladevorgang und gewährleisten eine maximale Lebensdauer der Akkus.

Symbole:

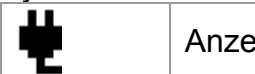

Anzeige des Ladevorgangs

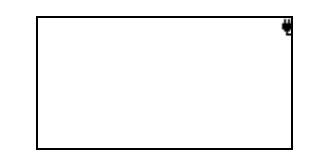

 *Abbildung 1.2: Ladeanzeige auf dem Display* 

- **Wenn an einer Anlage angeschlossen, kann das Batteriefach des Geräts im Inneren gefährliche Spannung aufweisen! Vor dem Öffnen der Batteriefachabdeckung das gesamte, am Gerät angeschlossene Zubehör trennen und das Gerät ausschalten.**
- Stellen Sie sicher, dass die Batteriezellen richtig eingelegt sind, sonst funktioniert das Gerät nicht und die Batterien/Akkus könnten entladen werden.
- Wenn das Gerät für längere Zeit nicht benutzt wird, entnehmen Sie alle Batterien/Akkus aus dem Batteriefach.
- Wiederaufladbare NiCd- oder NiMH-Batterien des Typs HR 6 (Größe AA) können verwendet werden. Metrel empfiehlt, nur Akkus mit einer Nennladung von 2100 mAh oder höher zu verwenden.

### **1.3 Neue Batteriezellen oder Zellen, die eine längere Zeit nicht verwendet wurden**

Während des Ladens neuer Batteriezellen oder von Zellen, die eine längere Zeit nicht verwendet wurden (länger als 3 Monate), können unvorhersehbare chemische Prozesse auftreten. NiMH und NiCd Zellen können diesen chemischen Effekten unterliegen (manchmal Memory-Effekt genannt). In der Folge kann die Betriebszeit des Geräts während der anfänglichen Ladungs-/Entladungszyklen der Batterien erheblich reduziert werden.

In dieser Situation empfiehlt Metrel das folgende Verfahren, um die Batterielebensdauer zu verlängern:

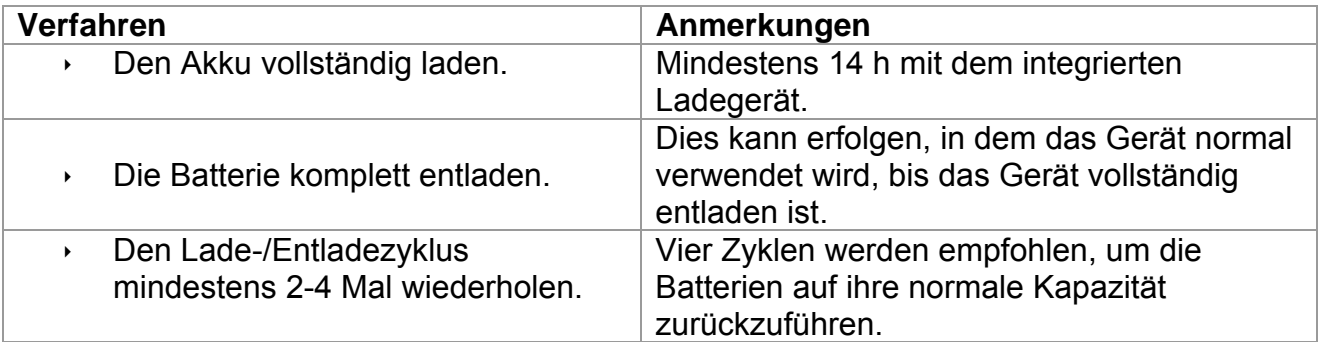

#### *Hinweis:*

- In das Gerät ist ein Ladegerät für Akkupacks eingebaut. Das heißt, dass die Akkus während des Ladens in Serie geschaltet sind. Die Akkus müssen gleichartig sein (gleicher Ladezustand, gleicher Typ und gleiches Alter).
- Eine abweichende Batteriezelle kann eine unsachgemäße Ladung und inkorrekte Entladung während des normalen Gebrauchs des gesamten Akku-Packs, eine erheblich reduzierte Betriebszeit, umgekehrte Polarität der defekten Zelle... verursachen.
- Wenn nach mehreren Lade/Entlade-Zyklen keine Verbesserung eintritt, muss jeder Akku überprüft werden (durch Vergleichen der Akkuspannungen, Prüfen der Akkus im Ladegerät usw.). Es ist sehr wahrscheinlich, dass nur einige der Akkus beschädigt sind.
- Die oben beschriebenen Effekte dürfen nicht mit der normalen Abnahme der Akku-Nennladung über die Zeit verwechselt werden. Die Batterie verliert auch etwas an Nennladung, wenn sie wiederholt geladen/entladen wird. Eine tatsächlich abnehmende Kapazität gegenüber einer Anzahl von Ladezyklen hängt vom Batterietyp ab. Diese Informationen werden mit den technischen Daten des Batterieherstellers geliefert.

### **1.4 Geltende Normen**

Der DeltaGT wird gemäß den folgenden Vorschriften hergestellt und geprüft:

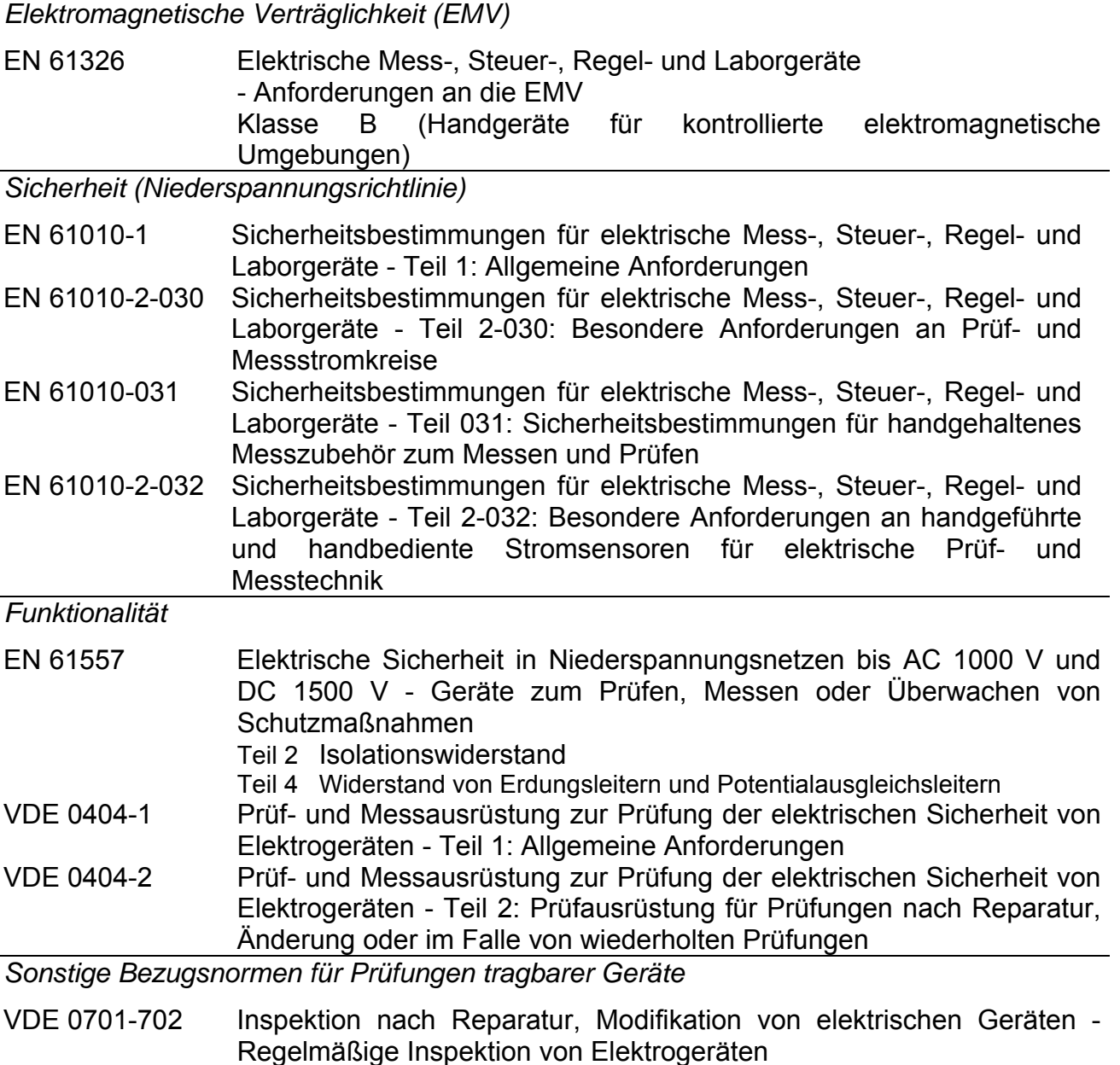

Allgemeine Anforderungen an die elektrische Sicherheit NEN 3140 Richtlinien für sichere Arbeitsverfahren Der IEE Standard für die betriebsbegleitenden Prüfung und die Prüfung von elektrischer Ausrüstung 3. Ausgabe

#### *Hinweis zu EN- und IEC-Normen:*

 Der Text dieses Handbuchs enthält Verweise auf europäische Normen. Alle Normen der Serie EN 6XXXX (z. B. EN 61010) entsprechen den IEC-Normen mit der gleichen Nummer (z. B. IEC 61010) und unterscheiden sich nur durch die ergänzten Teile, welche durch das europäische Harmonisierungsverfahren notwendig sind.

# **2 Gerätebeschreibung**

# **2.1 Bedienfeld auf der Vorderseite**

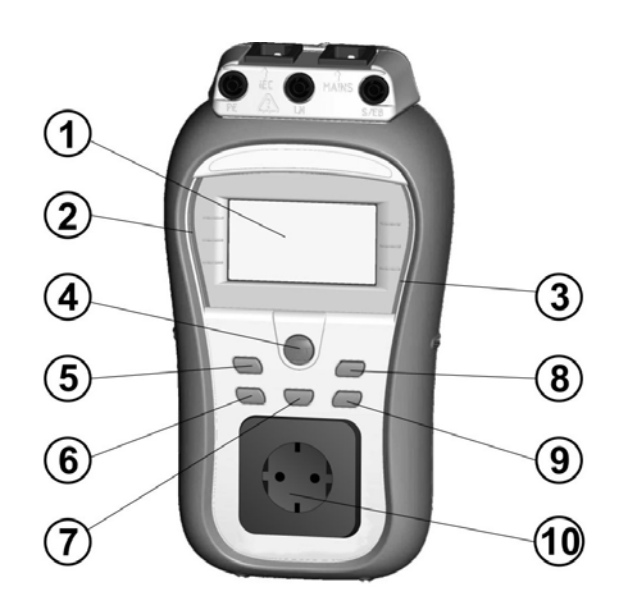

*Abbildung 2.1: Bedienfeld auf der Vorderseite* 

*Legende:* 

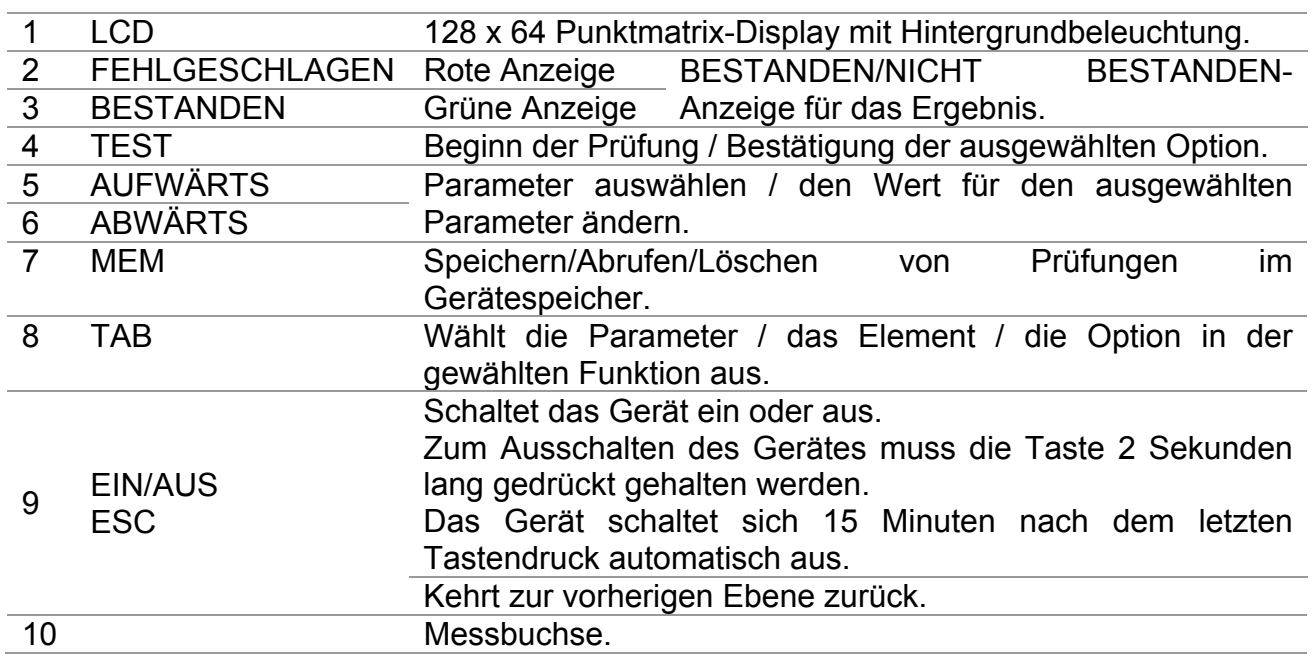

# **2.2 Anschlussfeld**

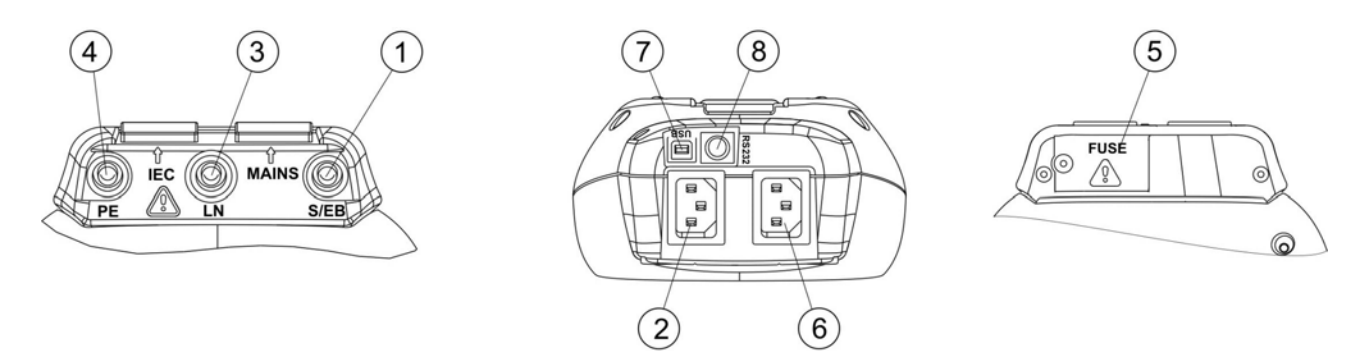

*Abbildung 2.2: Anschlussfeld* 

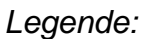

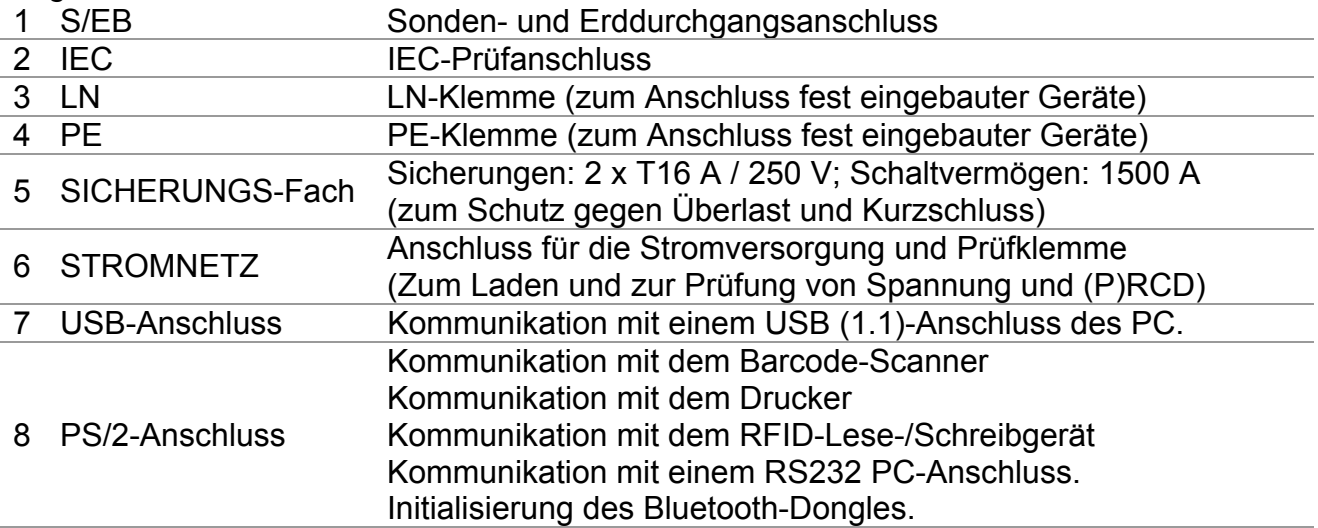

### **Warnung:**

**Die maximal zulässige Spannung am Stromanschluss beträgt 300 V (CAT II)!** 

# **2.3 Rückseite**

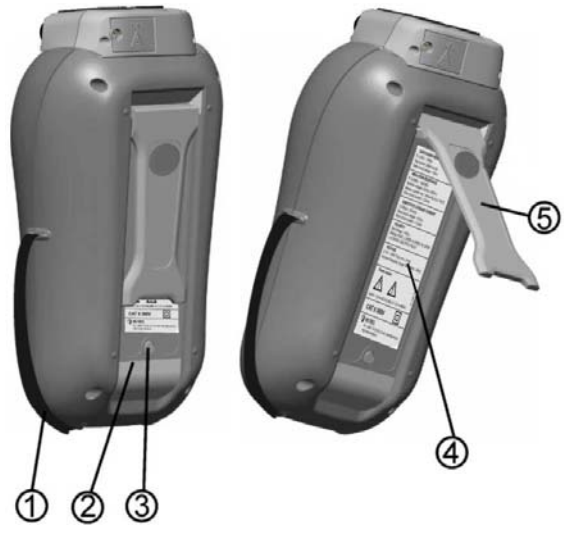

*Abbildung 2.3: Rückseite* 

### *Legende:*

- 1 Einsätze für seitliche Tragegurte
- 2 Abdeckung des Batteriefachs
- 3 Befestigungsschraube für Batteriefachabdeckung
- 4 Informationsaufkleber auf der Geräterückseite<br>5 Halterung zum Schrägstellen des Instruments
- 5 Halterung zum Schrägstellen des Instruments

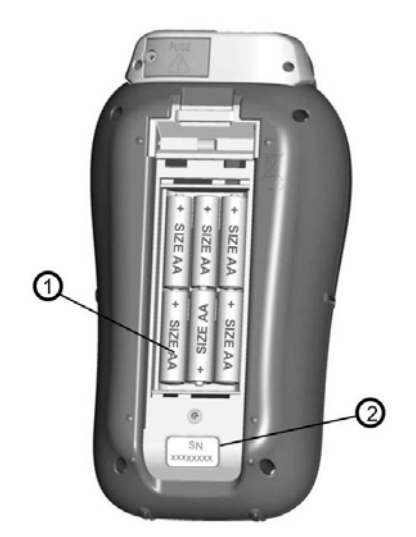

*Abbildung 2.4: Batteriefach* 

### *Legende:*

- 1 Batteriezellen Typ HR 6 (Größe AA), wiederaufladbar NiMH / NiCd
- 2 Seriennummernschild

### **2.4 Bedeutung der Symbole und Angaben auf dem Gerätedisplay**

Vor der Durchführung einer Messung führt das Gerät eine Reihe von Vorprüfungen durch, um Sicherheit zu gewährleisten und um Schäden zu vermeiden. Bei diesen Sicherheitsvorprüfungen wird auf Fremdspannung und Beladungszustand an den Prüfanschlüssen geprüft. Wenn die Vorprüfungen fehlschlagen, wird eine entsprechende Warnmeldung angezeigt. Warnhinweise und Schutzmaßnahmen werden in diesem Kapitel beschrieben.

# WARNING 05:54L **MRONG VOLTAGE**

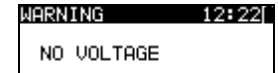

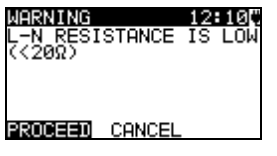

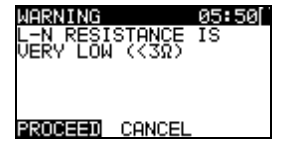

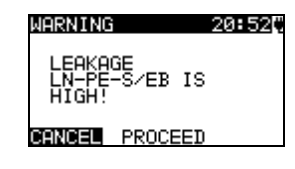

#### **WARNUNG!**

Warnung über unzulässige Versorgungsspannung. Mögliche Ursachen:

- keine Erdungsverbindung oder sonstiges Verkabelungsproblem an der Messbuchse,
- das Gerät ist an 110V oder ein IT-Erdungssystem angeschlossen.

#### **WARNUNG!**

Am Netzeingang wurde keine Spannung festgestellt. Netzverbindung prüfen.

#### **WARNUNG!**

In der Vorab-Prüfung wurde ein niedriger Widerstand am Versorgungseingang gemessen. Das bedeutet, dass es wahrscheinlich ist, dass ein hoher Strom durchfließen wird, nachdem Strom an das geprüfte Gerät angelegt wird. Wenn der hohe Strom nur von kurzer Dauer ist (verursacht durch einen kurzen Einschaltstrom), kann die Prüfung durchgeführt werden, ansonsten nicht. Wählen Sie **FORTFAHREN** oder **ABBRECHEN.**

#### **WARNUNG!**

In der Vorab-Prüfung wurde ein sehr niedriger Widerstand am Versorgungseingang gemessen. Es ist wahrscheinlich, dass die Sicherungen nach dem Anlegen von Strom an das geprüfte Gerät durchbrennen werden. Wenn der zu hohe Strom nur von kurzer Dauer ist (verursacht durch einen Einschaltstrom), kann die Prüfung durchgeführt werden, ansonsten muss sie gestoppt werden.

Wählen Sie **FORTFAHREN** oder **ABBRECHEN. Es wird empfohlen, zusätzlich das Gerät zu prüfen, bevor mit der Prüfung fortgefahren wird!**

### **WARNUNG!**

Hoher Leckstrom (höher als 3,5 mA) fließt, wenn der Strom an das geprüfte Gerät angeschlossen wird.

Wählen Sie **FORTFAHREN** oder **ABBRECHEN Mit der Prüfung nur fortfahren, wenn alle Sicherheitsmaßnahmen ergriffen worden sind.** 

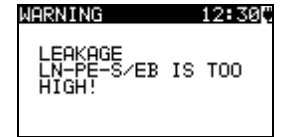

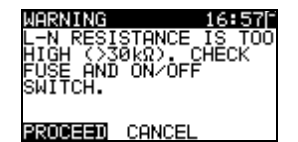

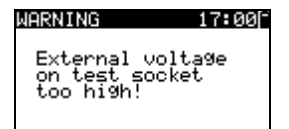

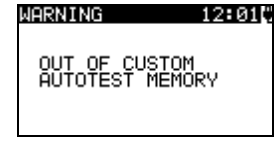

12:040

OUT OF MEMORY

WARNING

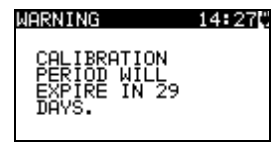

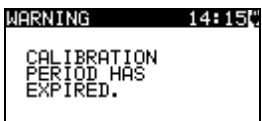

WARNING 12:10C

PE NOT CONNECTED

HARDWARE ERROR

#### **WARNUNG!**

Gefährlicher Leckstrom (höher als 20 mA) fließt, wenn der Strom an das geprüfte Gerät angeschlossen wird. Das Gerät blockiert die Prüfung.

#### **WARNUNG!**

Bei der Vorprüfung der Sicherungen wurde ein hoher Widerstand zwischen L und N gemessen. Das bedeutet, dass das geprüfte Gerät einen sehr geringen Energieverbrauch aufweist oder es

- nicht verbunden oder
- ausgeschaltet ist

oder eine durchgebrannte Sicherung enthält.

Wählen Sie **FORTFAHREN** oder **ABBRECHEN.**

#### **WARNUNG!**

Spannung an der Netzprüfbuchse oder dem IEC-Prüfanschluss ist höher als ungefähr 20 V (AC oder DC)! Das geprüfte Gerät sofort vom Gerät trennen und bestimmen, warum externe Spannung erkannt wurde!

#### **WARNUNG!**

Der Speicher für benutzerdefinierte Autotest hat sein Maximum von 50 Sequenzen erreicht.

#### **WARNUNG!**

Der interne Speicher ist voll!

#### **WARNUNG!**

Das Kalibrierintervall wird in weniger als einem Monat ablaufen. Das Gerät zählt die Tage herunter.

#### **WARNUNG!**

Das Kalibrierintervall ist abgelaufen. Sie müssen das Gerät neu kalibrieren!

PE zwischen Prüfbuchse und IEC-Prüfanschluss ist nicht verbunden!

Das Gerät erkennt einen schwerwiegenden Fehler. Das Gerät ausschalten. Sämtliche Kabel und Leitungen trennen. Das Gerät wieder einschalten. **Schicken Sie das Gerät an das Reparaturcenter, wenn die Meldung wieder angezeigt wird.** 

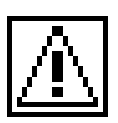

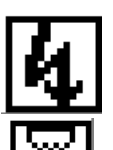

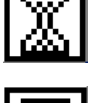

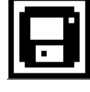

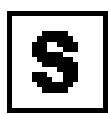

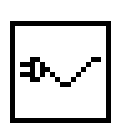

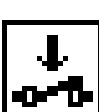

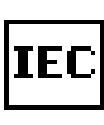

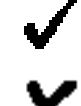

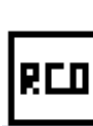

Φ

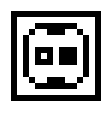

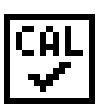

### **WARNUNG!**

Eine hohe Spannung wird am Geräteausgang anliegen.

### **WARNUNG!**

Eine hohe Isolations-Prüfspannung wird am Geräteausgang anliegen.

Messung läuft.

Das Prüfergebnis kann gespeichert werden.

Die Prüfleitung an die S/EB Messbuchse anschließen.

Biegen Sie das Stromkabel des Gerätes während des **Tests** 

Stellen Sie sicher, dass das zu prüfende Gerät eingeschaltet ist (um sicherzustellen, dass der komplette Kreis geprüft wird).

Das zu prüfende Kabel an die IEC-Prüfklemme anschließen.

Prüfung bestanden.

Prüfung nicht bestanden.

Die Messung wurde aufgrund eines unzulässigen Zustands bei der Prüfung abgebrochen.

RCD muss eingeschaltet sein.

Ändern Sie vor der RCD-Prüfung die Position des **Stromkabels** 

Bestimmen Sie, welche Verbindung des Prüfanschlusses den Grenzwert überschritten hat. (leerer Kontakt - unter Grenzwert, ausgefüllter Kontakt - über Grenzwert)

Prüfleitungswiderstand wurde bei der Erddurchgangsprüfung kompensiert.

### **2.4.1 Batterieanzeige**

Die Anzeige zeigt den Ladezustand der Batterie und den Anschluss des externen Ladegeräts an.

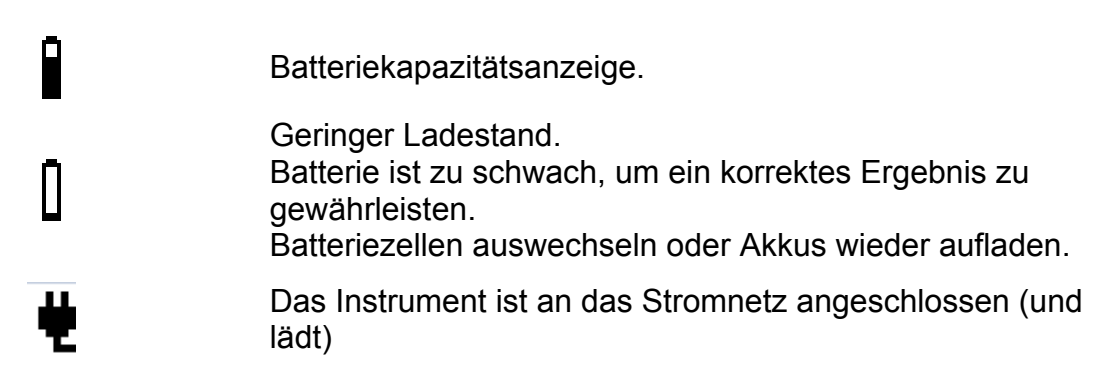

# **3 Technische Daten**

# **3.1 Erddurchgang**

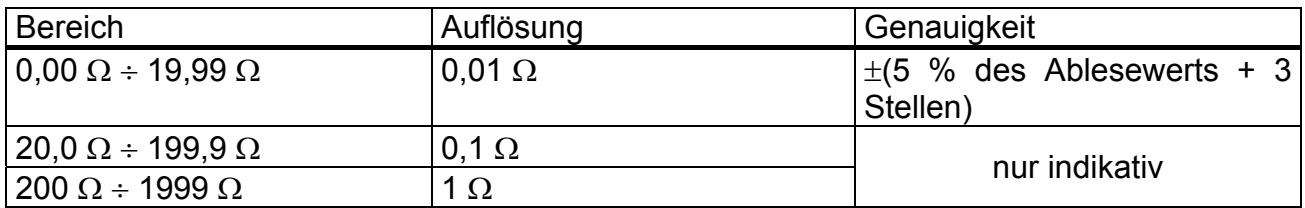

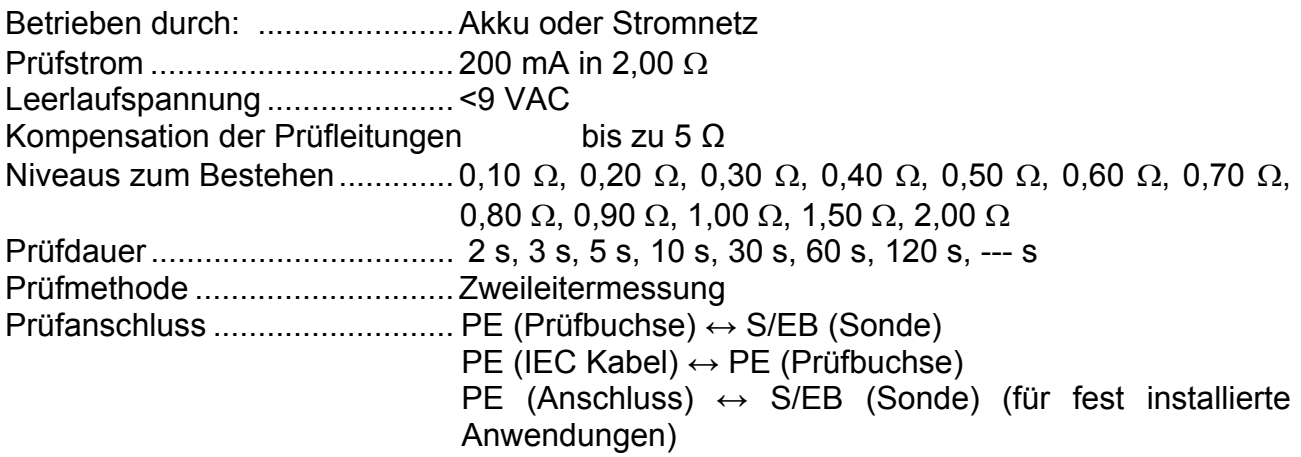

# **3.2 Isolationswiderstand, Isolation – P-Widerstand**

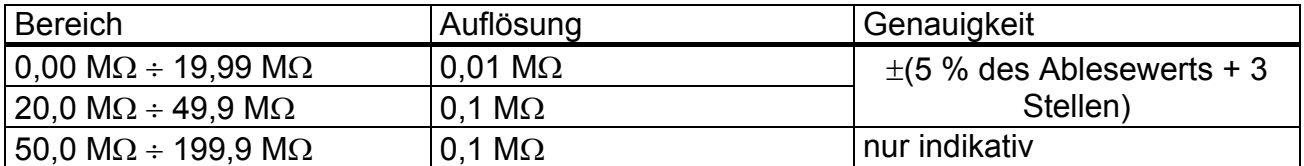

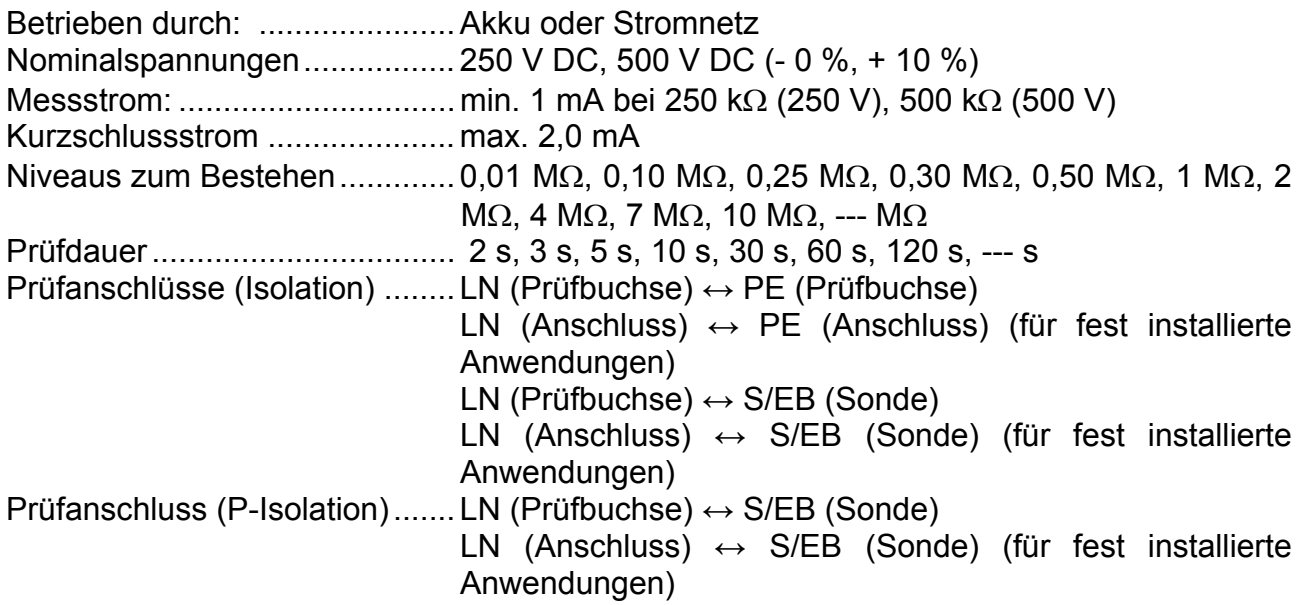

### **3.3 Ersatzleckstrom**

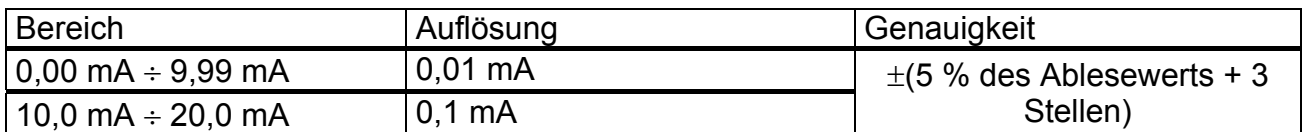

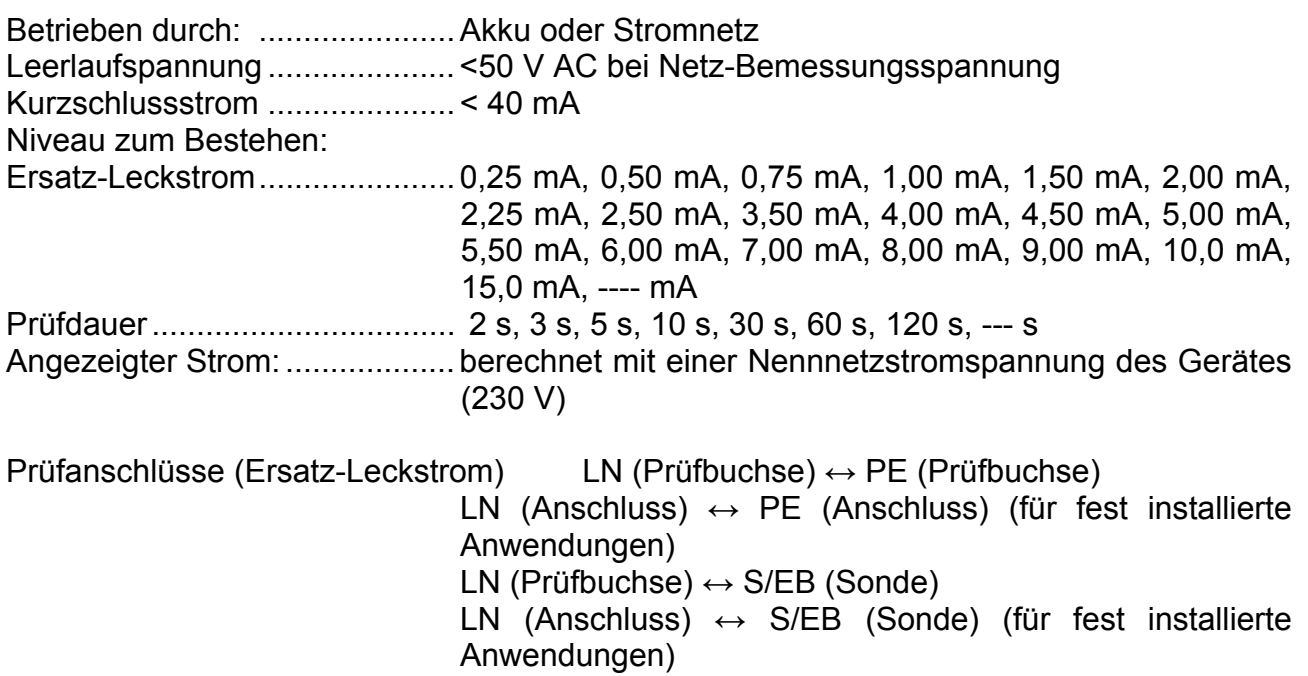

# **3.4 Ersatzleckstrom – P-Strom**

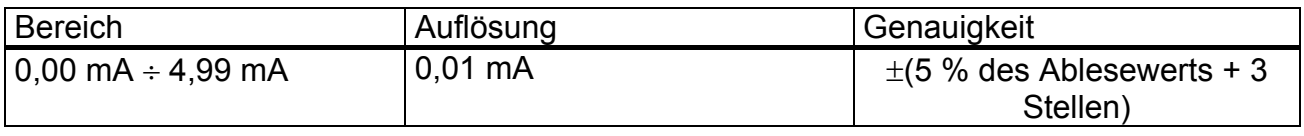

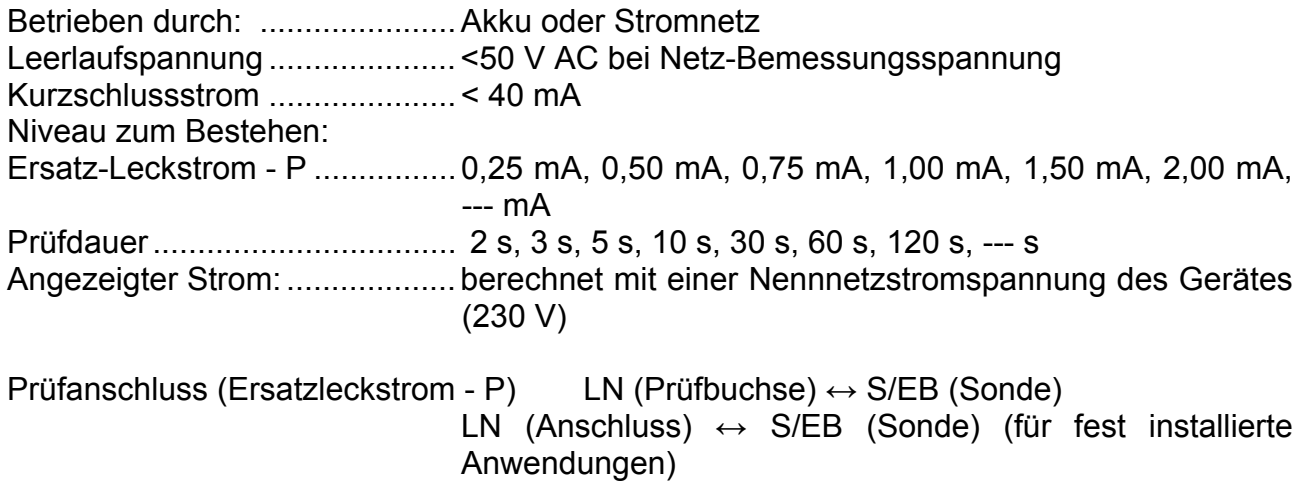

# **3.5 Polaritätsprüfung**

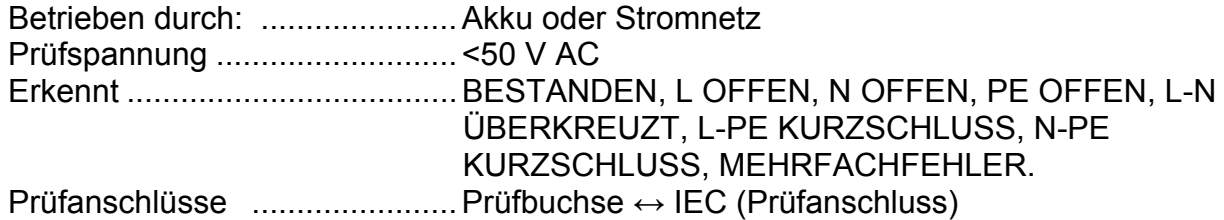

### **3.6 Differential-Leckstrom**

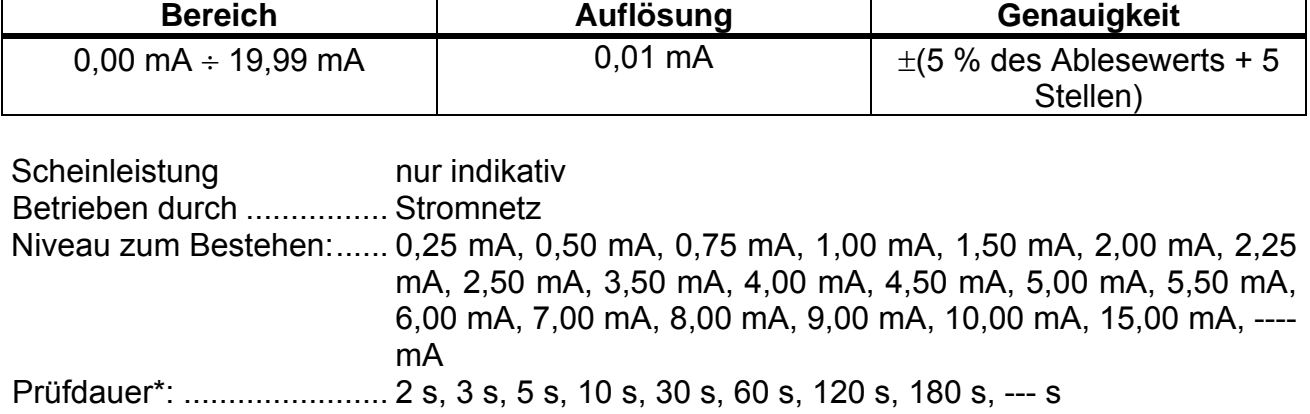

Frequenzbereich: .............. erfüllt EN61010-1 Abbildung A1

Prüfklemmen....................... Prüfbuchse

Zusätzlicher Fehler ........... 0,01mA/A

\*Die Messung ist auf 120 s beschränkt, wenn ( $I_{Last}$  > 10 A).

### **3.7 Berührungs-Leckstrom**

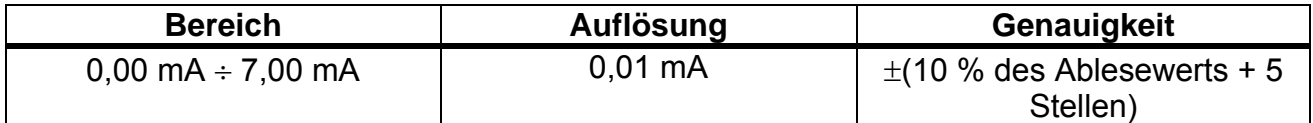

Scheinleistung nur indikativ

Betrieben durch .............. Stromnetz Niveau zum Bestehen: .... 0,25 mA, 0,50 mA, 075mA, 1,00 mA, 1,50 mA, 2,00 mA, 2,25 mA, 2,50 mA, 3,50 mA, --- mA Prüfdauer\*: ..................... 2 s, 3 s, 5 s, 10 s, 30 s, 60 s, 120 s, 180 s, --- s Frequenzbereich ............. erfüllt EN61010-1 Abbildung A1 Prüfanschlüsse ............. Prüfbuchse ↔ EB/S Prüfsonde

\*Die Messung ist auf 120 s beschränkt, wenn ( $I_{Last}$  > 10 A).

# **3.8 PRCD- und RCD-Prüfung**

### **3.8.1 Allgemeine Auslösezeit der RCD**

Der vollständige Messbereich entspricht den Anforderungen der EN 61557-6. Es sind maximale Messzeiten gemäß der gewählten Referenznorm für die RCD-Prüfung eingestellt.

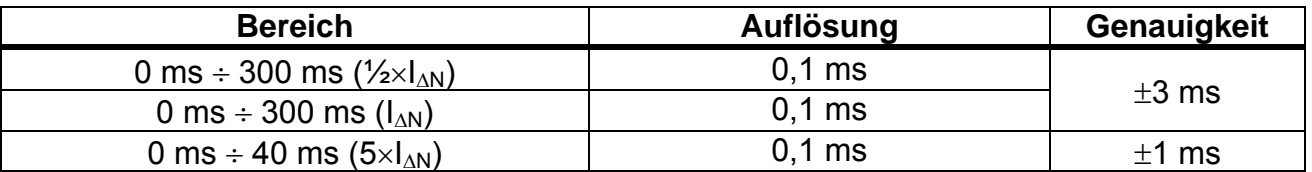

Betrieben durch .............. Stromnetz Prüfstrom ........................ ½IN, IN, 5IN, (IN = 10 mA, 15 mA, 30 mA) Start-Winkel .................... 0, 180, beide Prüfmodi ......................... Einzel, Autotest

Prüfanschlüsse ................. Netzanschluss

Die angegebene Genauigkeit gilt für den gesamten Betriebsbereich.

### **3.8.2 Auslösezeit für tragbare RCD-Einrichtungen**

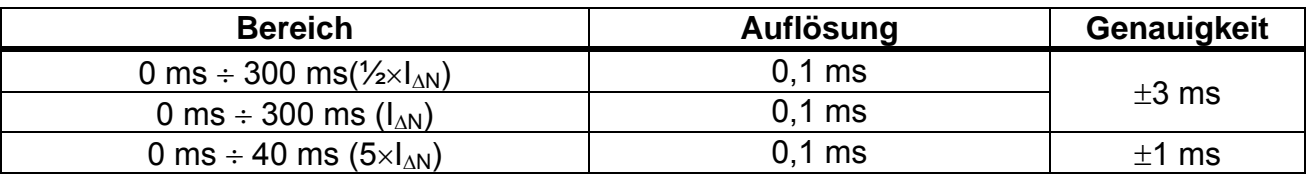

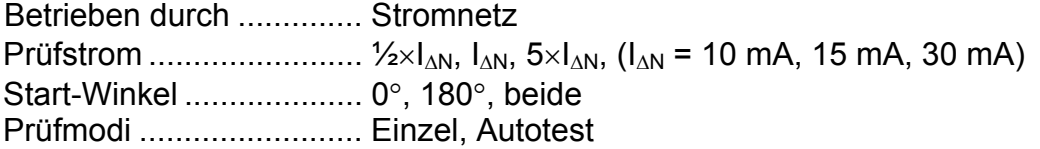

Prüfanschlüsse ............... Prüfbuchse ↔ IEC Prüfanschluss

Die angegebene Genauigkeit gilt für den gesamten Betriebsbereich.

## **3.9 Leistung**

#### **Scheinleistung**

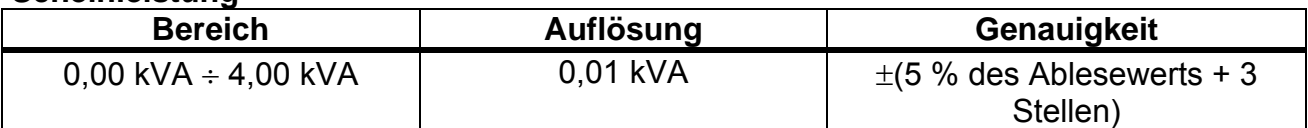

#### **Strom**

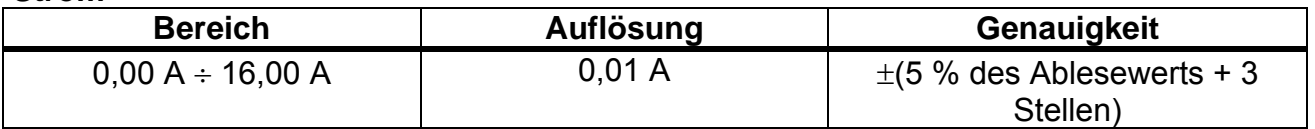

Betrieben durch .............. Stromnetz Prüfdauer\*: ................................ 2 s, 3 s, 5 s, 10 s, 30 s, 60 s, 120 s, 180 s, --- s Prüfanschlüsse ......................... Netzanschluss \*Die Messung ist auf 120 s beschränkt, wenn ( $I_{Last}$  > 10 A).

### **3.10 Effektivwert der Spannung**

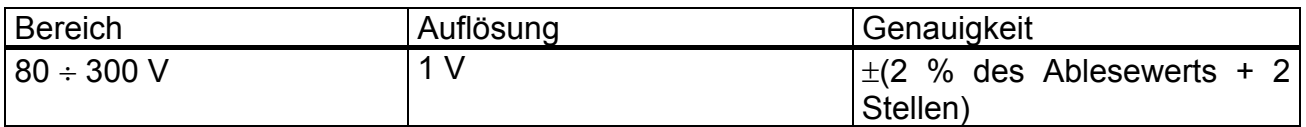

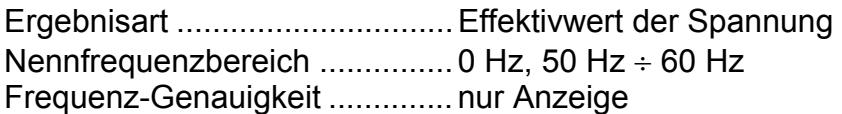

Prüfanschlüsse ......................... Netzanschluss

## **3.11 Zangenstrom**

**Echter RMS-Strom** mit 1000:1 Stromzange (A 1472)

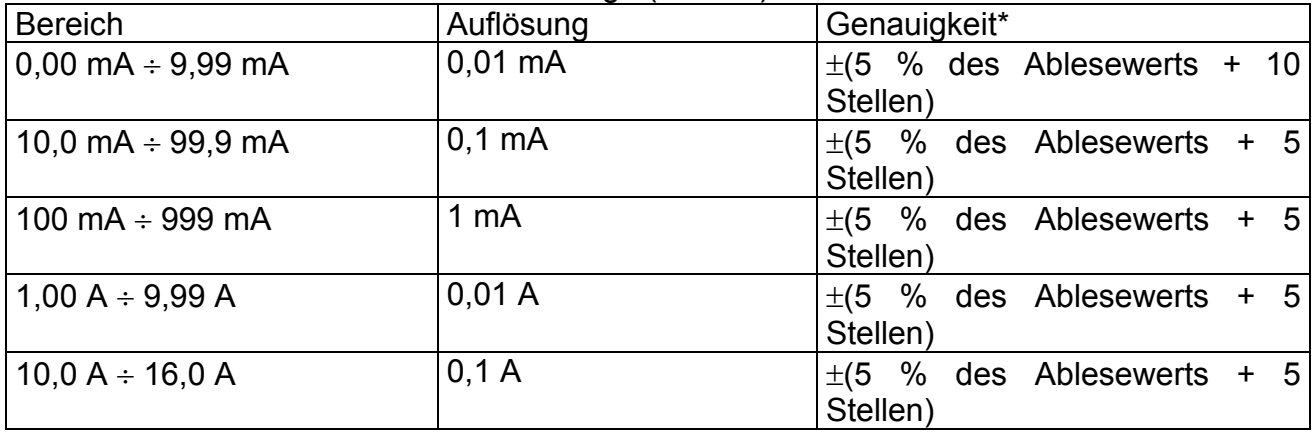

\*Die Genauigkeit des Stromtransformators wird nicht berücksichtigt.

Niveau zum Bestehen: ...... 0,50 mA, 0,75 mA, 1,00 mA, 1,50 mA, 2,00 mA, 2,25 mA, 2,50 mA, 3,50 mA, 4,00 mA, 4,50 mA, 5,00 mA, 5,50 mA, 6,00 mA, 7,00 mA, 8,00 mA, 9,00 mA, 10,00 mA, 15,00 mA, ---- mA Prüfdauer [s]: ............................ 2, 3, 5, 10, 30, 60, 120, keine Prüfanschlüsse ......................... Klemmeneingang ↔ PE (Anschluss), LN (Anschluss)

Der Temperaturkoeffizient außerhalb der Referenztemperaturgrenzen beträgt 1% des gemessenen Wertes pro °C.

# **3.12 Allgemeine Daten**

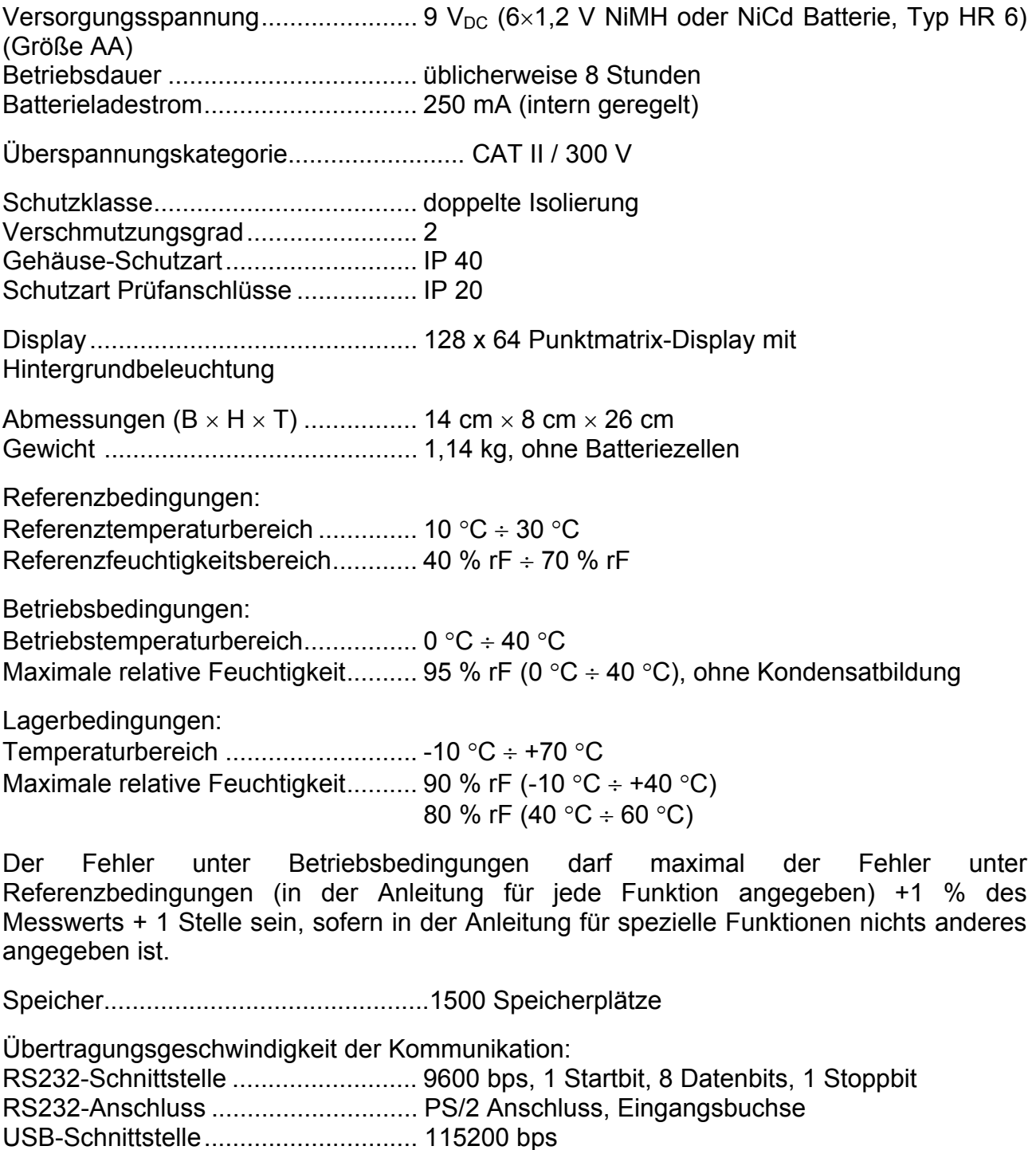

USB-Anschluss: ................................ Typ B Bluetooth-Schnittstelle ...................... 115200 bps

Schutz-Vorprüfungen:

- **Externe Spannung zwischen LN und PE (DC und AC).**
- Übermäßiger Leckstrom zwischen S/EB und PE (DC und AC).
- L-N Widerstand ist niedrig oder sehr niedrig.

Vorprüfung Konnektivität (Sicherung).

 Das Gerät ist ausgeschaltet oder es besteht ein zu hoher Widerstand zwischen L und N.

Maximaler Widerstand für die Vorprüfung der Konnektivität 30 k $\Omega$ 

# **4 Hauptmenü und Prüfmodi**

### **4.1 Hauptmenü des Geräts**

Vom Hauptmenü des Instruments aus können fünf Betriebsmodi sowie das Hilfe- und Setup-Menü ausgewählt werden:

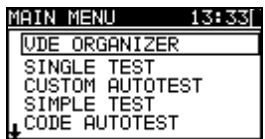

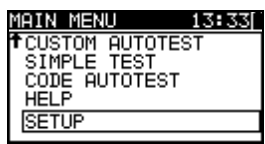

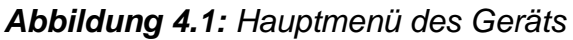

*Tasten:* 

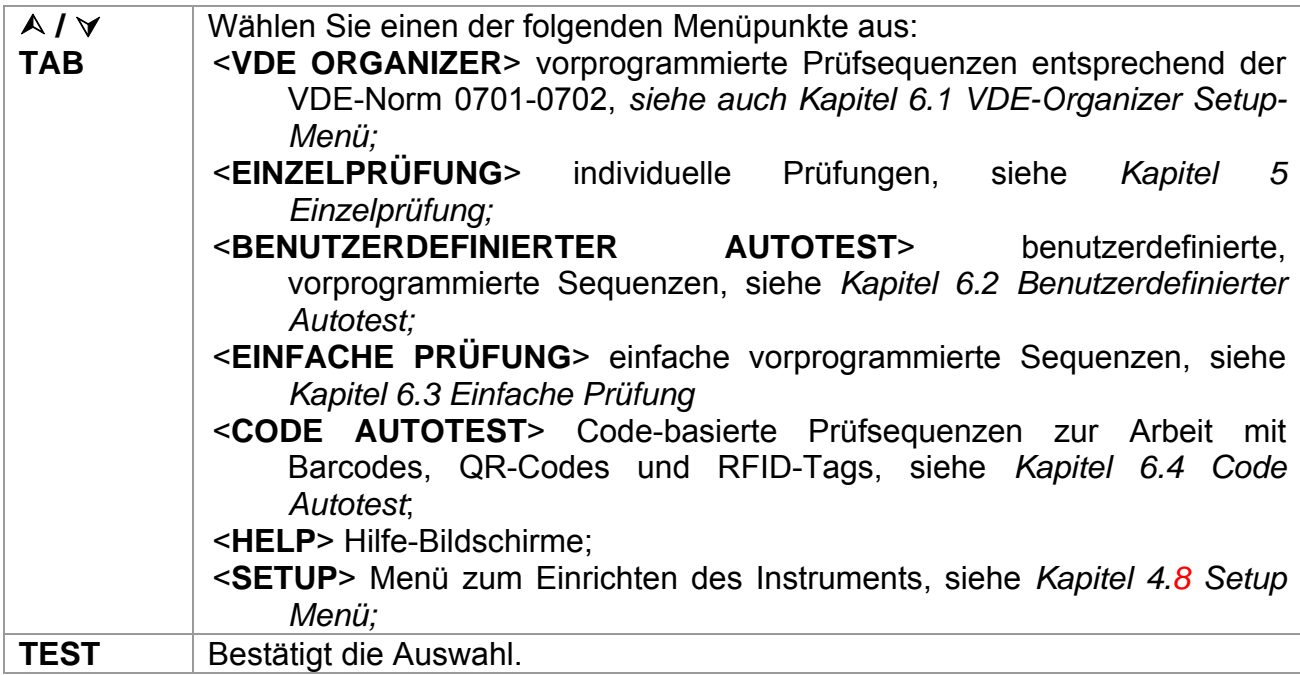

## **4.2 VDE-Organizer-Menü**

Dieses Menü ermöglicht die Erstellung und Durchführung von VDE-kompatiblen Prüfsequenzen. Das Sequenz-Setup und seine Parameter sind die gleichen wie in der VDE 0701-0702 Norm empfohlen. Nachdem eine Autotest-Sequenz im VDE-Organizer erstellt wurde, kann diese als Autotest ausgeführt oder im benutzerdefinierten Autotest-Menü gespeichert werden.

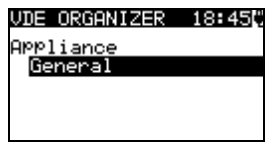

*Abbildung 4.2: VDE-Organizer-Menü* 

Siehe Kapitel *6.1 VDE-Organizer Setup-Menü* für weitere Informationen*.*

# **4.3 Einzelprüfungsmenü**

Im Einzelprüfungsmenü können individuelle Prüfungen durchgeführt werden.

| INGLE TES               |  |
|-------------------------|--|
| ISUAL<br>INSPEC'        |  |
| EARTH CONT.             |  |
| INSULATION              |  |
| INSULATION-P<br>LEAKAGE |  |
|                         |  |

*Abbildung 4.3: Einzelprüfungsmenü* 

Siehe Kapitel *5 Einzelprüfung* für weitere Informationen.

# **4.4 Benutzerdefiniertes Autotest-Menü**

Dieses Menü enthält eine Liste von benutzerdefiniert vorgefertigten Autosequenzen. Die normalerweise verwendeten Autotest-Sequenzen werden standardmäßig der Liste hinzugefügt. Bis zu 50 benutzerdefinierte Autotest-Sequenzen können in diesem Autotest-Modus vorprogrammiert werden. Die benutzerdefinierten Autotests können auch von PC SW PATLink PRO **Plus** hochgeladen werden.

| 'OTEST 12:<br>- AU<br>П   |
|---------------------------|
| SO.                       |
| $Iso-BLT$<br>КI           |
| Ιa                        |
| .Ia_BLT<br>кı<br>$2$ -Iso |
|                           |

*Abbildung 4.4: Benutzerdefiniertes Autotest-Menü* 

Eine detaillierte Beschreibung dieses Prüfmodus erhalten Sie im Kapitel *6,2 Benutzerdefinierter Autotest.*

# **4.5 Menü für einfache Prüfungen**

Dieses Menü enthält eine Liste mit einfachen Prüfsequenzen.

| --                    | -33 |  |
|-----------------------|-----|--|
| CLASS                 |     |  |
| CLASS II<br>CLASS III |     |  |
|                       |     |  |

*Abbildung 4.5: Menü für einfache Prüfungen* 

Eine detaillierte Beschreibung dieses Prüfmodus erhalten Sie im Kapitel *6,3 Einfache Prüfungen.*

## **4.6 Code-Autotest-Menü**

Das Menü Code-Autotest unterstützt die Arbeit mit vordefinierten Prüfcodes, Barcodes und RFID-Tags. Die Prüfcodes können mit einem Barcode-Scanner, einem RFID-Lese- /Schreibgerät oder mit den  $\wedge$  /  $\vee$ -Tasten ausgewählt werden. Außerdem können QR-

Codes mit einem Bluetooth-Dongle und der PATLink Android-Application gescannt werden.

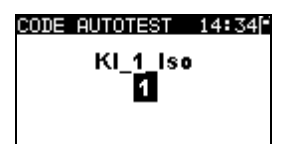

*Abbildung 4.6: Code-Autotest-Menü* 

Siehe Kapitel *6.4 Code-Autotest* für weitere Informationen.

### **4.7 Hilfe-Menü**

Das Hilfe-Menü enthält schematische Darstellungen, die zeigen, wie das zu prüfende Gerät korrekt an das PAT-Testgerät angeschlossen wird.

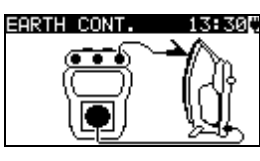

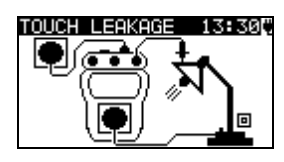

*Abbildung 4.7: Beispiel von Hilfe-Bildschirmen* 

*Tasten:* 

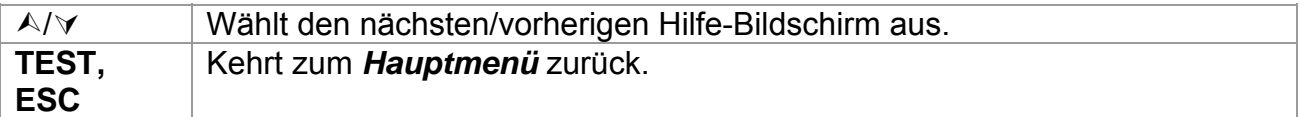

## **4.8 Setup-Menü**

Im Setup-Menü können verschiedene Parameter und Einstellungen des Geräts angezeigt oder eingestellt werden.

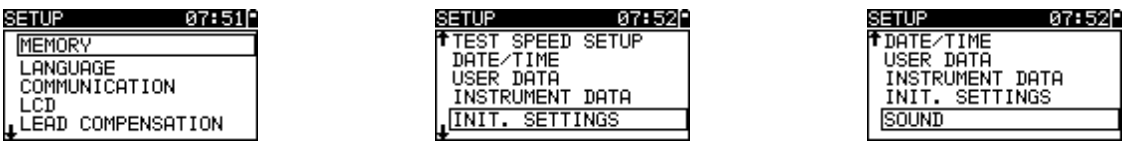

*Abbildung 4.8: Setup-Menü* 

#### *Tasten:*

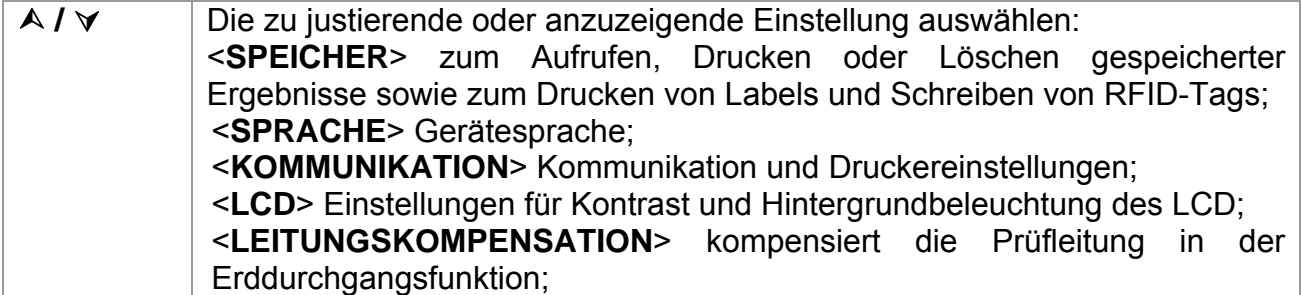

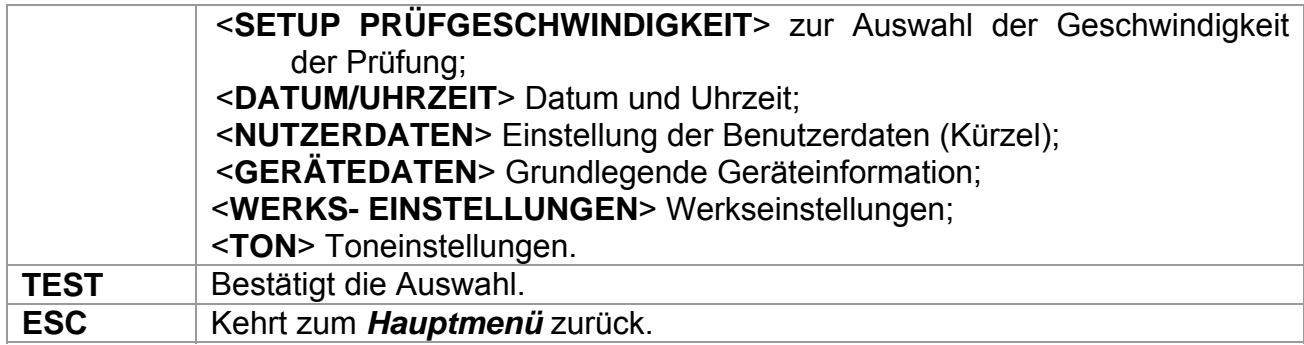

### **4.8.1 Speicher**

In diesem Menü können die gespeicherten Ergebnisse abgerufen, gedruckt oder gelöscht werden. In diesem Menü können auch Labels gedruckt und RFID-Tags geschrieben werden.

| 1EMURY                                               |           |
|------------------------------------------------------|-----------|
| RECALL                                               | . RESULTS |
| DELETE RESULTS<br>CLEAR ALL MEMORY<br><b>PRINTER</b> |           |
| RFID                                                 |           |

*Abbildung 4.9: Speichermenü*

Für weitere Informationen siehe Kapitel *7 Arbeit mit Autotestergebnissen.*

### **4.8.2 Sprachauswahl**

Die Gerätesprache kann in diesem Menü festgelegt werden.

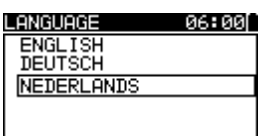

*Abbildung 4.10: Sprachmenü*

*Tasten:* 

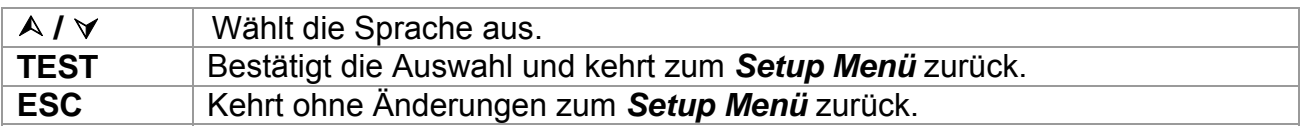

### **4.8.3 Kommunikation**

In diesem Menü können die Kommunikationsschnittstellen konfiguriert und der Drucker eingestellt werden.

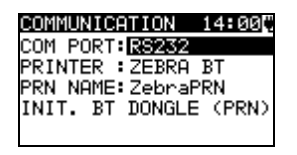

*Abbildung 4.11: Kommunikationsmenü*

#### *Optionen:*

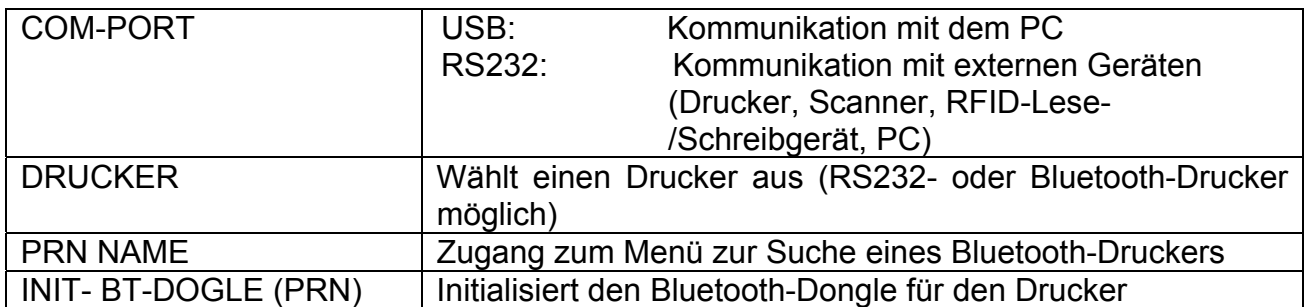

#### *Tasten:*

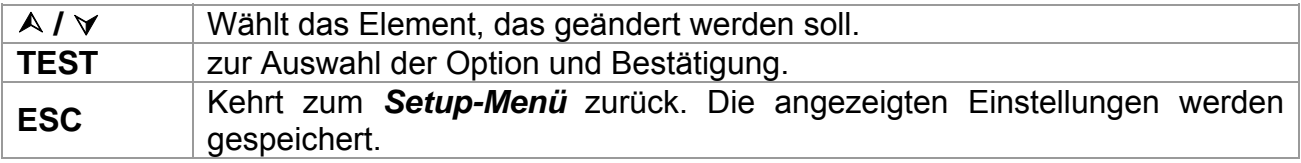

#### *Hinweis:*

 Beim Betrieb mit bestimmten externen Geräten wird die Kommunikationsschnittstelle automatisch konfiguriert, wenn die Kommunikation mit dem Gerät aktiv ist. Wenn bspw. ein RS232-Drucker an den Geräteausgang angeschlossen wird, wird er unabhängig davon, wie der COM-Port eingestellt ist, funktionieren.

#### **4.8.3.1 Suche nach einem Bluetooth-Drucker und Koppeln mit dem Instrument**

Im Such-Menü kann ein Bluetooth-Drucker gefunden, ausgewählt und mit dem Instrument gekoppelt werden.

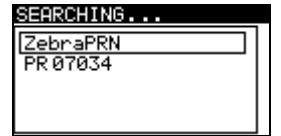

#### *Abbildung 4.12: Auswahl des Bluetooth-Druckers*

*Tasten:* 

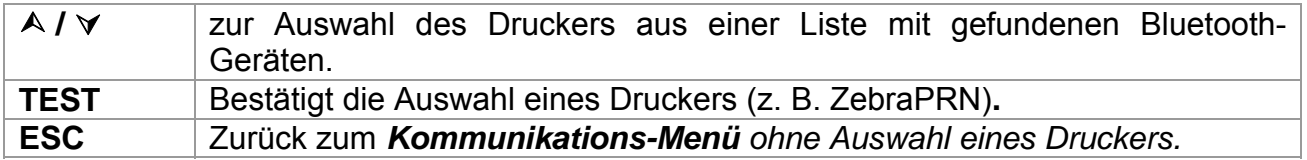

#### *Hinweise:*

- Diese Schritte müssen durchgeführt werden, wenn zum ersten Mal mit dem jeweiligen Drucker gearbeitet wird oder der Drucker verändert wurde.
- Bluetooth-Drucker können auch über einige Metrel-Android-Applikationen bedient werden. Dazu muss der Drucker ausgewählt und mit dem Instrument und dem Android-Gerät gekoppelt werden. Weitere Informationen finden Sie in Kapitel *8.3 Bluetooth-Kommunikation* und der Bedienungsanleitung der Metrel Android-Applikation.

### **4.8.3.2 Initialisierung des Bluetooth-Dongles**

Initialisierungsvorgang (Bluetooth-Dongle für den Drucker):

1. Schließen Sie den Bluetooth-Dongle des Druckers A 1436 an die PS/2-Schnittstelle des Instruments an.

2. Die RESET-Taste am Bluetooth Dongle A 1436 **mindestens 10 Sekunden lang** drücken.

3. INIT auswählen. BT DONGLE (PRN) im Kommunikations-Menü auswählen und TEST drücken.

4. Warten Sie auf die Bestätigungsmeldung und den Piepton. Wenn der Dongle korrekt initialisiert wurde, erscheint folgende Meldung:

SUCHE NACH EXTERNEM BT-DONGLE ERFOLGREICH!

5. Den erfolgreich initialisierten Bluetooth-Dongle A 1436 über das RS-232-an-PS2- Verbindungskabel an den Drucker anschließen.

#### **Hinweise:**

- Der Bluetooth-Dongle A1436 sollte immer initialisiert werden, bevor er das erste Mal mit dem Drucker verwendet wird.
- Für weitere Informationen über die Kommunikation via Bluetooth wenden Sie sich dem Kapitel *8. Kommunikation* und der Bedienungsanleitung von A1436 zu.

### **4.8.4 LCD-Kontrast und Hintergrundbeleuchtung**

In diesem Menü können der Kontrast und der Modus der Hintergrundbeleuchtung des LCD eingestellt werden.

|                 | 612 |
|-----------------|-----|
| CONTRAST: 572   |     |
| BACKLIGHT: AUTO |     |
|                 |     |

*Abbildung 4.13: LCD-Kontrast-Menü* 

*Modi der Hintergrundbeleuchtung:* 

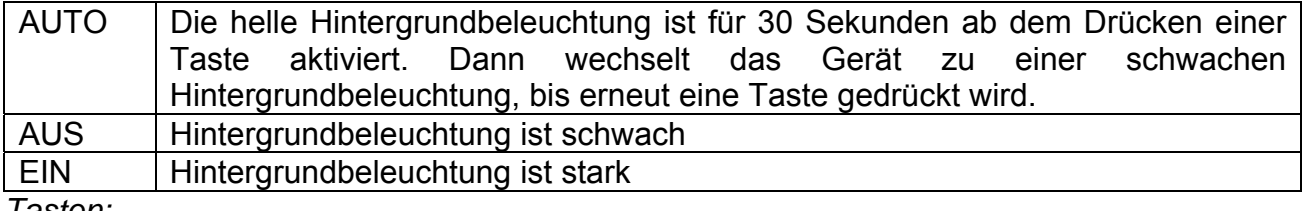

*Tasten:* 

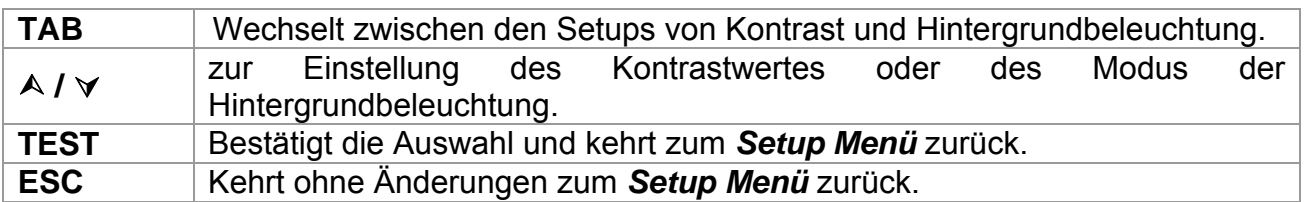

#### *Hinweis:*

Wenn Sie während des Startvorganges des Instruments die Taste  $(\forall)$  drücken, gelangen Sie automatisch in das Menü für den LCD-Kontrast.

 Wenn das Instrument an das Stromnetz angeschlossen ist, wird die Hintergrundbeleuchtung auf HOCH eingestellt.

### **4.8.5 Kompensation der Prüfleitungen**

In diesem Menü kann die Prüfleitung für die Erddurchgangsfunktion kompensiert werden.

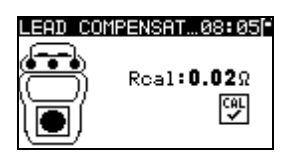

#### *Abbildung 4.14: Bildschirm für die Leitungskompensation*

*Tasten:* 

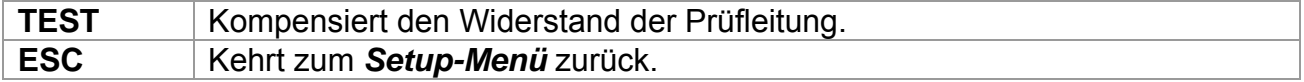

#### **Verfahren zur Kompensation des Widerstands der Prüfleitung:**

1. Schließen Sie die Prüfleitung(en) an das Gerät an, und zwar zwischen:

- a) PE Anschluss und S/EB Anschluss (siehe *Abbildung 4.14*), oder
- b) Prüfbuchse PE-Anschluss und S/EB Anschluss.

2. Drücken Sie die Taste **TEST**, um die Widerstandsmessung und die Kompensation des Leitungswiderstands durchzuführen.

#### *Hinweise:*

- Nach erfolgreicher Durchführung der Kompensation wird das Symbol angezeigt.
- Der höchste Wert für die Leitungskompensation beträgt 5 Ω. Wenn der Widerstand höher ist, wird der Kompensationswert auf den Standardwert zurückgesetzt.

### **4.8.6 Setup für Prüfgeschwindigkeit**

In diesem Menü kann die Prüfgeschwindigkeit des Instruments eingestellt werden:

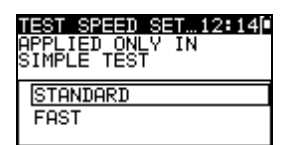

*Abbildung 4.15: Menü für Prüfgeschwindigkeit* 

*Optionen:* 

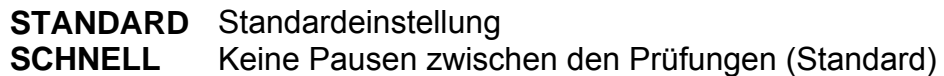

*Tasten:* 

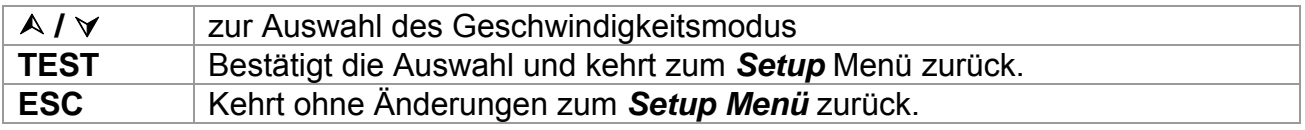

#### *Hinweis:*

 Wenn der schnelle Modus aktiviert ist, werden Sicht- und Funktionsprüfung automatisch auf BESTANDEN gestellt.

### **4.8.7 Einstellung von Datum und Uhrzeit**

Datum und Uhrzeit können in diesem Menü festgelegt werden.

SET DATE/TIME 18:29 18:28 03. Jun. 2009

*Abbildung 4.16: Datum- und Uhrzeitmenü* 

Tasten:

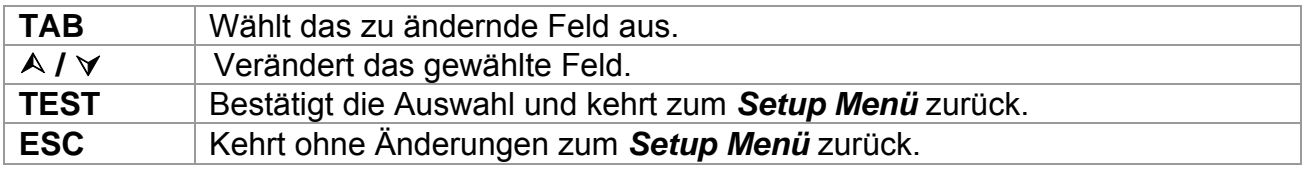

#### *Hinweis:*

Jedes gespeicherte Autotest-Ergebnis wird um das Datum ergänzt.

#### *Warnung:*

 Wenn die Batterien/Akkus für länger als 1 Minute entfernt werden, gehen die Einstellungen für Datum und Uhrzeit verloren.

### **4.8.8 Benutzerdaten**

In diesem Menü können die Nutzerdaten festgelegt werden.

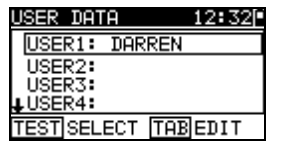

*Abbildung 4.17: Nutzerdatenmenü* 

Tasten:

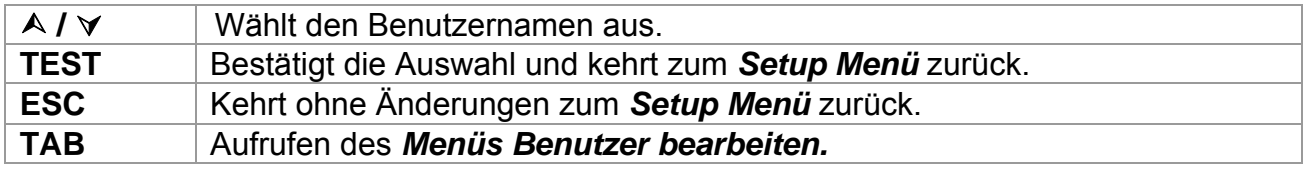

Nutzerdaten bearbeiten:

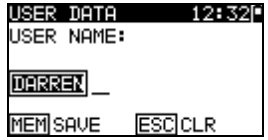

*Abbildung 4.18: Menü Benutzer bearbeiten* 

#### *Tasten:*

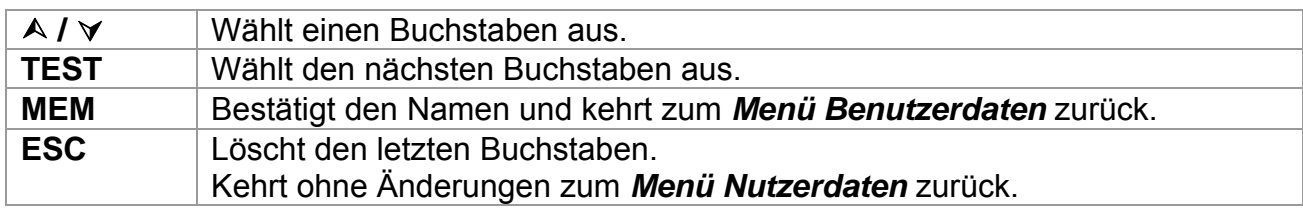

#### *Hinweise:*

- Der ausgewählte Benutzer wird auf das einfache Label gedruckt (Kürzel).
- Es können fünf verschiedene Benutzernamen eingestellt werden.

### **4.8.9 Gerätedaten**

In diesem Menü werden die folgenden Gerätedaten angezeigt:

- Herstellername;
- $\cdot$  Instrumententyp;
- Modellnummer;
- Kalibrierungsdatum;
- Seriennummer;
- Firmware- und Hardwareversion.

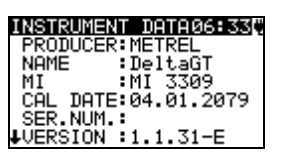

*Abbildung 4.19: Gerätedatenmenü* 

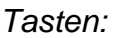

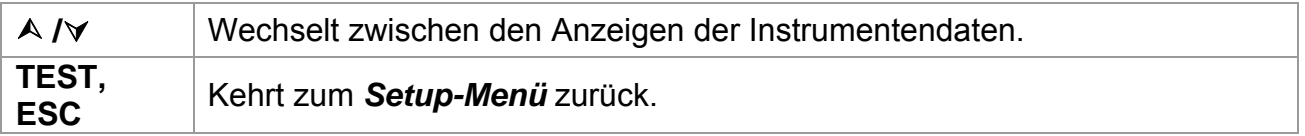

### **4.8.10 Grundeinstellungen**

In diesem Menü können die folgenden Geräteparameter auf ihre Ausgangswerte festgelegt werden:

- Alle Messparameter im Einzelprüfungsmodus;
- **LCD-Einstellungen;**
- Sprache;
- Kommunikationseinstellungen;
- Initialisierung des internen Bluetooth-Moduls;
- Benutzerdefinierte Autotest-Sequenzen werden durch werksseitig vorprogrammierte ersetzt.

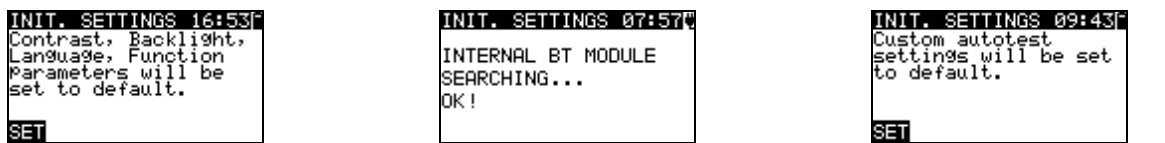

*Abbildung 4.20: Menü Werkseinstellungen* 

*Tasten:* 

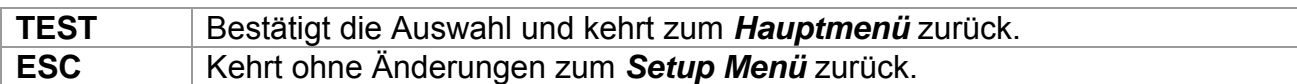

### **4.8.11 Ton**

In diesem Menü kann das Tonsignal für ein nicht bestandenes Testergebnis aktiviert/deaktiviert werden.

| SOUND      |  |
|------------|--|
| <b>OFF</b> |  |
| ΓOΝ        |  |
|            |  |
|            |  |
|            |  |

*Abbildung 4.21: Ton-Menü*

*Tasten:* 

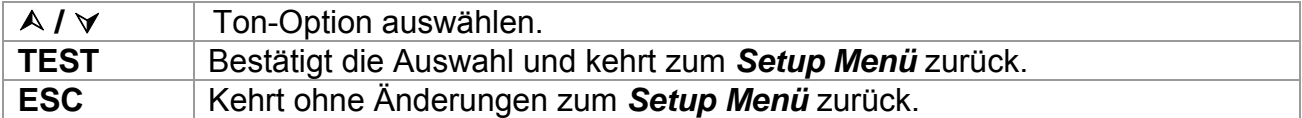

# **5 Einzelprüfungen**

Im Einzelprüfungsmodus können individuelle Prüfungen durchgeführt werden. Dies ist insbesondere für die Fehlersuche hilfreich.

# **5.1 Durchführung von Messungen im Einzelprüfungsmodus**

Wählen Sie die gewünschte Prüfung im Einzelprüfungs-Menü

| SINGLE TEST     |  |
|-----------------|--|
| VISUAL INSPECT. |  |
| EARTH CONT.     |  |
| INSULATION      |  |
| INSULATION-P    |  |
| LEAKAGE<br>SUB. |  |

*Abbildung 5.1: Einzelprüfungsmenü*

*Tasten:* 

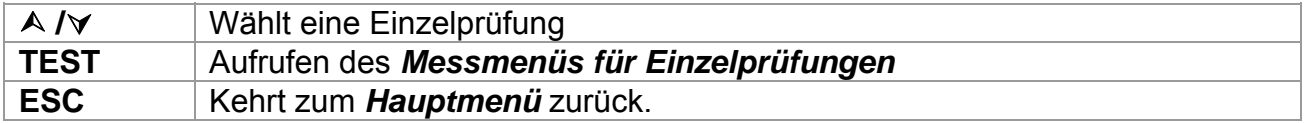

Eine Einzelprüfung kann aus jedem Messmenüpunkt für Einzelprüfungen gestartet werden. Vor der Durchführung einer Prüfung können die Parameter/Grenzwerte bearbeitet werden.

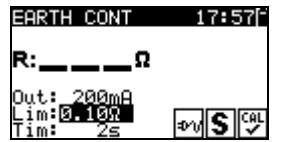

#### *Abbildung 5.2: Beispiel für ein Messmenü für eine Einzelprüfung*

*Tasten:* 

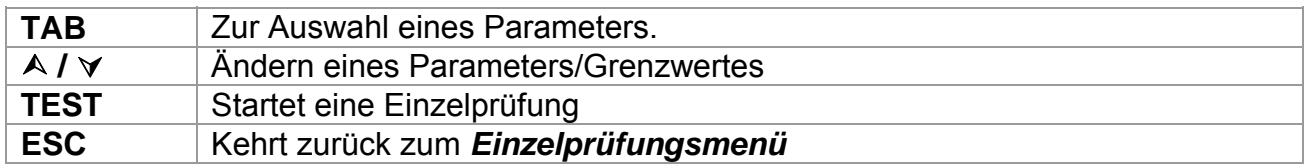

#### *Hinweis:*

Die zuletzt eingestellten Parameter werden automatisch gespeichert.

Einzelprüfungen werden auf dieselbe Weise gespeichert wie Autotest-Ergebnisse. Siehe Kapitel *7.1 Autotest-Ergebnisse speichern* für weitere Informationen.

# **5.2 Messungen und Prüfungen**

### **5.2.1 Sichtprüfung**

Vor jeder elektrischen Sicherheitsprüfung muss eine gründliche Sichtprüfung durchgeführt werden.

Die folgenden Aspekte sollten geprüft werden:

- Überprüfung des zu prüfenden Gerätes auf sichtbare Schäden.
- Inspektion des flexiblen Stromkabels auf Schäden.
- Alle Anzeichen von Verschmutzung, Feuchtigkeit und Schmutz, die die Sicherheit gefährden können. Insbesondere Öffnungen, Luftfilter, Schutzabdeckungen und Barrieren müssen geprüft werden!
- Gibt es Anzeichen von Korrosion?
- Gibt es Anzeichen einer Überhitzung?
- Eintragungen und Kennzeichnungen in Bezug auf Sicherheit müssen deutlich lesbar sein.
- Die Installation des zu prüfenden Gerätes muss entsprechend den Benutzerhandbüchern durchgeführt werden.
- Während der Sichtprüfung müssen die Messpunkte für die elektrische Prüfung ebenfalls festgelegt werden.

### **Verfahren zur Sichtprüfung**

- Die Funktion SICHTPRÜFUNG auswählen.
- Das zu prüfende Gerät prüfen.
- Je nach Ergebnis der Sichtprüfung BESTANDEN oder NICHT BESTANDEN auswählen.
- Das Ergebnis durch Drücken der Taste MEM (optional) speichern**.**

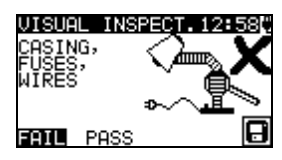

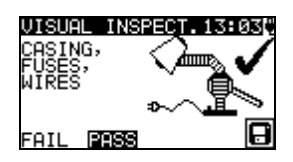

*Abbildung 5.3: Sichtprüfungsmenü* 

### **5.2.2 Erddurchgangswiderstand**

Diese Prüfung stellt sicher, dass die Verbindungen zwischen der Schutzleiterklemme im Netzstecker des zu prüfenden Gerätes und den geerdeten zugänglichen leitfähigen Teilen des zu prüfenden Gerätes (Metallgehäuse) zufriedenstellend sind und einen ausreichend niedrigen Widerstand aufweisen. Diese Prüfung muss an einem Gerät der Klasse 1 (geerdet) durchgeführt werden. Das Gerät misst den Widerstand zwischen:

- S/EB-Anschluss und PE der Prüfbuchse;
- PE des IEC-Prüfanschlusses und PE der Prüfbuchse (für IEC-Kabel);
- S/EB-Anschluss und PE-Anschluss (für fest installierte Anwendungen).

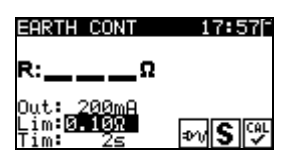

*Abbildung 5.4: Menü für Erddurchgangswiderstand*
#### **Prüfparameter für die Messung des Erddurchgangswiderstands**

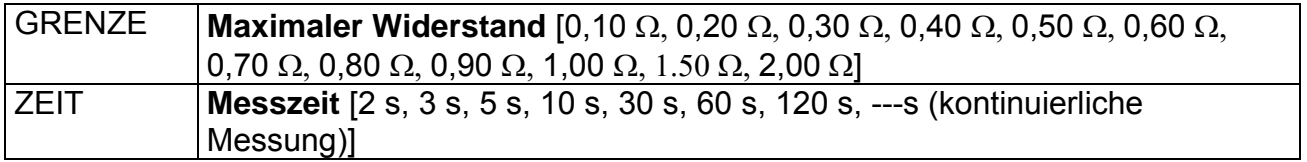

#### **Typische Prüfkreise für die Messung des Erddurchgangswiderstands**

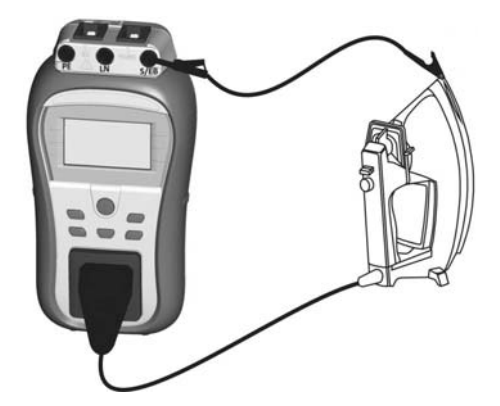

*Abbildung 5.5: Messung des Erddurchgangs* 

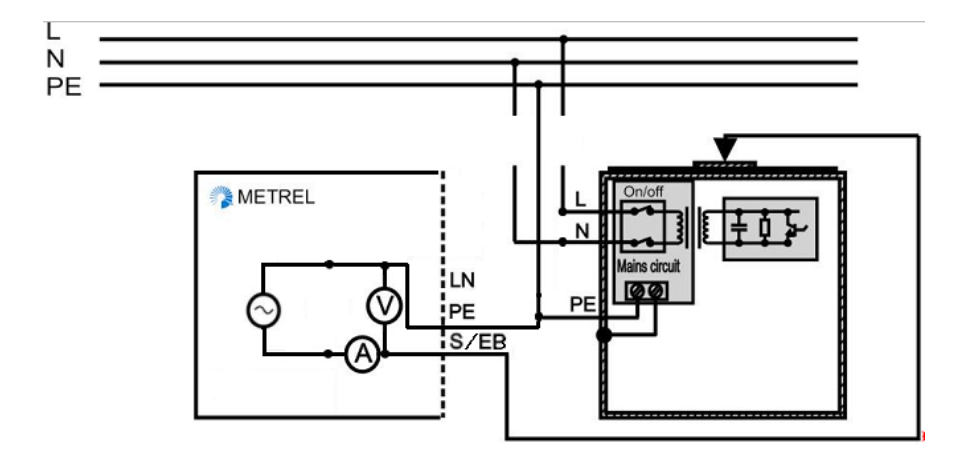

*Abbildung 5.6: Messung des Erddurchgangs von fest installierten DUTs der Klasse I*

#### **Verfahren zur Messung des Erddurchgangswiderstands**

- Kompensiert den Widerstand der Prüfleitung (optional) Siehe Kapitel *4.8.5* für weitere Details.
- Die Funktion ERDDURCHGANG auswählen.
- Die Testparameter festlegen.
- Das zu prüfende Gerät an das Instrument anschließen (siehe *Abbildungen 5.5* und *5.6*).
- Für die Messung die TEST-Taste drücken. Zum Beenden der kontinuierlichen Messung erneut die TEST-Taste drücken.
- Das Ergebnis durch Drücken der Taste MEM (optional) speichern**.**

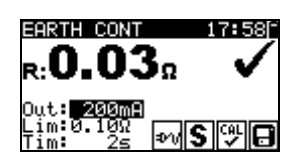

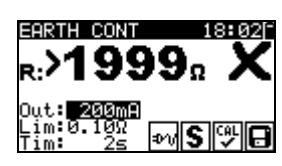

*Abbildung 5.7: Beispiele von Messergebnissen für den Erddurchgangswiderstand* 

Angezeigte Ergebnisse:

Hauptergebnis ....... Erddurchgangswiderstand

#### *Hinweise:*

- Vor dem Start der Messung die angezeigten Warnungen berücksichtigen!
- Es wird empfohlen, das Stromkabel während des Tests zu falten.
- $\mathcal{F}$  wird angezeigt, wenn das Ergebnis mithilfe des Wertes für die Kompensierung des Prüfleitungswiderstands korrigiert wird.
- Die Korrektur des Ergebnisses des Erddurchgangswiderstands wird deaktiviert, wenn die IEC-Kabel zwischen PE des IEC-Prüfanschlusses und PE der Prüfbuchse geprüft werden.
- Wenn die PRCD-Prüfung im Autotest-Verfahren eingestellt wird, wird während der Prüfung des Erddurchgangswiderstandes Strom auf die Netzprüfbuchse angelegt. Mit dieser Funktion können spezielle RCD-Typen (PRCD-K, PRCD-S) geprüft werden, bei denen der Leiter nicht angeschlossen ist, bis Strom auf das Gerät angelegt wird.

## **5.2.3 Isolationswiderstand**

Bei der Isolationswiderstandsprüfung wird der Widerstand zwischen stromführenden Leitern und geerdeten (oder isolierten) zugänglichen Metallteilen des zu prüfenden Gerätes geprüft. Diese Prüfung kann Fehler offenlegen, die durch Verschmutzung, Feuchtigkeit, Verschlechterung des Isolationsmaterials usw. verursacht werden.

Das Gerät misst den Isolationswiderstand zwischen:

- Der (L+N) auf der Prüfbuchse und dem PE-Anschluss auf der Messbuchse / (S/EB)-Anschluss;
- LN-Anschluss und PE-Anschluss / (S/EB)-Anschluss (für fest installierte Anwendungen).

Diese Funktion dient vorrangig der Prüfung von Geräten der Klasse I.

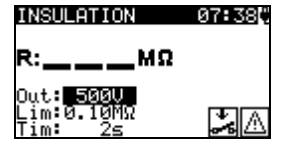

*Abbildung 5.8: Isolationsmenü* 

#### **Prüfparameter für die Messung des Isolationswiderstands**

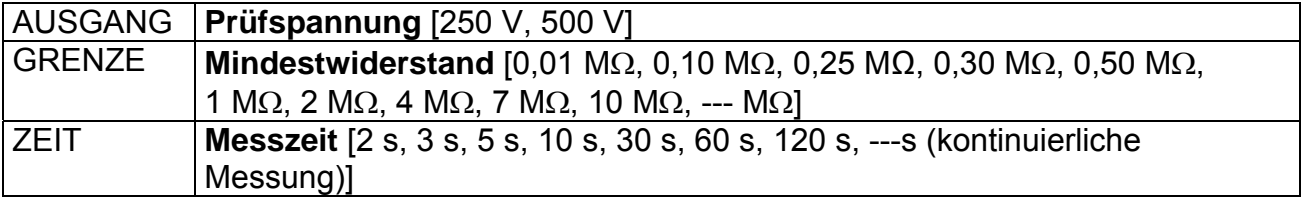

#### **Prüfkreise für die Messung des Isolationswiderstands**

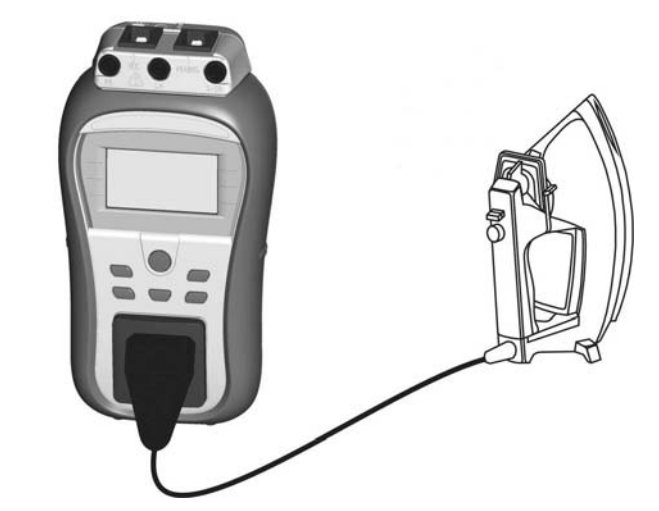

*Abbildung 5.9: Messung des Isolationswiderstandes* 

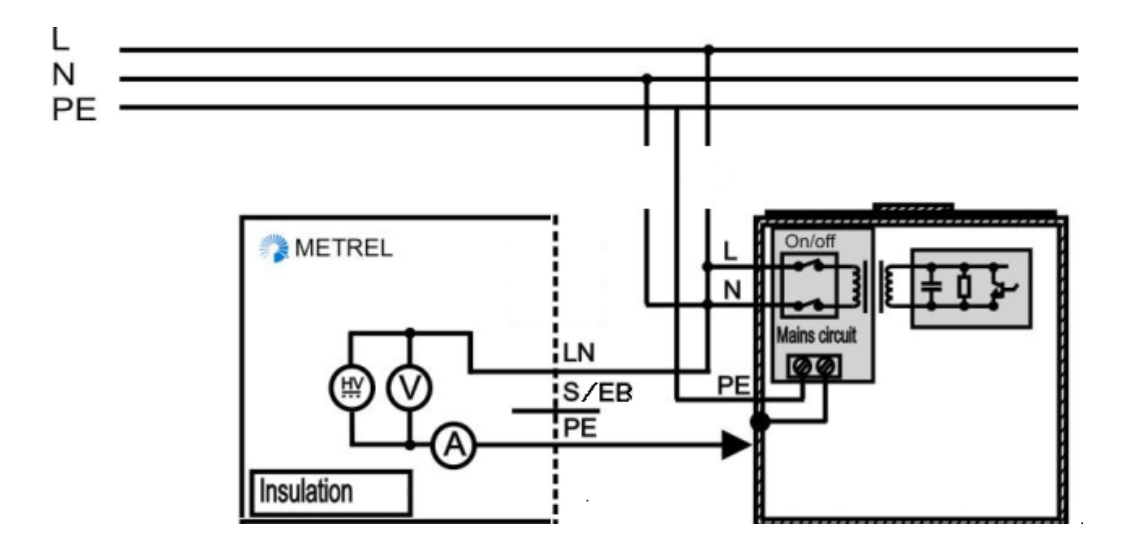

*Abbildung 5.10: Messung des Isolationswiderstands von fest installierten DUTs der Klasse I* 

#### **Verfahren zur Messung des Isolationswiderstands**

- Die Funktion ISOLATION auswählen.
- Die Testparameter festlegen.
- Das zu prüfende Gerät an das Instrument anschließen (siehe *Abbildungen 5.9* und *5.10*).
- Für die Messung die TEST-Taste drücken. Zum Beenden der kontinuierlichen Messung erneut die TEST-Taste drücken.
- Das Ergebnis durch Drücken der Taste MEM (optional) speichern**.**

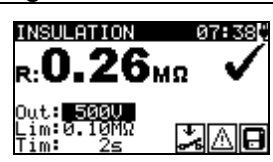

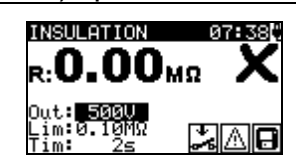

*Abbildung 5.11: Beispiele für Ergebnisse einer Isolationswiderstandsmessung*

Angezeigte Ergebnisse: Hauptergebnis ....... Isolationswiderstand

#### *Hinweise:*

- Wenn eine S/EB-Sonde während der Prüfung angeschlossen wird, wird der durchlaufende Strom ebenfalls berücksichtigt.
- Vor dem Beginn der Messung alle Warnungen auf dem Display berücksichtigen!
- Berühren oder trennen Sie das zu prüfende Gerät nicht während der Messung oder bevor es vollständig entladen ist! Die Meldung »Nicht entladen…« wird angezeigt, solange die Spannung am Gerät höher als 10 V ist!

## **5.2.4 Isolationswiderstand - P**

Bei der Isolationswiderstandsprüfung wird der Widerstand zwischen stromführenden Leitern und isolierten zugänglichen Metallteilen des zu prüfenden Gerätes geprüft. Diese Prüfung kann Fehler offenlegen, die durch Verschmutzung, Feuchtigkeit, Verschlechterung des Isolationsmaterials usw. verursacht werden.

Das Gerät misst den Isolationswiderstand zwischen:

- Der (L+N) auf der Prüfbuchse und dem S/EB-Anschluss;
- LN-Anschluss und S/EB-Anschluss (für fest installierte Anwendungen).

Diese Funktion ist primär für die Prüfung von Geräten der Klasse II und Klasse II Teilen von Geräten der Klasse I vorgesehen.

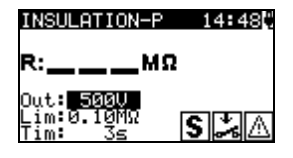

*Abbildung 5.12: Isolationswiderstand - P-Menü* 

#### **Prüfparameter für die Messung des Isolationswiderstands - P**

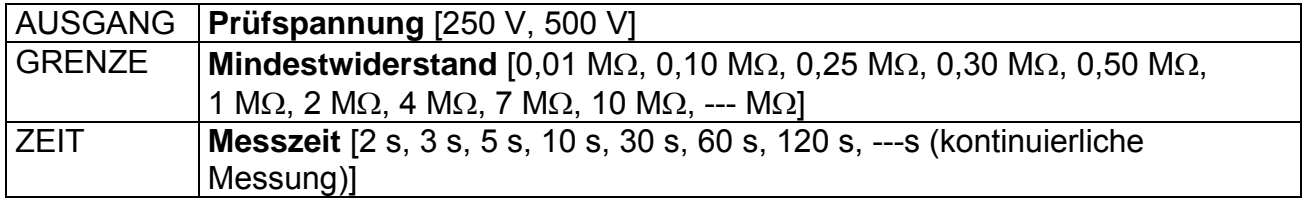

#### **Prüfkreise für die Messung des Isolationswiderstandes - P**

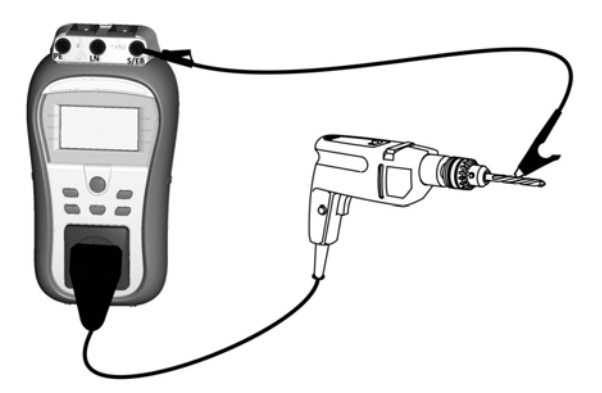

*Abbildung 5.13: Messung des Isolationswiderstandes-P* 

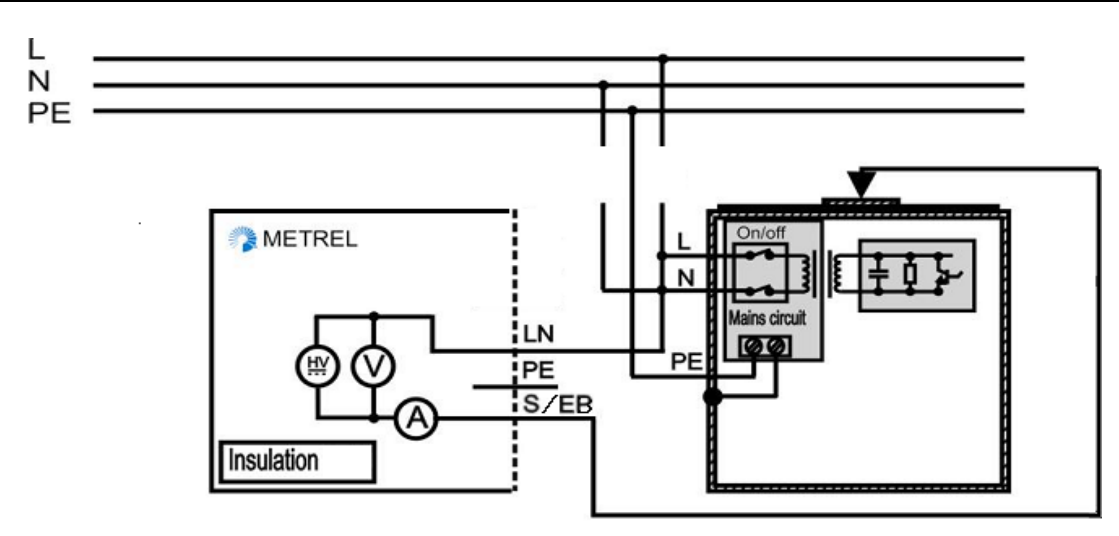

*Abbildung 5.14: Messung des Isolationswiderstands von fest installierten DUTs* 

#### **Verfahren zur Messung des Isolationswiderstandes - P**

- Die Funktion ISOLATION-P auswählen.
- Die Testparameter festlegen.
- Das zu prüfende Gerät an das Instrument anschließen (siehe *Abbildungen 5.13* und *5.14*).
- Für die Messung die TEST-Taste drücken. Zum Beenden der kontinuierlichen Messung erneut die TEST-Taste drücken.
- Das Ergebnis durch Drücken der Taste MEM (optional) speichern**.**

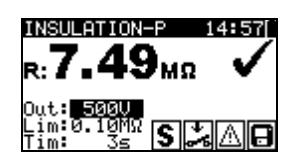

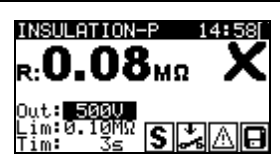

*Abbildung 5.15: Beispiel für das Ergebnis einer Messung des Isolationswiderstandes - P* 

Angezeigte Ergebnisse: Hauptergebnis ....... Isolationswiderstand (LN - P)

#### *Hinweise:*

- Der Strom, der durch die PE-Sonde oder PE an der Prüfbuchse fließt, wird nicht berücksichtigt.
- Vor dem Beginn der Messung alle Warnungen auf dem Display berücksichtigen!
- Berühren / trennen Sie das zu prüfende Gerät nicht während der Messung oder bevor es vollständig entladen ist! Die Meldung »Nicht entladen…« wird angezeigt, solange die Spannung am Gerät höher als 10 V ist!

## **5.2.5 Ersatzableitung**

Leckströme zwischen stromführenden Leitern und zugänglichen Metallteilen (Gehäuse, Schrauben, Griffe usw.) werden mit dieser Prüfung untersucht. Kapazitive Leckpfade sind ebenfalls im Ergebnis enthalten. Bei der Prüfung wird der bei einer Prüfspannung von 30 V AC fließende Strom gemessen und das Ergebnis zu einer Nennnetzspannung skaliert. Das Gerät misst den Ersatzleckstrom zwischen:

 Der (L+N) auf der Prüfbuchse und dem PE-Anschluss auf der Messbuchse / (S/EB)-Anschluss;

 LN-Anschluss und PE-Anschluss / (S/EB)-Anschluss (für fest installierte Anwendungen).

Diese Funktion dient vorrangig der Prüfung von Geräten der Klasse I.

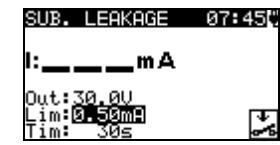

*Abbildung 5.16: Ersatzleckstrom-Menü* 

#### **Prüfparameter für die Messung des Ersatzleckstroms**

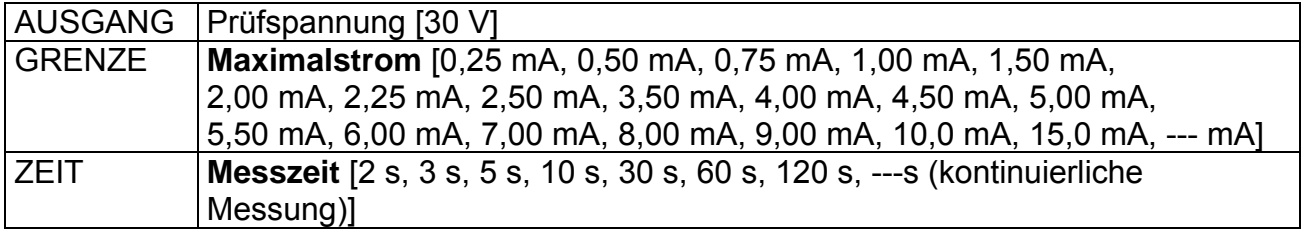

#### **Prüfkreise für die Messung des Ersatzleckstroms**

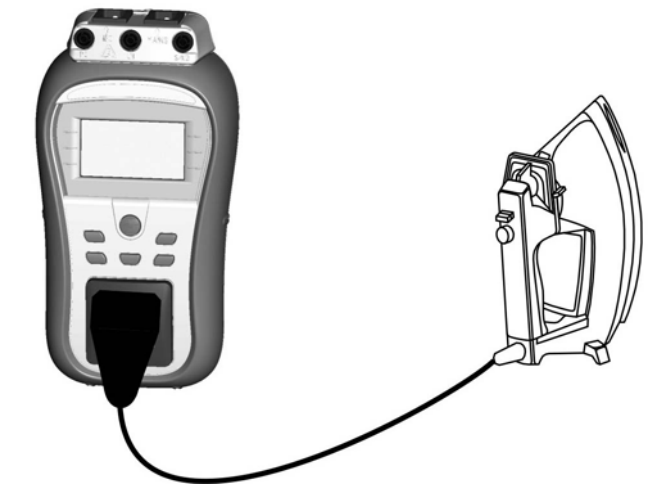

*Abbildung 5.17: Messung des Ersatzleckstroms* 

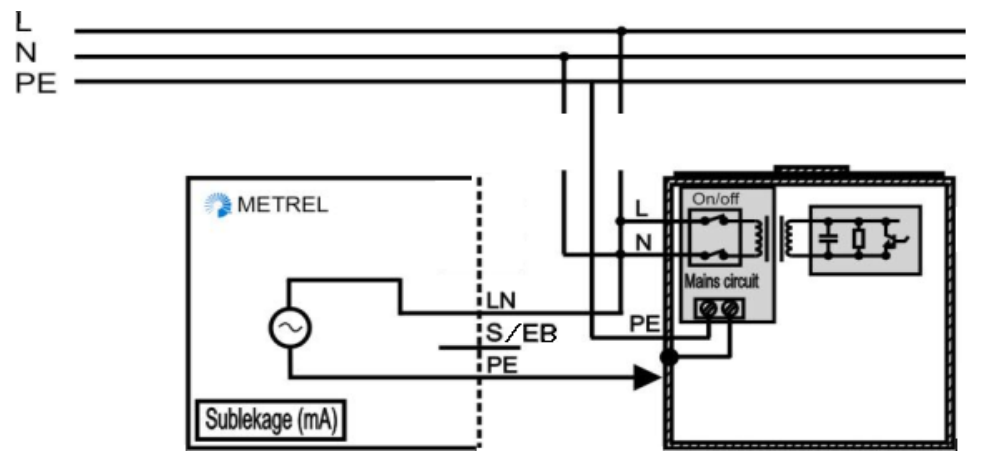

*Abbildung 5.18: Messung des Ersatzleckstroms von fest installierten DUTs* 

#### **Ersatzleck-Messverfahren**

- Funktion ERSATZ- LECKSTROM wählen.
- Die Testparameter festlegen.
- Das zu prüfende Gerät an das Instrument anschließen (siehe *Abbildungen 5.17* und *5.18*).
- Für die Messung die TEST-Taste drücken. Zum Beenden der kontinuierlichen Messung erneut die TEST-Taste drücken.
- Das Ergebnis durch Drücken der Taste MEM (optional) speichern**.**

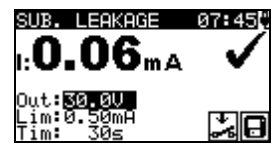

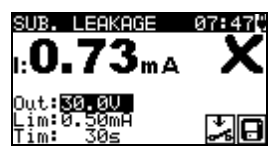

*Abbildung 5.19: Beispiel für Ersatzleckstrom-Messergebnisse* 

Angezeigte Ergebnisse: Hauptergebnis ....... Ersatzleckstrom

#### *Hinweise:*

- Vor der Messung alle angezeigten Warnungen berücksichtigen!
- Wenn eine S/EB-Sonde während der Prüfung angeschlossen wird, wird der durchlaufende Strom ebenfalls berücksichtigt.
- Das Ergebnis für den Ersatzleckstrom kann von dem Prüfergebnis für den Leckstrom abweichen. Wenn bspw. EM-Filter-Kondensatoren an die Phase und an Neutralleiter angeschlossen sind, kann das Ergebnis für den Ersatzleckstrom bis zu 2-mal höher ausfallen als das Ergebnis für den Differenzableitstrom.

## **5.2.6 Ersatzableitung - P**

Leckströme zwischen stromführenden Leitern und isolierten, zugänglichen Metallteilen (Schrauben, Griffe usw.) werden mit dieser Prüfung untersucht. Kapazitive Leckpfade sind ebenfalls im Ergebnis enthalten. Bei der Prüfung wird der bei einer Prüfspannung von 30 V AC fließende Strom gemessen und das Ergebnis wird zu einer Nennnetzspannung skaliert.

Das Gerät misst den Ersatzleckstrom zwischen:

- Der (L+N) auf der Prüfbuchse und dem S/EB-Anschluss;
- LN-Anschluss und S/EB-Anschluss (für fest installierte Anwendungen).

Diese Funktion ist primär für die Prüfung von Geräten der Klasse II und Klasse II Teilen von Geräten der Klasse I vorgesehen.

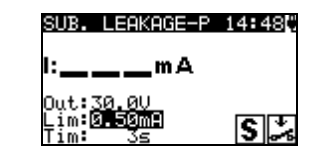

*Abbildung 5.20: Menü für die Ersatzableitung - P* 

#### **Prüfparameter für die Messung des Ersatzleckstroms - P**

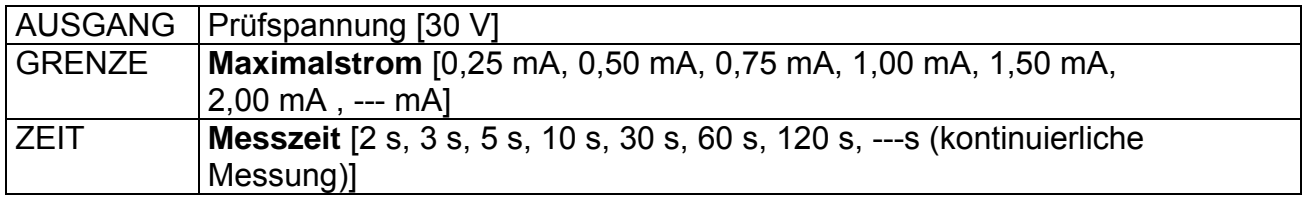

#### **Prüfkreise für die Messung des Ersatzleckstroms - P**

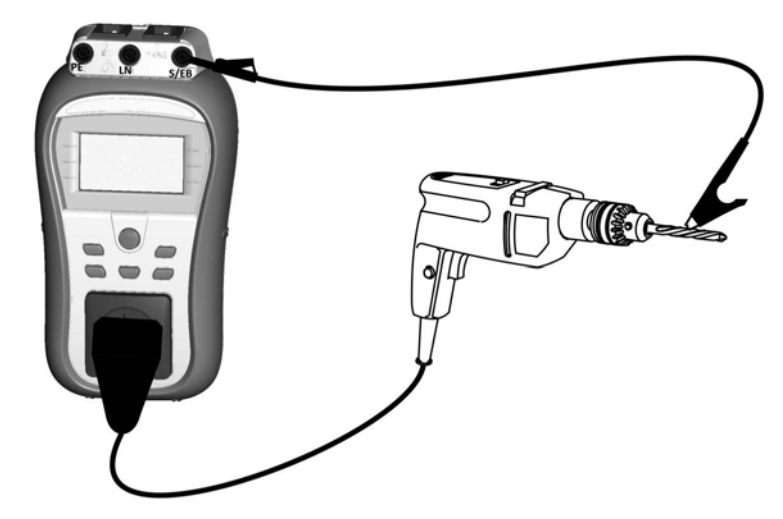

*Abbildung 5.21: Messung des Ersatzleckstroms - P* 

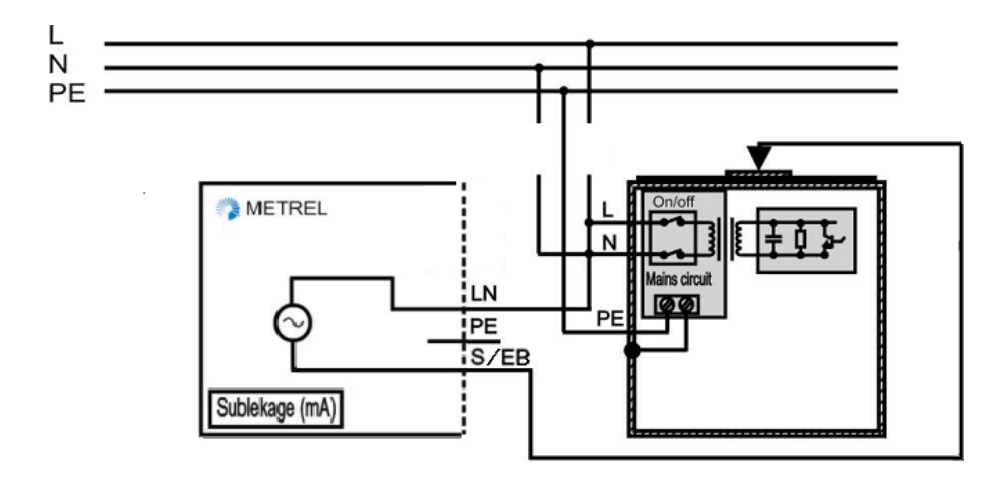

*Abbildung 5.22: Messung des Ersatzlecks bei zugänglichen, isolierten, leitfähigen Teilen von fest installierten DUTs* 

#### **Messverfahren Ersatzleck - P**

- Funktion ERSATZ- LECKSTROM P wählen.
- Die Testparameter festlegen.
- Das zu prüfende Gerät an das Instrument anschließen (siehe *Abbildungen 5.21* und *5.22*).
- Für die Messung die TEST-Taste drücken. Zum Beenden der kontinuierlichen Messung erneut die TEST-Taste drücken.
- Das Ergebnis durch Drücken der Taste MEM (optional) speichern**.**

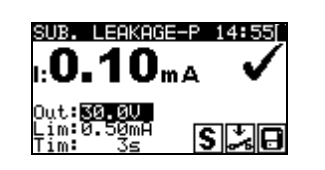

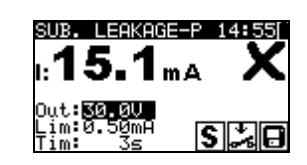

*Abbildung 5.23: Beispiel für Ersatzleckstrom - P - Messergebnisse* 

Angezeigte Ergebnisse:

Hauptergebnis…………..Ersatzleckstrom (LN – P)

#### *Hinweise:*

- Vor der Messung alle angezeigten Warnungen berücksichtigen!
- Der Strom, der durch die PE-Sonde oder PE an der Prüfbuchse fließt, wird nicht berücksichtigt.

## **5.2.7 Polaritätsprüfung**

Bei dieser Prüfung wird die Polarität der Versorgungsleitungen geprüft. Die folgenden Fehler können in festgestellt werden: L OFFEN, N OFFEN, PE OFFEN, L-N ÜBERKREUZT, L-PE KURZSCHLUSS, N-PE KURZSCHLUSS UND MEHRFACHFEHLER.

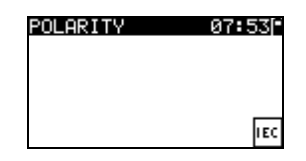

*Abbildung 5.24: Menü für die Polaritätsprüfung* 

#### **Prüfkreis für die Polaritätsprüfung**

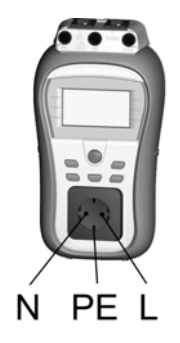

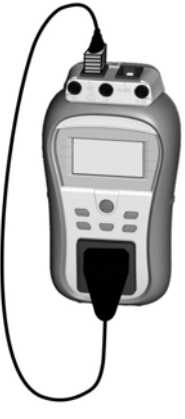

*Abbildung 5.25: Polaritätsprüfung für IEC-Kabel*

#### **Verfahren zur Polaritätsprüfung**

- Die Funktion POLARITÄT auswählen.
- Das IEC-Kabel an das Instrument anschließen, wie in **Abbildung 5.25** beschrieben.
- Für die Messung die TEST-Taste drücken.
- Das Ergebnis durch Drücken der Taste MEM (optional) speichern**.**

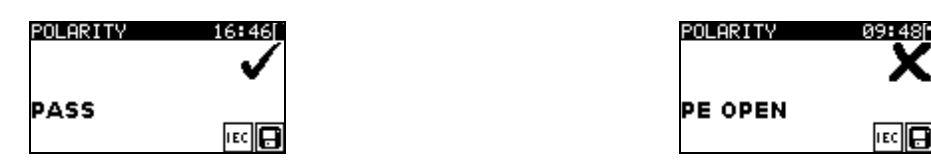

*Abbildung 5.26: Beispiel eines Polaritätsprüfungsergebnisses* 

Angezeigte Ergebnisse:

Hauptergebnis ....... BESTANDEN / NICHT BESTANDEN, Fehlerbeschreibung

#### *Hinweis:*

Beachten Sie alle angezeigten Warnungen, bevor Sie mit der Prüfung beginnen!

### **5.2.8 Differential-Leck**

Der Zweck dieser Prüfung ist die Festlegung der Summe aller Lecks, die von stromführenden Leitern zur Erde fließen. Die Differentialmethode ermöglicht die Messung des vollständigen und tatsächlichen Leckstroms, auch, wenn mehrere Stromwege parallel vom DUT zur Erde verlaufen.

Das Gerät misst:

 Der Differential-Leckstrom des DUT, der mit der Prüfbuchse des Instruments verbunden ist.

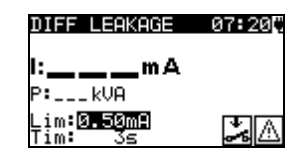

*Abbildung 5.27: Differential-Leckstrommenü* 

#### **Prüfparameter für die Messung des Differential-Leckstroms**

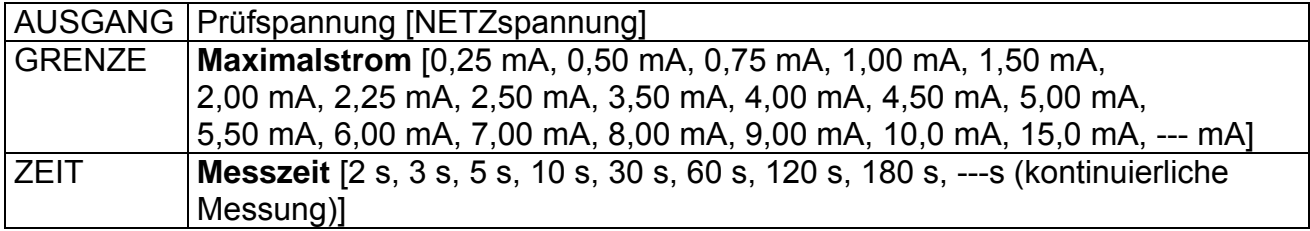

#### **Prüfkreis für die Messung des Differential-Leckstroms**

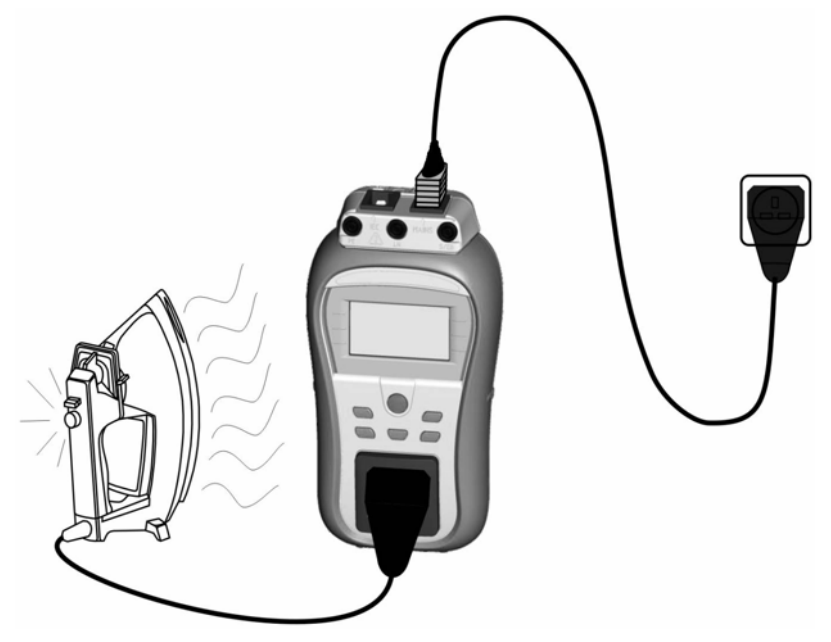

*Abbildung 5.28: Messung des Differential-Leckstroms* 

#### **Differential-Leckstrommessverfahren**

- Funktion DIFF- LECKSTROM wählen.
- Die Testparameter festlegen.
- Das zu prüfende Gerät an das Instrument **anschließen** (siehe *Abbildung 5,28*).
- Für die Messung die TEST-Taste drücken. Zum Beenden der kontinuierlichen Messung erneut die TEST-Taste drücken.
- Das Ergebnis durch Drücken der Taste MEM (optional) speichern**.**

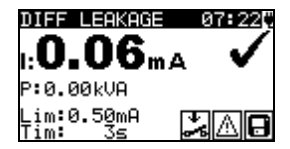

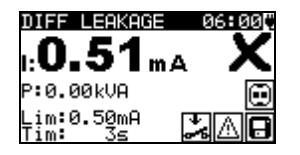

#### *Abbildung 5.29: Beispiel für das Ergebnis einer Differential-Leckstrommessung*

Angezeigte Ergebnisse: Hauptergebnis ....... Differential-Leckstrom Nebenergebnis P............Scheinleistung

#### **Hinweise:**

- Für diese Prüfung muss das Instrument an das Stromnetz angeschlossen sein.
- Während der Prüfung wird die Netzspannung an das DUT angeschlossen. Enthält das DUT bewegliche Teile, dann muss sichergestellt werden, dass es sicher befestigt oder geschützt ist, um mögliche Gefahren für den Bediener oder Schäden am DUT oder der Umgebung zu vermeiden.
- Vor der Messung alle angezeigten Warnungen berücksichtigen!
- Das Gerät ändert die L- und N-Polarität des angeschlossenen DUT während der Prüfung automatisch.
- Die Messung kann durch Drücken der ESC-Taste abgebrochen werden.

 Wenn Strom von mehr als 10 A durch das DUT und den DeltaGT fließen, wird die Prüfung aus Sicherheitsgründen automatisch nach 2 Minuten gestoppt.

## **5.2.9 Berührungs-Leck**

Diese Prüfung bestimmt den Strom, der fließen würde, wenn eine Person zugängliche, leitfähige Teile des DUT berührt.

Das Gerät misst:

 Das Gerät misst den durch die EB/S-Sonde in die Erde fließenden Berührungsleckstrom.

Das DUT kann von der Messbuchse aus oder direkt von der Anlage aus (fest installierte Ausrüstung) betrieben werden.

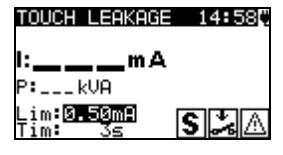

*Abbildung 5.30: Berührungs-Leckmenü* 

#### **Prüfparameter für die Messung des Berührungs-Leckstroms**

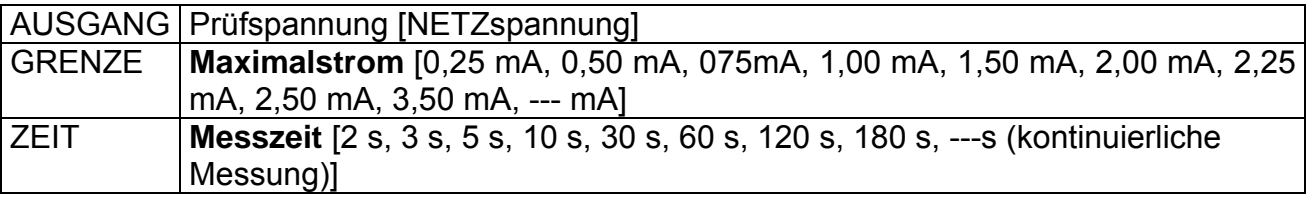

#### **Prüfkreise für die Berührungs-Leckstrommessung**

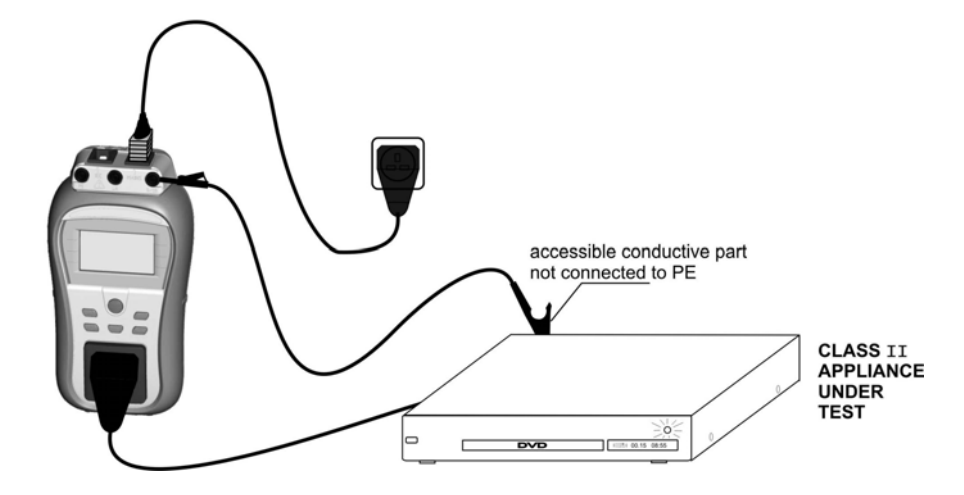

*Abbildung 5.31: Messung des Berührungs-Leckstroms* 

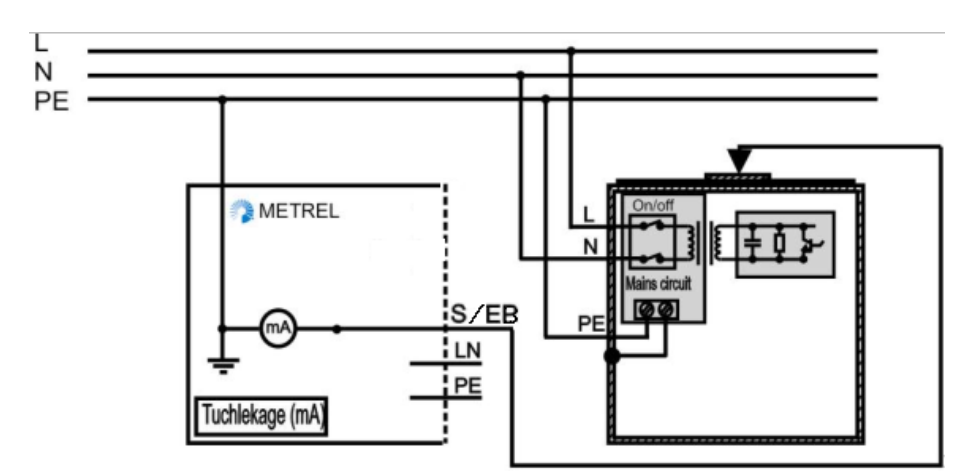

*Abbildung 5.32: Messung des Berührungs-Leckstroms an einem fest installierten DUT* 

#### **Berührungs-Leckstrommessverfahren**

- Die Funktion BERÜHRUNGSABLEITSTROM auswählen.
- Die Testparameter festlegen.
- Das zu prüfende Gerät an das Instrument anschließen (siehe *Abbildungen 5.31* und *5.32*).
- Für die Messung die TEST-Taste drücken. Zum Beenden der kontinuierlichen Messung erneut die TEST-Taste drücken.
- Das Ergebnis durch Drücken der Taste MEM (optional) speichern**.**

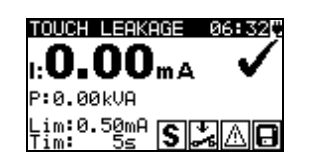

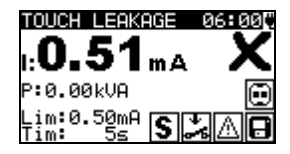

*Abbildung 5.33: Beispiel für Berührungs-Leckstrom-Messergebnisse* 

Angezeigte Ergebnisse: Hauptergebnis i ...... Berührungs-Leckstrom Nebenergebnis P............Scheinleistung **Hinweise:** 

- Für diese Prüfung muss das Instrument an das Stromnetz angeschlossen sein.
	- Während der Prüfung wird die Netzspannung an das DUT angeschlossen. Enthält das DUT bewegliche Teile, dann muss sichergestellt werden, dass es sicher befestigt oder geschützt ist, um mögliche Gefahren für den Bediener oder Schäden am DUT oder der Umgebung zu vermeiden.
	- Vor der Messung alle angezeigten Warnungen berücksichtigen!
	- Das Gerät ändert die L- und N-Polarität des angeschlossenen DUT während der Prüfung automatisch.
	- Die Messung kann durch Drücken der ESC-Taste abgebrochen werden.
	- Wenn Strom von mehr als 10 A durch das DUT und den DeltaGT fließen, wird die Prüfung aus Sicherheitsgründen automatisch nach 2 Minuten gestoppt.

## **5.2.10 (P)RCD-Prüfung**

Ziel dieser Prüfung ist das Sicherstellen der ordnungsgemäßen Funktionsweise von Fehlerstromschutzeinrichtungen (RCD), die in Anlagen / Installationen eingebaut sind, und von ortsveränderlichen Fehlerstrom-Schutzeinrichtungen (PRCD). Auslösezeitmessungen verifizieren die Sensitivität eines (P)RCD zu ausgewählten Fehlerströmen.

Die RCD-Prüfung wird über den Netzstromanschluss des Instruments durchgeführt.

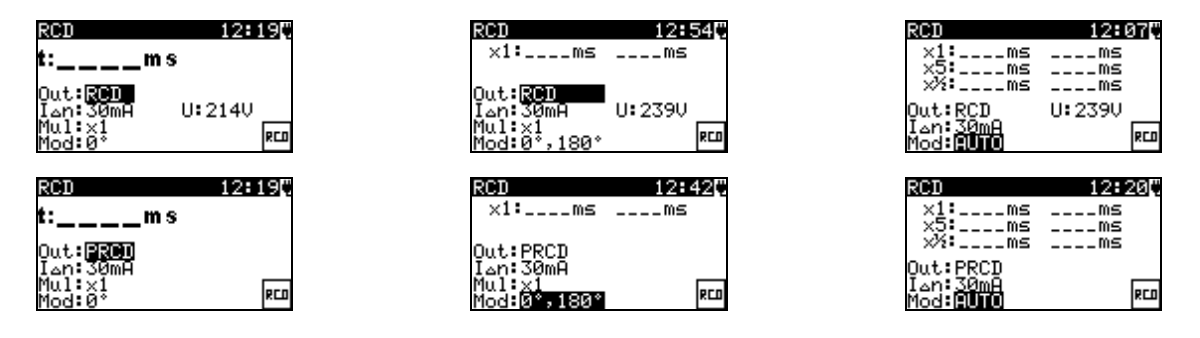

**Abbildung 5.34:** *(P)RCD Einzel- und Autotest-Menüs.* 

#### **Prüfparameter für die (P)RCD-Prüfung**

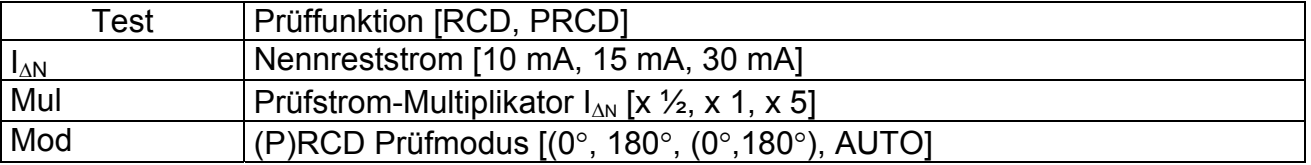

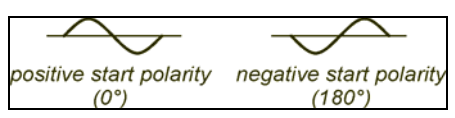

Abbildung 5.35: Start-Polaritäten des (P)RCD-Prüfstroms 0°, 180°

#### **Prüfkreise für die Prüfung von RCD UND PRCD**

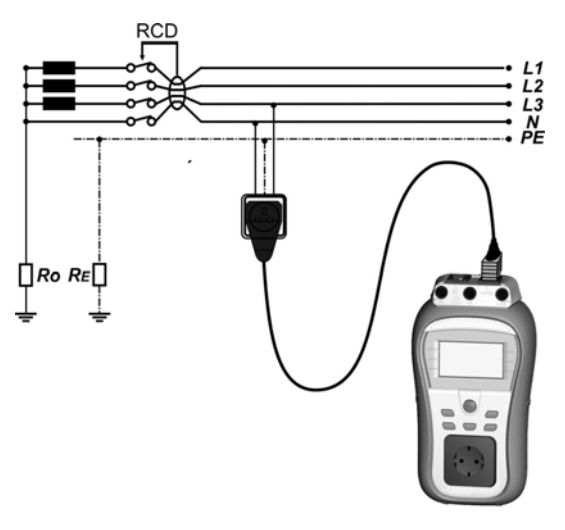

*a) Prüfung des standardmäßigen RCD*

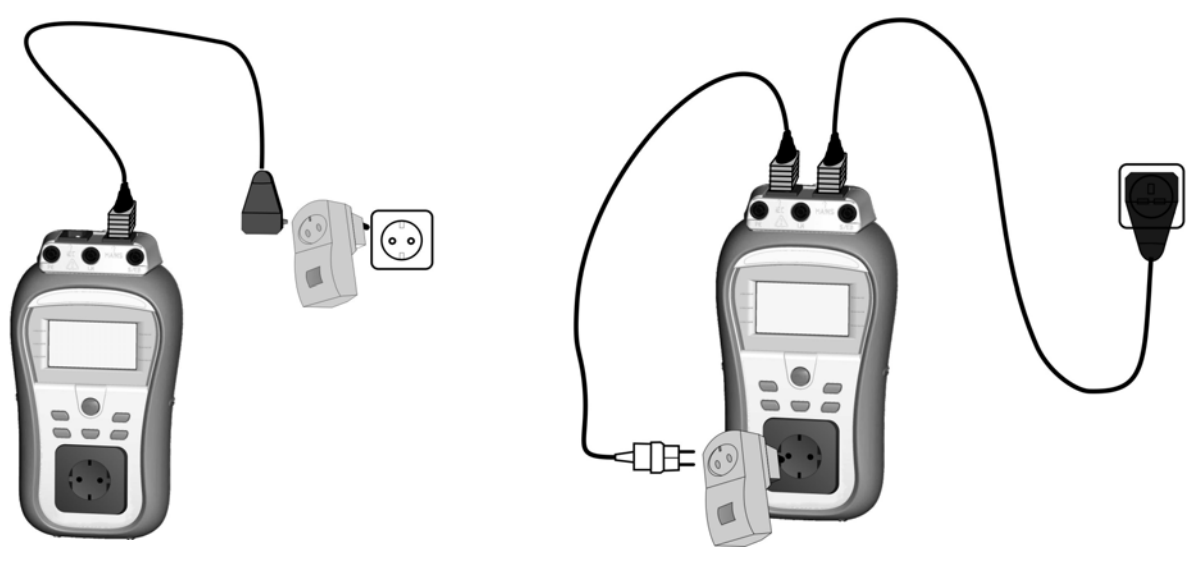

*b) Prüfung von PRCD über Netzstromanschluss* 

*b) Prüfung von PRCD über Prüfanschluss* 

*Abbildung 5.36: Prüfung von RCD und PRCD* 

#### **5.2.10.1 (P)RCD Einzelprüfung**

Bei der Einzelprüfung wird eine schnelle (P)RCD-Prüfung mit einem ausgewählten Prüfstrom und einer oder beiden Prüfpolaritäten durchgeführt.

#### **Verfahren für die Messung der Auslösezeit**

#### **PRCD-Messung**

- Die RCD-Prüffunktion auswählen.
- Prüfmodus auswählen.
- Testparameter festlegen.
- Die zu prüfende PRCD / Gerät an eine externe Spannungsbuchse anschließen. Das IEC Kabel an den NETZSTROManschluss und PRCD des Instruments anschließen (siehe **Abbildung 5,36b).**
- In Abhängigkeit vom Typ des PRCD ist möglicherweise eine manuelle Einschaltung erforderlich.
- Die Taste TEST drücken, um die Messung durchzuführen.
- Wenn beide Startpolaritäten ausgewählt werden:
	- Geprüftes PRCD reaktivieren.
	- Das Ergebnis durch Drücken der Taste MEM (optional) speichern**.**

#### **Oder**

- Die PRCD-Prüffunktion auswählen.
- Prüfmodus auswählen.
- Testparameter festlegen.
- Das geprüfte PRCD zwischen Prüfbuchse und IEC-Anschluss des DeltaGT anschließen (siehe Abbildung 5.36c) den Netzstromanschluss an eine externe Netzsteckdose anschließen.
- In Abhängigkeit vom Typ des PRCD ist möglicherweise eine manuelle Einschaltung erforderlich.
- Die Taste TEST drücken, um die Messung durchzuführen.

Wenn beide Startpolaritäten ausgewählt werden:

- Geprüftes PRCD reaktivieren.
- Das Ergebnis durch Drücken der Taste MEM (optional) speichern**.**

#### **RCD-Messung**

- Die RCD-Prüffunktion auswählen.
- Prüfmodus auswählen.
- Testparameter festlegen.
- Den Netzstromanschluss des DeltaGT an die durch das geprüfte RCD geschützte Buchse anschließen (siehe **Abbildung 5.36a**).
- In Abhängigkeit vom Typ des PRCD ist möglicherweise eine manuelle Einschaltung erforderlich.
- Die Taste TEST drücken, um die Messung durchzuführen.

Wenn beide Startpolaritäten ausgewählt werden:

- Geprüftes RCD reaktivieren.
- Das Ergebnis durch Drücken der Taste MEM (optional) speichern**.**

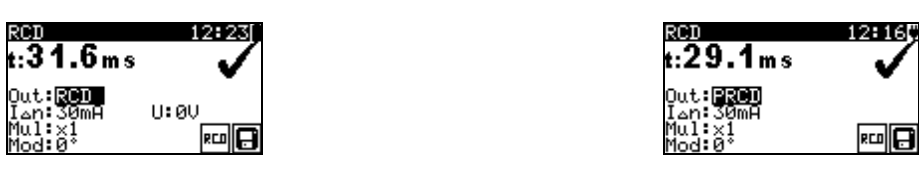

*Abbildung 5.37: Beispiele eines (P)RCD-Prüfungsergebnisses* 

Angezeigte Ergebnisse:

Hauptergebnis(se) . Auslösezeit(en) bei der ausgewählten Startpolarität U ................................ Spannung U<sub>L-PE</sub>

#### **5.2.10.2 Automatische (P)RCD-Prüfung**

Die (P)RCD-Autotest-Funktion dient der Durchführung einer vollständigen (P)RCD-Analyse (Auslösezeiten bei verschieden Restströmen und Start-Polaritätsphasen).

#### **(P)RCD-Autotestverfahren**

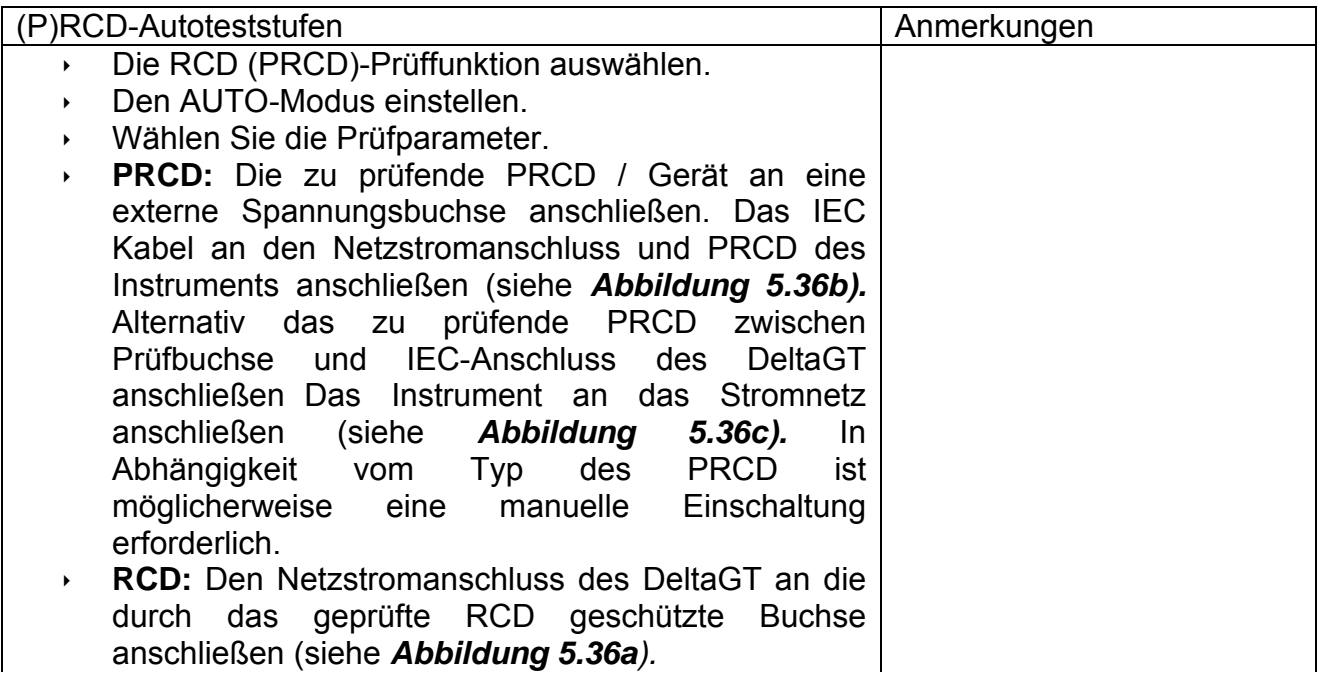

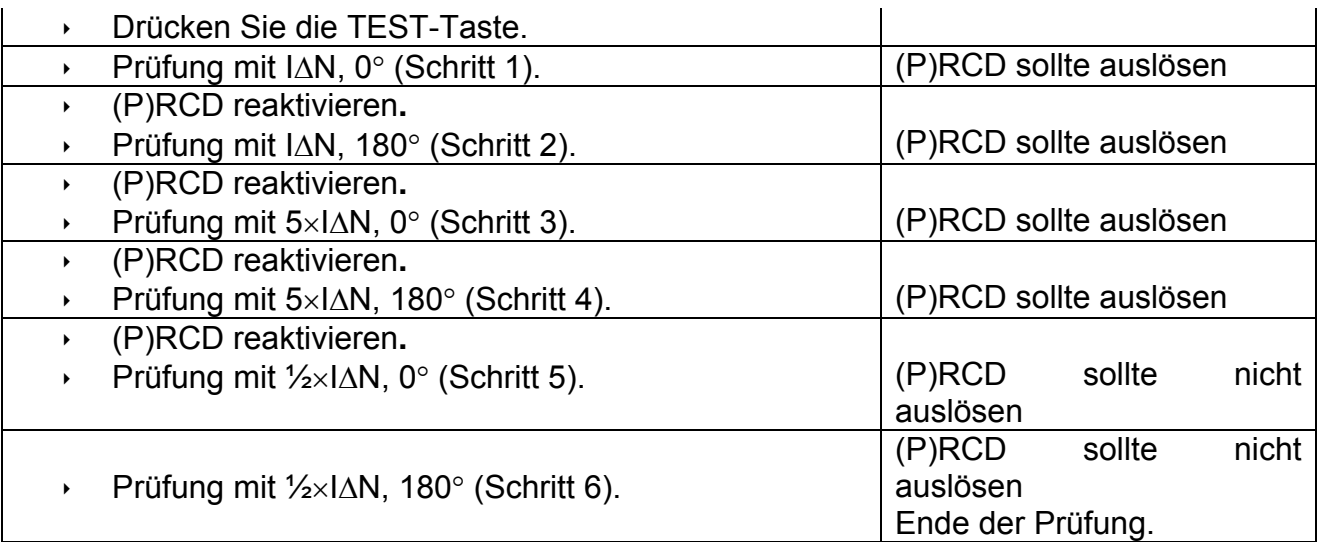

Angezeigte Ergebnisse:

Hauptergebnisse .... Auslösezeiten bei verschiedenen Strömen / Startpolaritäten U ............................ Spannung UL-PE

#### **Hinweise:**

- › Vor der Messung alle angezeigten Warnungen berücksichtigen! Das Symbol . bedeutet, dass die Polarität des Stromanschlusskabels nicht geändert werden darf.
- Die Netzspannung wird auf das zu prüfende (P)RCD angelegt. Das zu prüfende Gerät oder die Messleitung während der Prüfung nicht berühren!

## **5.2.11 Leistungsprüfung**

In dieser Prüfung wird der Stromverbrauch des DUTs gemessen. Die Scheinleistung ist eine sinnvolle Anzeige für den ordnungsgemäßen Betrieb des DUT.

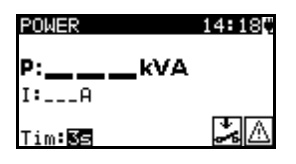

*Abbildung 5.38: Menü für die Leistungsprüfung* 

#### **Prüfparameter für die Leistungsprüfung**

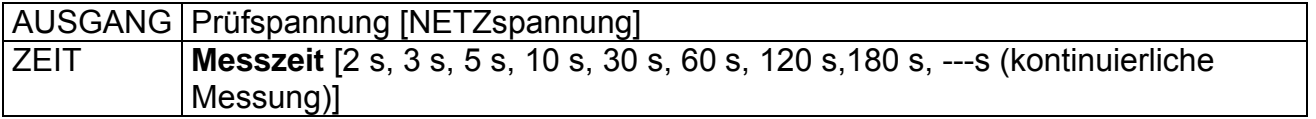

#### **Prüfkreise für die Leistungsprüfung**

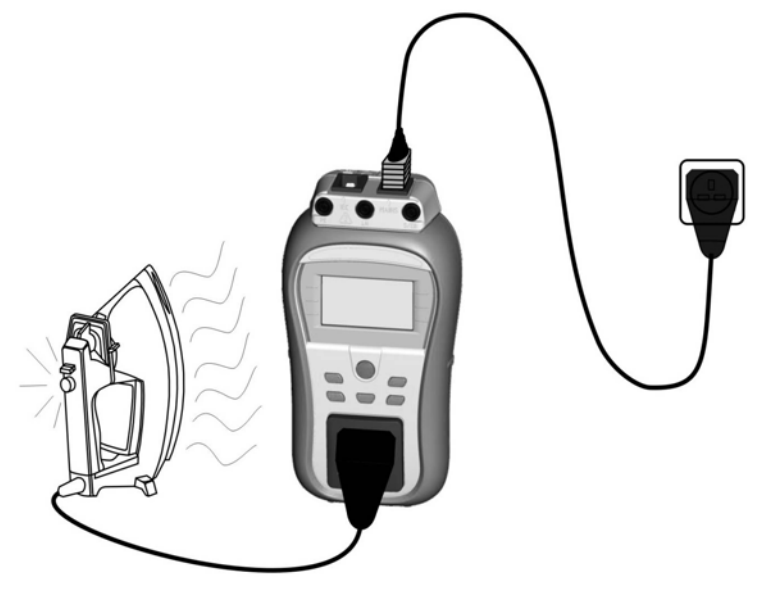

*Abbildung 5.39: Leistungsprüfung* 

#### **Verfahren für die Leistungsprüfung**

- Die Funktion LEISTUNG auswählen.
- Testparameter festlegen.
- Das zu prüfende Gerät an das Instrument anschließen und einschalten (siehe Abbildung 5.39).
- Das Instrument an die Netzspannung anschließen.
- Für die Messung die TEST-Taste drücken. Zum Beenden der kontinuierlichen Messung erneut die TEST-Taste drücken.
- Das Ergebnis durch Drücken der Taste MEM (optional) speichern**.**

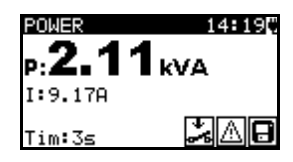

*Abbildung 5.40: Beispiel für das Ergebnis einer Scheinleistungsmessung* 

Angezeigte Ergebnisse:

P: ........................... Scheinleistung

I: ............................. Gesamtstrom in getesteter Anlage

#### **Hinweise:**

- Für diese Prüfung muss das Instrument an das Stromnetz angeschlossen sein.
- Während der Prüfung wird die Netzspannung an das DUT angeschlossen. Enthält das DUT bewegliche Teile, dann muss sichergestellt werden, dass es sicher befestigt oder geschützt ist, um mögliche Gefahren für den Bediener oder Schäden am DUT oder der Umgebung zu vermeiden.
- Vor der Messung alle angezeigten Warnungen berücksichtigen!
- Wenn Strom von mehr als 10 A durch das DUT und den DeltaGT fließen, wird die Prüfung aus Sicherheitsgründen automatisch nach 2 Minuten gestoppt.

## **5.2.12 Spannungs-Effektivwert**

In dieser Funktion wird die Spannung über den Stromanschluss kontinuierlich gemessen.

#### **Prüfkreis für die Spannungsmessung**

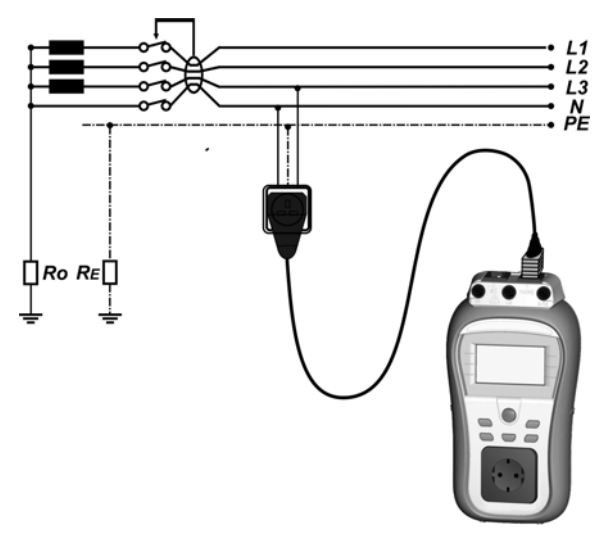

*Abbildung 5.41: Spannungsmessung über das IEC-Kabel*

#### **TRMS-Spannungsmessverfahren**

- Die Funktion TRMS-SPANNUNG auswählen.
- Das IEC-Kabel an den Stromanschluss des Instruments und an die externe Netzsteckdose anschließen, wie in *Abbildung 5.41* gezeigt.
- Das Ergebnis durch Drücken der Taste MEM (optional) speichern**.**

|                                   | JOLTAGE TRMSL |    |        |
|-----------------------------------|---------------|----|--------|
| Uln : 227V<br>Ulpe: 227V<br>UnPe: | ЙU            | f: | 50.0Hz |
|                                   |               |    |        |

*Abbildung 5.42: Ergebnis der TRMS-Spannungsprüfung*

Angezeigte Ergebnisse: Hauptergebnis ....... Spannung f .............................. Frequenz

#### **Warnung:**

Nur für Spannungsbereiche von 80 V bis 300 V!

## **5.2.13 Zangenstrom-Messung**

Diese Funktion aktiviert die Messung von AC-Strömen in einem breiten Bereich von 0,1 mA bis zu 16 A mit Stromzangen. Typische Anwendungen sind:

- Messung von PE-Leckströmen durch PE-Leiter in dauerhaft installierten zu prüfenden Geräten,
- Messung von Lastströmen in dauerhaft installierten Anlagen,

- Messung von Differential-Leckströmen in dauerhaft installierten Anlagen.

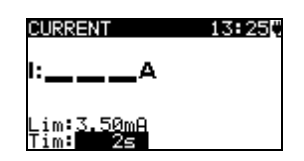

*Abbildung 5.43: Zangenstrommenü* 

#### **Prüfparameter für die Messung des Zangenstroms**

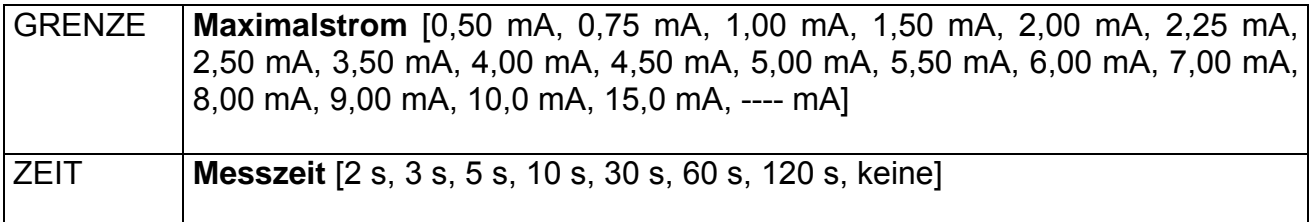

#### **Prüfkreis für die Zangenstrommessung**

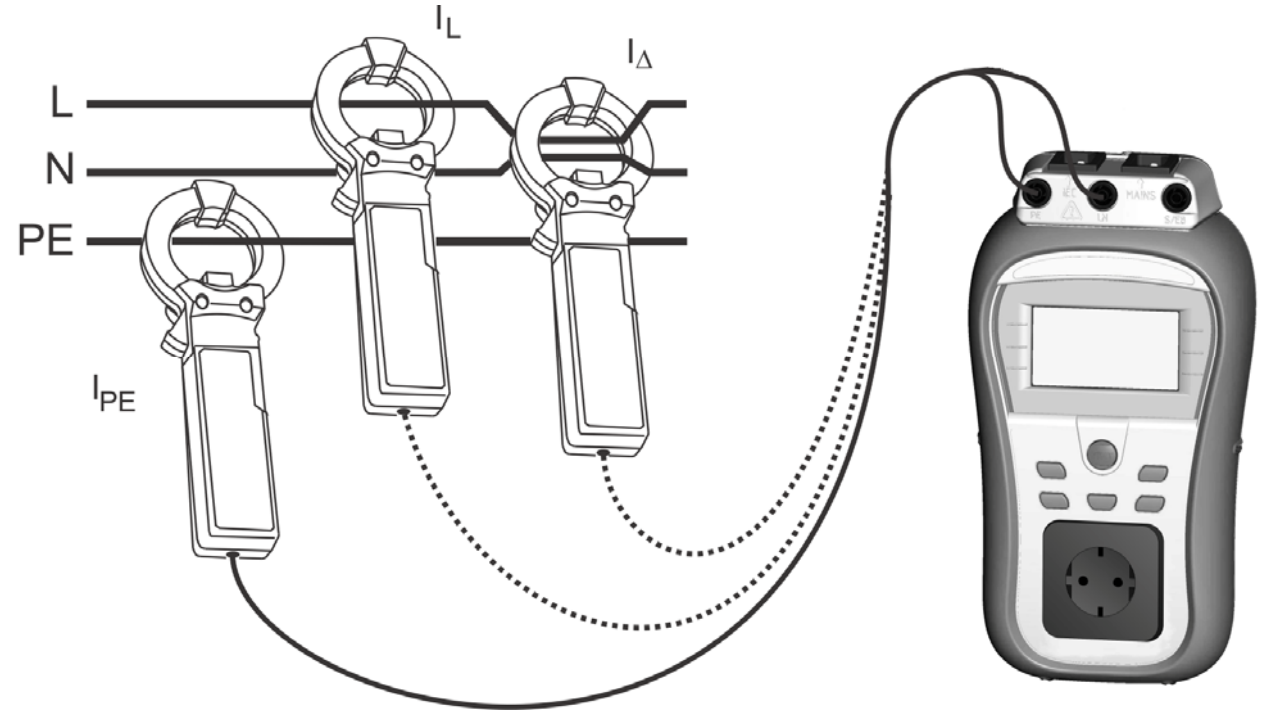

*Abbildung 5.44: Messung des Zangenstroms* 

#### **Zangenstrom-Messverfahren**

- Die Funktion STROM auswählen.
- **Testparameter festlegen.**
- Die Stromzange an das Instrument anschließen (siehe *Abbildung 5.44*).
- Leitung(en) umschließen, die mit einer Stromzange gemessen werden muss/müssen.
- Für die Messung die TEST-Taste drücken. Zum Beenden der kontinuierlichen Messung erneut die TEST-Taste drücken.
- Das Ergebnis durch Drücken der Taste MEM (optional) speichern**.**

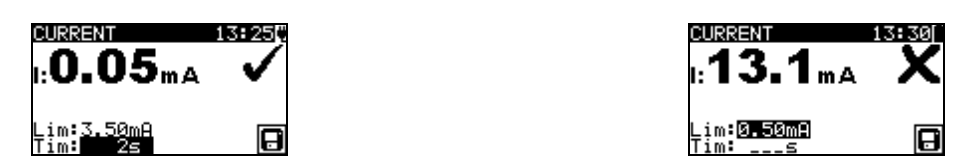

*Abbildung 5.45: Beispiel für das Ergebnis einer Zangenstrommessung* 

Angezeigte Ergebnisse: Hauptergebnis Zangenstrom

#### **Hinweise:**

- Bei der Messung von Leckströmen können die benachbarten Magnetfelder und die kapazitive Kopplung (insbesondere von L- und N-Leitern) die Ergebnisse stören. Es wird empfohlen, die Klemme so nah wie möglich an der geerdeten Oberfläche und entfernt von Drähten und sonstigen unter Spannung stehenden oder stromführenden Objekten zu platzieren.
- METREL bietet hochwertige Stromzangen für diese Anwendung an.

## **5.2.14 Funktionsprüfung**

Die Funktionsprüfung ist die einfachste Möglichkeit, die ordnungsgemäße Funktionsweise des Gerätes festzustellen.

#### *Hinweis:*

 Diese Prüfung sollte nur dann durchgeführt werden, wenn das DUT alle anderen Prüfungen für den entsprechenden Gerätetyp bestanden hat.

#### **Testumfang**

Prüfen Sie die folgenden Elemente während sich die Maschine in Betrieb befindet:

- ▸ RCDs und andere Trennvorrichtungen.
- Das Ausmaß der Erhitzung des Gerätes im Betrieb.
- Drehende Teile, Lüfter, etc.
- **Stromverbrauch**
- Leuchten und Anzeigen
- Usw.

Insbesondere die für die Sicherheit relevanten Punkte müssen geprüft werden

#### **Verfahren zur Funktionsprüfung**

- Die Funktion FUNKTIONSPRÜFUNG auswählen.
- Das zu testende Gerät mit dem Prüfanschluss des Instruments verbinden und das Instrument mit Energie versorgen.
- Die Unterfunktion **EINSCHALTEN** auswählen und ausführen. Das Gerät einschalten und prüfen, ob es ordnungsgemäß arbeitet.
- Je nach Ergebnis der Funktionsprüfung BESTANDEN oder NICHT BESTANDEN auswählen.
- Das Ergebnis durch Drücken der Taste MEM (optional) speichern**.**

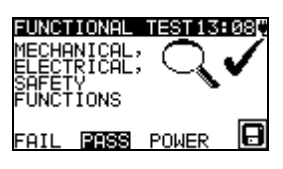

*Abbildung 5.46: Menü für die Funktionsprüfung*

# **6 Autotest-Sequenzen**

Der Autotest ist die schnellste und einfachste Art, um Geräte zu prüfen. Während des Autotests werden vorprogrammierte Messungen automatisch sequentiell ausgeführt. Die vollständigen Autotest-Ergebnisse können zusammen mit ihren zugehörigen Geräte-IDs, Geräte-NAMEN, Zeitpunkt der nächsten Prüfung und Standort, gespeichert werden.

## **6.1 Setup-Menü für den VDE-Organizer**

VDE-Organizer im Hauptmenü auswählen.

Im ersten Schritt müssen der Gerätetyp, die Schutzmaßnahmen und der zusätzliche Schutz eingestellt werden.

Die **Gerätetypen** sind:

- Allgemein:
- Geräte mit Heizelementen.
- IEC-Leitungen, Mehrfachsteckdosen ohne elektronische Teile;

#### **Schutzmaßnahmen** sind:

- Frei zugängliche stromführende Teile sind mit Schutzleitern verbunden (Klasse-I-Prinzip);
- Frei zugängliche stromführende Teile sind durch eine Isolation (Klasse-II-Prinzip) oder SELV/PELV-Maßnahmen geschützt;
- Eine Kombination von Maßnahmen der Klasse I und Klasse II / SELV / PELV;
- Es sind keine frei zugängliche stromführende Teile vorhanden;
- Das Gerät ist ein Gerät der Klasse III.

#### **Zusätzliche Schutzmaßnahmen:**

- Zusätzliche Schutzmaßnahmen durch (tragbare) RCDs;
- Keine zusätzlichen Schutzmaßnahmen.

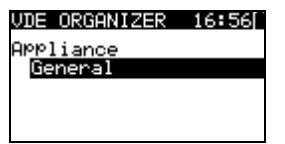

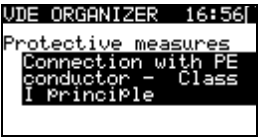

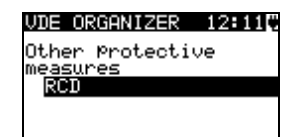

*Abbildung 6.1: Geräteart und Schutzmaßnahmen auswählen* 

Tasten:

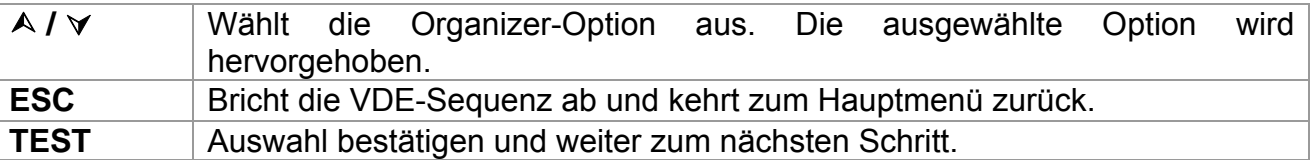

Nachdem der Gerätetyp und die Schutzmaßnahmen eingestellt wurde, kann die entsprechende Prüfsequenz gestartet werden.

## **6.1.1 Eine Prüfsequenz mit dem VDE-Organizer durchführen**

Allgemeine Bedeutung der Tasten während einer Autotest-Sequenz des VDE-Organizers:

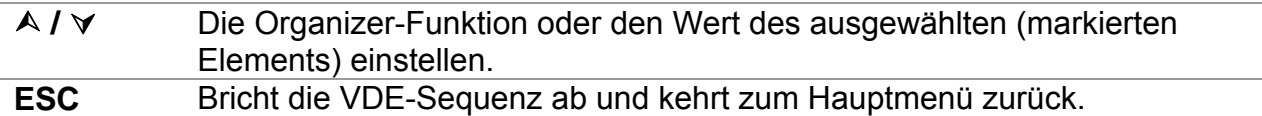

**TEST** Die ausgewählte Prüfung starten oder zum nächsten Schritt fortfahren.

Wenn die Testsequenz beendet wurde, springt das Instrument automatisch zum Menü "Ergebnis Autotest". Weitere Informationen entnehmen Sie dem Kapitel *7 Arbeit mit Autotest-Ergebnissen.*

#### *Hinweis:*

 Sobald für eine Inspektion nicht bestanden ausgewählt oder eine Prüfung nicht bestanden wird, wird die Prüfsequenz abgebrochen und das Instrument springt automatisch zum *Ergebnis*-Menü.

#### **6.1.1.1 Sichtprüfung**

Die Messung wird im Kapitel *5.2.1 Sichtprüfung* beschrieben.

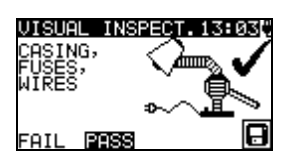

*Abbildung 6.2: VDE-Organizer – Sichtprüfungs-Menü* 

Optionen im Sichtprüfungsmenü:

**BESTANDEN / NICHT BESTANDEN** manuell einzustellen.

#### **6.1.1.2 Messung des Erddurchgangswiderstandes**

Diese Prüfung wird angeboten, sofern Sie entsprechend der Einstellung des VDE-Organizers anwendbar ist.

Die Messung wird im Kapitel *5.2.2 Erddurchgangswiderstand* beschrieben.

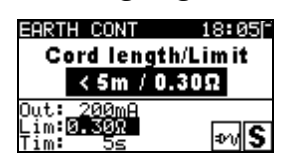

*Abbildung 6.3: VDE-Organizer – Startbildschirm für den Erddurchgangswiderstand*

Optionen im Startbildschirm für den Erddurchgangswiderstand:

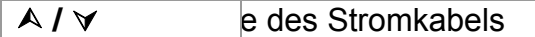

#### *Hinweis:*

 Der Grenzwert für den Erddurchgangswiderstand wird anhand der Kabellänge automatisch festgelegt.

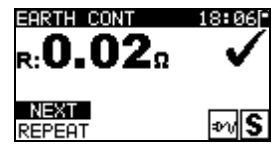

*Abbildung 6.4: VDE-Organizer – Ergebnisbildschirm für den Erddurchgangswiderstand* 

Optionen im Ergebnisbildschirm für den Erddurchgangswiderstand:

**WEITER** Geht zum nächsten Schritt.

**WIEDERHOLEN** Wiederholt die Prüfung (bei mehreren geerdeten Punkten) Das höchste Ergebnis wird gespeichert.

#### **6.1.1.3 Messung des Isolationswiderstands**

Diese Prüfung wird angeboten, sofern Sie entsprechend der Einstellung des VDE-Organizers anwendbar ist.

Die Messung wird im Kapitel *5.2.3 Isolationswiderstand* beschrieben.

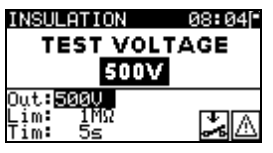

*Abbildung 6.5: VDE-Organizer – Startbildschirm für den Isolationswiderstand*

Optionen im Startbildschirm für den Isolationswiderstand: **NEIN** Auswählen, wenn eine Isolationsprüfung nicht anwendbar

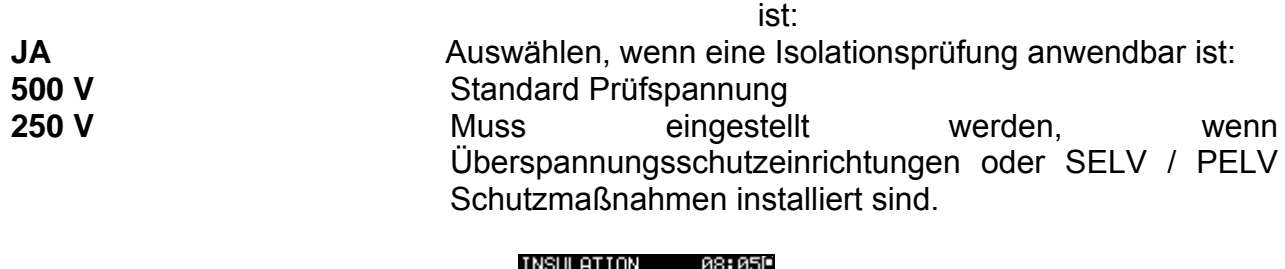

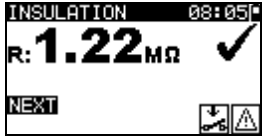

*Abbildung 6.6: VDE-Organizer – Ergebnisbildschirm für den Isolationswiderstand* 

Im Ergebnisbildschirm für den Isolationswiderstand gibt es keine speziellen Optionen, die eingestellt werden müssen.

#### **6.1.1.4 Auswahl des Leckstromprüfverfahrens**

Die Leckstromprüfung wird angeboten, sofern Sie entsprechend der Einstellung des VDE-Organizers anwendbar ist.

Stehen verschiedene Prüfverfahren zur Auswahl, muss zunächst das anwendbare Leckstromprüfverfahren festgelegt werden.

Die Optionen sind **Differential-Leckstrom** und **Ersatz-Leckstrom** 

| Leaka9e current test | eaka9e current test. |
|----------------------|----------------------|
| method:              | met.hod:             |
| Substitute leakage   | Differental leakage  |

*Abbildung 6.7: Auswahlbildschirm für das Leckstromprüfverfahren* 

#### **6.1.1.5 Ersatzleck-Messung**

Die Messung wird im Kapitel *5.2.5 Ersatzleckstrom* beschrieben.

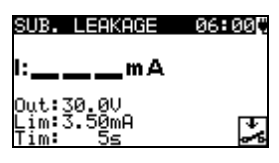

*Abbildung 6.8: VDE-Organizer – Startbildschirm für den Ersatzleckstrom*

Optionen bei Auswahl von **Geräten mit Heizelement:**

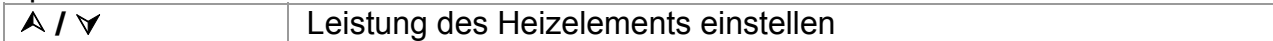

#### *Hinweis:*

 Der Grenzwert für den Leckstrom wird anhand der eingestellten Leistung automatisch festgelegt.

Wenn ein anderer Gerätetyp eingestellt wurde, gibt es keine speziellen Optionen, die eingestellt werden müssen.

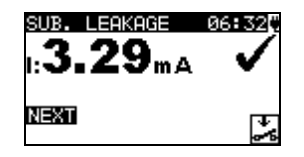

*Abbildung 6.9: VDE-Organizer – Ergebnisbildschirm für den Ersatzleckstrom* 

Im Ergebnisbildschirm für den Ersatzleckstrom gibt es keine speziellen Optionen, die eingestellt werden müssen.

#### **6.1.1.6 Messung des Differential-Leckstroms**

Die Messung wird im Kapitel *5.2.8 Differential-Leckstrom* beschrieben.

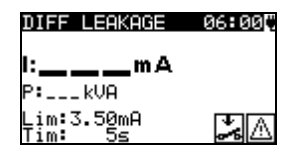

*Abbildung 6.10: VDE-Organizer – Startbildschirm für den Differential-Leckstrom*

Optionen bei Auswahl von **Geräten mit Heizelement:**

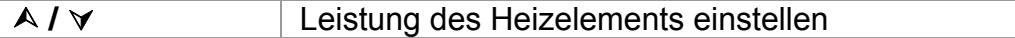

#### *Hinweis:*

 Der Grenzwert für den Leckstrom wird anhand der eingestellten Leistung automatisch festgelegt.

Wenn ein anderer Gerätetyp eingestellt wurde, gibt es keine speziellen Optionen, die eingestellt werden müssen.

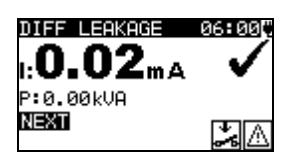

*Abbildung 6.11: VDE-Organizer – Ergebnisbildschirm für den Differential-Leckstrom* 

Im Ergebnisbildschirm für den Differential-Leckstrom gibt es keine speziellen Optionen, die eingestellt werden müssen.

#### **6.1.1.7 Messung des Isolationswiderstandes - P**

Diese Prüfung wird angeboten, sofern Sie entsprechend der Einstellung des VDE-Organizers anwendbar ist.

Die Messung wird im Kapitel *5.2.4 Isolationswiderstand - P beschrieben.*

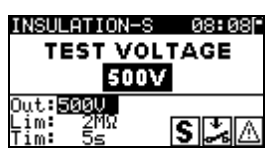

*Abbildung 6.12: VDE-Organizer – Startbildschirm für den Isolationswiderstand - P*

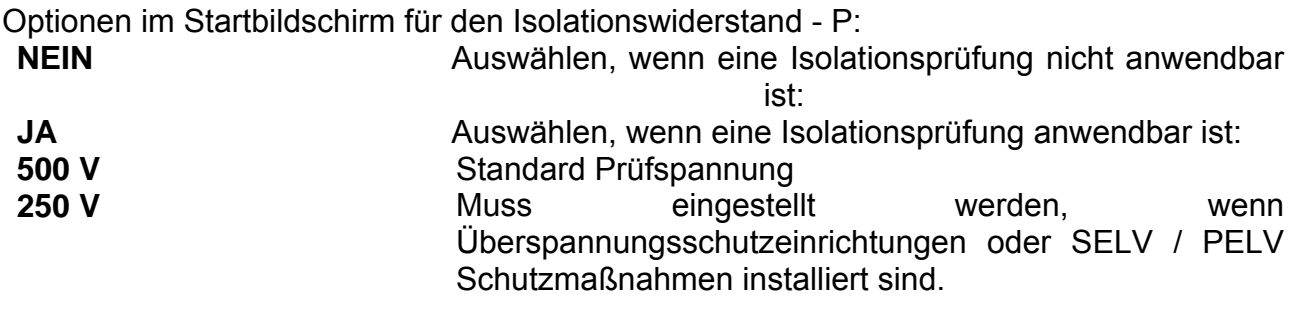

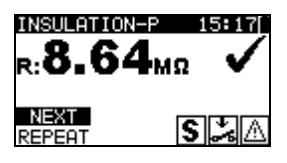

*Abbildung 6.13: VDE-Organizer – Ergebnisbildschirm für den Isolationswiderstand - P* 

Optionen im Ergebnisbildschirm für den Isolationswiderstand - P: **WEITER** Fährt mit der nächsten Messung fort

**WIEDERHOLEN** Wiederholt die Prüfung (zur Anwendung bei mehreren zugänglichen isolierten / SELV / PELV Punkten) Das niedrigste Ergebnis wird gespeichert.

#### **6.1.1.8 Auswahl des Berührungs-Leckstromprüfverfahrens**

Die Berührungs-Leckstromprüfung wird angeboten, sofern Sie entsprechend der Einstellung des VDE-Organizers anwendbar ist. Stehen verschiedene Prüfverfahren zur Auswahl, muss zunächst das anwendbare Berührungs-Leckstromprüfverfahren festgelegt werden.

Die Optionen sind **Berührungs-Leckstrom** und **Ersatz-Leckstrom-P**

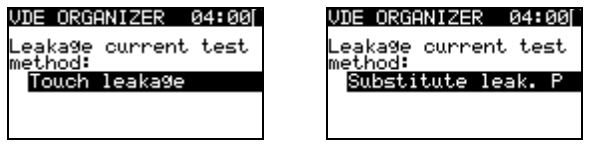

*Abbildung 6.14: Auswahlbildschirm für das Berührungs-Leckstromprüfverfahren*

#### **6.1.1.9 Messung des Ersatzleckstroms - P**

Die Messung wird im Kapitel *5.2.6 Ersatzleckstrom*-P beschrieben.

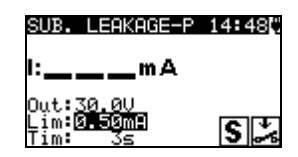

*Abbildung 6.15: VDE-Organizer – Startbildschirm für den Ersatzleckstrom - P*

Im Startbildschirm für Ersatzleckstrom - P gibt es keine speziellen Optionen.

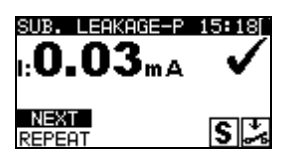

*Abbildung 6.16: VDE-Organizer – Ergebnisbildschirm für den Ersatzleckstrom - P* 

- Optionen im Ergebnisbildschirm für den Ersatzleckstrom P: **WEITER** Fährt mit der nächsten Messung fort
- **WIEDERHOLEN** Wiederholt die Prüfung (zur Anwendung bei mehreren zugänglichen isolierten / SELV / PELV Punkten) Das höchste Ergebnis wird gespeichert.

#### **6.1.1.10 Messung des Berührungs-Leckstroms**

Die Messung wird im Kapitel *5.2.9 Berührungs-Leckstrom* beschrieben.

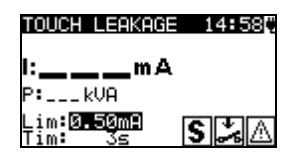

*Abbildung 6.17: VDE-Organizer – Startbildschirm für den Berührungs-Leckstrom*

Im Startbildschirm für den Berührungs-Leckstrom gibt es keine speziellen Optionen.

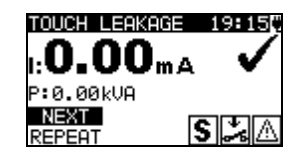

*Abbildung 6.18: VDE-Organizer – Ergebnisbildschirm für den Berührungs-Leckstrom* 

Optionen im Ergebnisbildschirm für den Berührungs-Leckstrom: **WEITER** Fährt mit der nächsten Messung fort

**WIEDERHOLEN** Wiederholt die Prüfung (zur Anwendung bei mehreren zugänglichen isolierten / SELV / PELV Punkten) Das höchste Ergebnis wird gespeichert.

#### **6.1.1.11 RCD-Prüfung**

Diese Prüfung wird angeboten, sofern Sie entsprechend der Einstellung des VDE-Organizers anwendbar ist.

Die Messung wird in Kapitel *5.2.10 (P)RCD-Prüfung* beschrieben.

Optionen im Startbildschirm des VDE-Organizers:

**NEIN** Auswählen, wenn eine RCD-Prüfung nicht anwendbar ist:

**RCD** Auswählen, wenn eine RCD-Prüfung anwendbar ist:

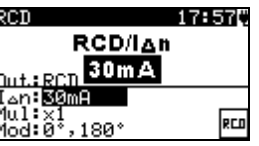

**Abbildung 6.19:** *VDE-Organizer – RCD-Startbildschirm* 

Optionen im RCD-Startbildschirm:  **/**  Einstellen des RCD-Nominalwerts

*Hinweis:* 

Der Testmodus wird automatisch auf Einzelprüfung, 1xI<sub>∆N</sub>, beide Polaritäten eingestellt.

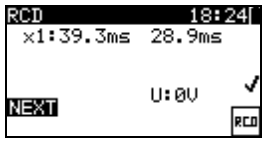

#### *Abbildung 6.20: VDE-Organizer – RCD-Ergebnisbildschirm*

Im RCD-Ergebnisbildschirm gibt es keine speziellen Optionen, die eingestellt werden müssen.

#### **6.1.1.12 Funktionsprüfung**

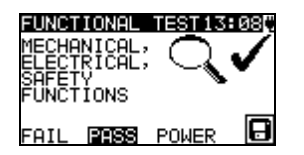

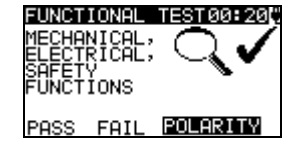

*Abbildung 6.21: VDE-Organizer – Ergebnisbildschirm für den Funktionstest* 

Optionen im Ergebnisbildschirm für den Funktionstest: **BESTANDEN /**  manuell einzustellen. **NICHT BESTANDEN** 

Optionen bei Auswahl von **Allgemein** oder **Gerät mit Heizelement:**

**LEISTUNG** Start der Leistungsprüfung Die Messung wird in Kapitel *5.2.11 Leistungsprüfung* beschrieben.

Optionen bei Auswahl von **IEC-Leitungen, Mehrfachsteckdosen ohne elektronische** 

## **Teile:**

**POLARITÄT** Startet die Polaritätsprüfung. Die Messung wird im Kapitel *5.2.7 Polaritätsprüfung* beschrieben.

#### *Hinweis:*

 Nach Abschluss der Leistungs- oder Polaritätsprüfung drücken Sie die ESC-Taste, um zurück zum Ergebnisbildschirm der Funktionsprüfung zu gelangen.

## **6.2 Benutzerdefinierte Autotests**

Im Menü für Benutzerdefinierte Autotests können über PC SW PATLink PRO benutzerdefinierte Autotestverfahren durchgeführt werden. Bis zu 50 benutzerdefinierte Autotest-Sequenzen können in diesem Autotest-Modus vorprogrammiert werden.

Die normalerweise verwendeten vorprogrammierten Autotest-Sequenzen werden standardmäßig der Liste hinzugefügt.

Die benutzerdefinierten Sequenzen können auch von der PC Software PATLink PRO hochgeladen werden.

Siehe Kapitel *8 Kommunikation* für weitere Informationen.

Neue benutzerdefinierte Sequenzen können aus vom VDE-Organizer heruntergeladen werden.

Für weitere Informationen siehe Kapitel *7 Arbeit mit Autotestergebnissen*

Die im Vorfeld programmierten Sequenzen können wieder auf den Standard zurückgesetzt werden, indem *Originaleinstellungen* im *Setup-Menü* ausgewählt wird.

Benutzerdefinierte Autotest-Funktion im Hauptmenü auswählen.

| STOM AUTOTEST<br>15:2 |
|-----------------------|
| 50                    |
| Liso_BLT<br>K1        |
|                       |
| Ia_BLT<br>кı          |
| $2$ <sub>-Iso</sub>   |

*Abbildung 6.22: Benutzerdefiniertes Autotest-Menü* 

*Tasten:* 

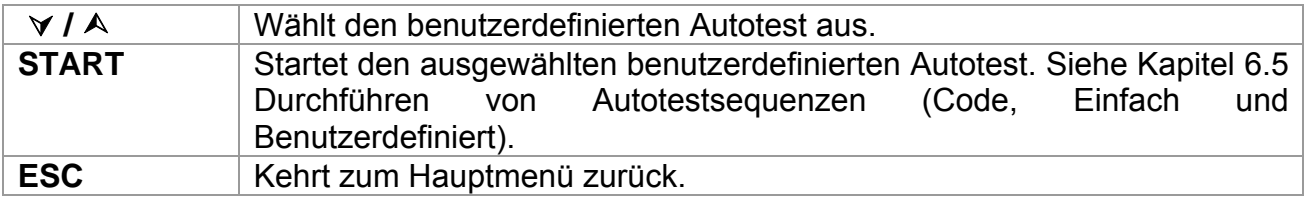

#### *Hinweis:*

 Wenn mehr als 50 Autotests gespeichert werden, wird die Meldung » *Speicherplatz für benutzerdefinierte Autotests* **voll**« angezeigt.

## **6.3 Einfache Prüfungen**

Bei einfachen Prüfungen handelt es sich um häufig verwendete vorprogrammierte Testsequenzen mit der Möglichkeit einer beschleunigten Prüfung. Der *Schnelle Prüfmodus* kann in der Option *Setup für die Prüfgeschwindigkeit* im *Setup-Menü* aktiviert werden. Siehe Kapitel *4.8.6 Setup für die Prüfgeschwindigkeit* für weitere Informationen.

Die Funktion Einfache Prüfung im Hauptmenü auswählen.

| SIMPLE TEST           |  |
|-----------------------|--|
| CLASS                 |  |
| CLASS II<br>CLASS III |  |

*Abbildung 6.23: Menü für einfache Prüfungen* 

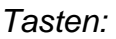

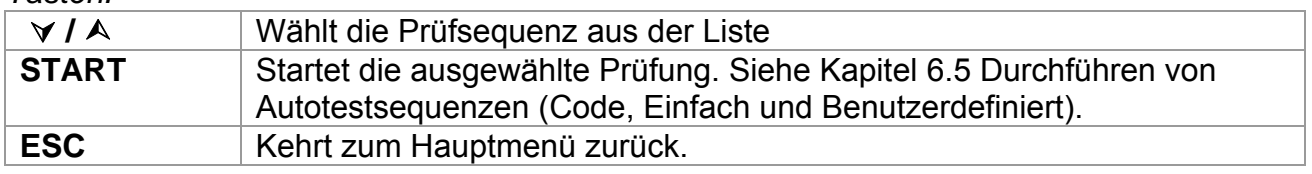

#### *Hinweis:*

Testfunktionen und Grenzen der einfachen Prüfung sind in *Anhang C* aufgelistet.

## **6.4 Code-Autotest**

Das Menü Code-Autotest unterstützt die Arbeit mit vordefinierten Prüfcodes, Barcodes und RFID-Tags.

Das Instrument unterstützt die folgenden Funktionen:

- manuelle Auswahl vordefinierter Autotest-Verknüpfungscodes;
- Lesen vordefinierter Autotest-Verknüpfungscodes von Barcode-Etiketten;
- Lesen vordefinierter Autotest-Verknüpfungscodes von RFID-Etiketten;
- Lesen von Geräte-ID-Nummern von Barcode-Etiketten;
- Lesen von Geräte-ID, Name, Datum der erneuten Prüfung und Standort von den RFID-Etiketten;
- Lesen von vordefinierten Autotest-Shortcut-Codes und Geräte-ID-Nummern von Barcode-Etiketten (doppeltes Barcode-Format);
- Programmieren leerer RFID-Tags;
- Lesen und Ausführen vordefinierter Autotest-Shortcut-Barcodes und QR-Codes über Bluetooth-Kommunikation mit einer Android-Anwendung auf mobilen Geräten;
- Auslesen von Geräte-ID, Name, Datum der erneuten Prüfung und Standort aus den QR-Codes.

Siehe *Anhang A Barcode und QR-Codeformate* für weitere Informationen hinsichtlich Barcode- und QR-Code-Etiketten.

**Lesen eines Autotest-Sequenzcodes (mit einem Barcode-Scanner, einem RFID Lese-/Schreibgerät oder manuell)** 

Schließen Sie zunächst den Barcode-Scanner bzw. das RFID-Lese-/Schreibgerät an den RS232 / PS2-Anschluss des Messinstruments an.

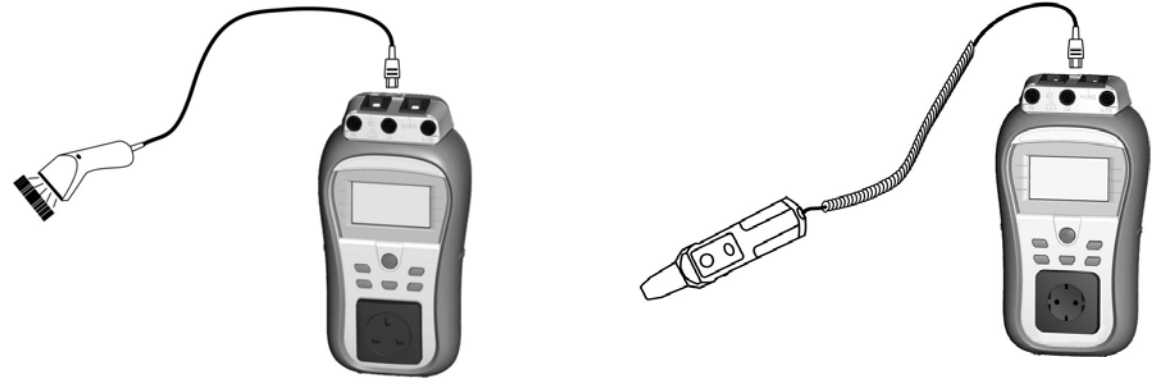

*Abbildung 6.24: Anschluss des Barcode-Scanners und des RFID-Lesegeräts* 

Stellen Sie die RS232-Kommunikationsschnittstelle über die Funktion **Kommunikation** im **Setup-Menü** ein. Code-Autotest im Hauptmenü auswählen. Der zuletzt empfangene oder festgelegte Name der Autotest-Sequenz sowie dessen Code wird angezeigt. Eine neue Autotest-Sequenz (die über den Barcode-Scanner oder das RFID-Lese-/Schreibgerät empfangen wird) wird vom Instrument akzeptiert (für verfügbare Autotest-Sequenzen und die entsprechenden Codes siehe *Anhang*) Der erfolgreiche Empfang des Barcodes oder RFID-Tags wird durch zwei kurze Pieptöne bestätigt.

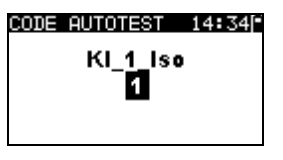

*Abbildung 6.25: Code-Autotest-Menü* 

Die Autotest-Sequenz und der entsprechende Code kann manuell eingestellt werden.

*Tasten:* 

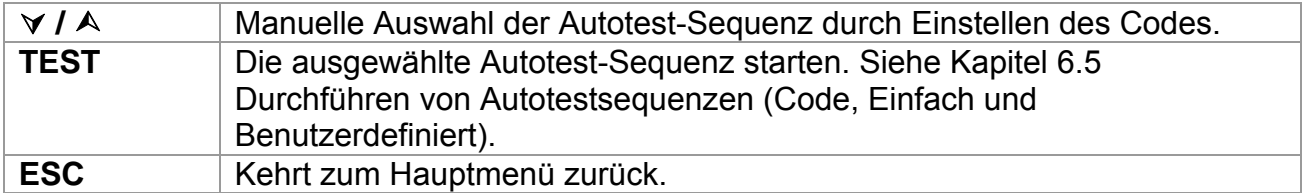

#### **Auslesen der Geräte-ID mit dem Barcode-Scanner oder dem RFID-Lese- /Schreibgerät**

Wenn das Gerät sich im Menü ERGEBNISSE SPEICHERN befindet, kann die Speicherplatz-ID mit dem Barcode-Lesegerät von einem Barcode-Etikett gescannt oder mit dem RFID-Lesegerät von einem RFID-Tag abgelesen werden. Der erfolgreiche Empfang des Barcodes oder RFID-Tags wird durch zwei kurze Pieptöne bestätigt.

#### **Auslesen und ausführen eines Autotest-Sequenzcodes (Android-Applikation auf mobilen Endgeräten)**

Koppeln Sie das Instrument mit dem mobilen Endgerät (Smartphones, Tablets). Mit der PATLink Applikation für Android können QR- oder Barcodes für Autotestsequenzen gescannt und Prüfungen per Fernsteuerung durchgeführt werden.

Weitere Informationen finden Sie in Kapitel *8.3 Bluetooth-Kommunikation* und in der Bedienungsanleitung der PATLink Android-Applikation.

## **6.5 Durchführen von Autotestsequenzen (Code, Einfach und Benutzerdefiniert)**

Allgemeine Bedeutung der Tasten während einer Code, Einfachen und einer benutzerdefinierten Autotest-Sequenz:

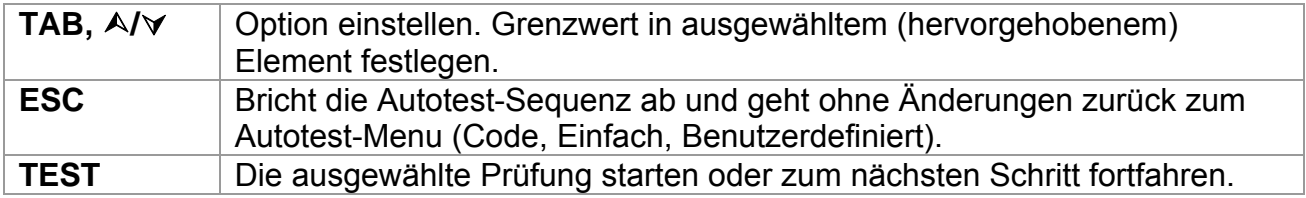

#### *Hinweise:*

- Sobald für eine Inspektion nicht bestanden ausgewählt oder eine Prüfung nicht bestanden wird, wird die Prüfsequenz abgebrochen und das Instrument springt automatisch zum *Ergebnis*-Menü.
- Wenn ein Prüfparameter (Grenzwert, Dauer, Ausgangsspannung) geändert wird, gilt die Einstellung nur für die jeweilige Prüfung.
- Codes der Prüfsequenzen mit implementierten Ersatzprüfungen sind mit einem (\*) markiert.

## **6.5.1 Sichtprüfung**

Die Messung wird im Kapitel *5.2.1 Sichtprüfung* beschrieben.

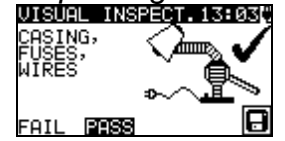

*Abbildung 6.26: Sichtprüfungsmenü* 

Optionen bei Sichtprüfungen:

**BESTANDEN**  manuell einzustellen.

#### **/ NICHT BESTANDEN**

## **6.5.2 Messung des Erddurchgangswiderstandes**

Diese Prüfung wird angeboten, sofern Sie entsprechend der Autotest-Einstellungen anwendbar ist. Der Startbildschirm des Erddurchgangswiderstandes wird als erstes angezeigt. Messungen und Optionen im Startbildschirm für den Erddurchgangswiderstand werden in Kapitel *5.2.2. Erddurchgangswiderstand* beschrieben.

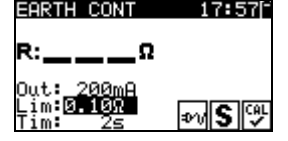

*Abbildung 6.27: Startbildschirm für den Erddurchgangswiderstand*

Nach Abschluss der Messung wird der Ergebnisbildschirm für den Erddurchgangswiderstand angezeigt.

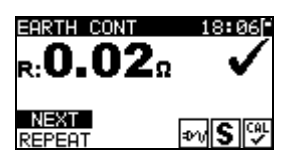

*Abbildung 6.28: Ergebnisbildschirm für den Erddurchgangswiderstand* 

Optionen im Ergebnisbildschirm für den Erddurchgangswiderstand:

**WEITER** Geht zum nächsten Schritt.

**WIEDERHOLEN** Wiederholt die Prüfung (Verwendung im Falle von mehreren geerdeten Punkten) Das höchste Ergebnis wird gespeichert.

## **6.5.3 Messung des Isolationswiderstands**

Diese Prüfung wird angeboten, sofern Sie entsprechend der Autotest-Einstellungen anwendbar ist. Der Isolations-Startbildschirm wird als erstes angezeigt. Messungen und Optionen im Isolations-Startbildschirm werden in Kapitel *5.2.3. Isolationswiderstand* beschrieben.

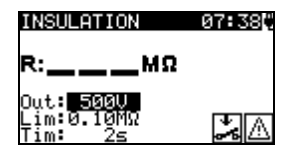

*Abbildung 6.29: Startbildschirm für den Isolationswiderstand*

Nach Abschluss der Messung wird der Isolations-Ergebnisbildschirm angezeigt.

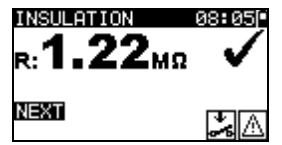

*Abbildung 6.30: Isolations-Ergebnisbildschirm* 

Im Ergebnisbildschirm für den Isolationswiderstand gibt es keine speziellen Optionen, die eingestellt werden müssen.

## **6.5.4 Ersatzleck-Messung**

Diese Prüfung wird angeboten, sofern Sie entsprechend der Autotest-Einstellungen anwendbar ist. Der Ersatzleckstrom-Startbildschirm wird als erstes angezeigt. Messungen und Optionen im Startbildschirm für den Ersatz-Leckstrom werden in Kapitel *5.2.5. Ersatz-Leckstrom* beschrieben.

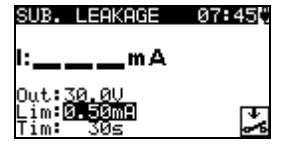

*Abbildung 6.31: Startbildschirm für den Ersatzleckstrom*

Nach Abschluss der Messung wird der Ergebnisbildschirm für den Ersatzleckstrom angezeigt.

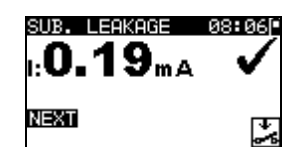

*Abbildung 6.32: Ergebnisbildschirm für den Ersatzleckstrom* 

Im Ergebnisbildschirm für den Ersatzleckstrom gibt es keine speziellen Optionen, die eingestellt werden müssen.

### **6.5.5 Messung des Differential-Leckstroms**

Diese Prüfung wird angeboten, sofern Sie entsprechend der Autotest-Einstellungen anwendbar ist. Der Startbildschirm für den Differential-Leckstrom wird als erstes angezeigt. Messungen und Optionen im Startbildschirm für den Differential-Leckstrom werden in Kapitel *5.2.8. Ersatz-Leckstrom* beschrieben.

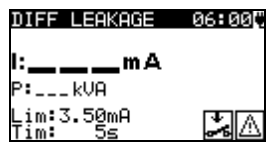

#### *Abbildung 6.33: Startbildschirm für den Differential-Leckstrom*

Nach Abschluss der Messung wird der Ergebnisbildschirm für den Differential-Leckstrom angezeigt.

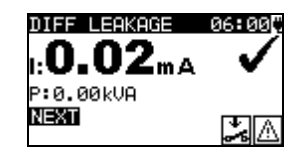

*Abbildung 6.34: Ergebnisbildschirm für den Differential-Leckstrom* 

Im Ergebnisbildschirm für den Differential-Leckstrom gibt es keine speziellen Optionen, die eingestellt werden müssen.

## **6.5.6 Messung des Isolationswiderstandes - P**

Diese Prüfung wird angeboten, sofern Sie entsprechend der Autotest-Einstellungen anwendbar ist. Der Startbildschirm für den Isolationswiderstand - P wird als erstes angezeigt. Messungen und Optionen im Startbildschirm für den Isolationswiderstand - P werden in Kapitel *5.2.4. Isolationswiderstand*-P beschrieben.

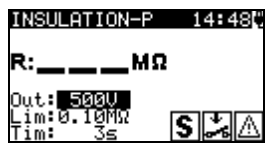

*Abbildung 6.35: Startbildschirm für den Isolationswiderstand - P*

Nach Abschluss der Messung wird der Ergebnisbildschirm für den Isolationswiderstand - P angezeigt.

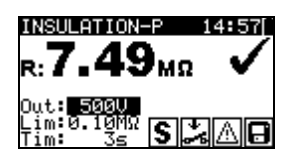

*Abbildung 6.36: Ergebnisbildschirm für den Isolationswiderstand - P* 

Optionen im Ergebnisbildschirm für den Isolationswiderstand - P: **WEITER** Fährt mit der nächsten Messung fort

**WIEDERHOLEN** Wiederholt die Prüfung (zur Anwendung bei mehreren zugänglichen isolierten / SELV / PELV Punkten) Das niedrigste Ergebnis wird gespeichert.

### **6.5.7 Messung des Ersatzleckstroms - P**

Diese Prüfung wird angeboten, sofern Sie entsprechend der Autotest-Einstellungen anwendbar ist. Der Ersatzleckstrom- P -Startbildschirm wird als erstes angezeigt. Messungen und Optionen im Startbildschirm für den Ersatzleckstrom-P werden in Kapitel *5.2.6. Ersatz-Leckstrom*-P beschrieben.

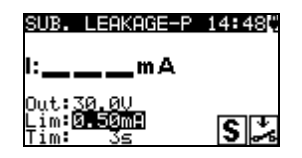

*Abbildung 6.37: Startbildschirm für den Ersatzleckstrom - P*

Nach Abschluss der Messung wird der Ergebnisbildschirm für den Ersatzleckstrom - P angezeigt.

| LEAKAGE-P                                | ъR.    |
|------------------------------------------|--------|
| $\mathbf{L} \mathbf{0.03}_{\mathtt{mA}}$ |        |
|                                          |        |
| NEXT                                     | تخالقا |

*Abbildung 6.38: Ergebnisbildschirm für den Ersatzleckstrom - P* 

Optionen im Ergebnisbildschirm für den Ersatzleckstrom - P: **WEITER** Fährt mit der nächsten Messung fort

**WIEDERHOLEN** Wiederholt die Prüfung (zur Anwendung bei mehreren zugänglichen isolierten / SELV / PELV Punkten) Das höchste Ergebnis wird gespeichert.

## **6.5.8 Messung des Berührungs-Leckstroms**

Diese Prüfung wird angeboten, sofern Sie entsprechend der Autotest-Einstellungen anwendbar ist. Der Berührungsleckstrom-Startbildschirm wird als erstes angezeigt. Messungen und Optionen im Startbildschirm für den Berührungs-Leckstrom werden in Kapitel *5.2.9. Berührungs-Leckstrom* beschrieben.

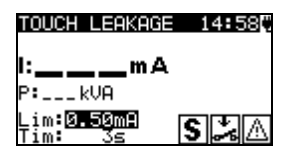

*Abbildung 6.39: Startbildschirm für den Berührungsleckstrom*

Nach Abschluss der Messung wird der Ergebnisbildschirm für den Berührungsleckstrom angezeigt.

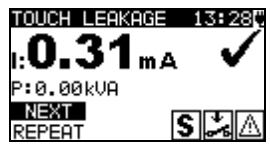

*Abbildung 6.40: Ergebnisbildschirm für den Berührungsleckstrom* 

Optionen im Ergebnisbildschirm für den Berührungs-Leckstrom:

gespeichert.

**WEITER** Fährt mit der nächsten Messung fort **WIEDERHOLEN** Wiederholt die Prüfung (zur Anwendung bei mehreren zugänglichen isolierten / SELV / PELV Punkten) Das höchste Ergebnis wird

## **6.5.9 (P)RCD-Prüfung**

Diese Prüfung wird angeboten, sofern Sie entsprechend der Autotest-Einstellungen anwendbar ist. Der Startbildschirm für die (P)RCD-Prüfung wird als erstes angezeigt. Die Messung und die Optionen bei der (P)RCD-Prüfung werden in Kapitel *5.2.10 RCD-Prüfung* beschrieben.

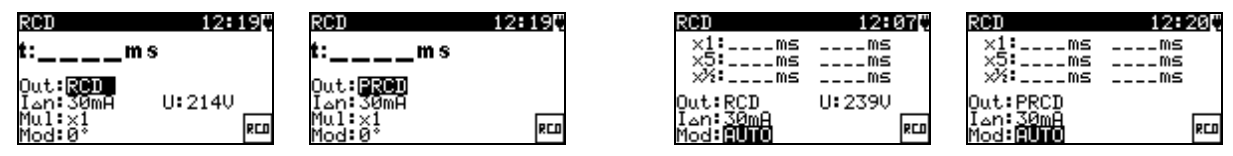

*(P)RCD Einzelprüfungsmenü (P)RCD-Autotestmenü* 

*Abbildung 6.41: (P)RCD Startbildschirm* 

Nach Abschluss der Messung wird der Ergebnisbildschirm für die (P)RCD-Prüfung angezeigt.

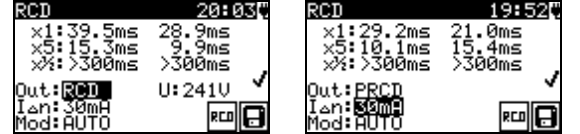

*Abbildung 6.42: Bespiele für die Ergebnisbildschirme von benutzerdefinierten / Code Autotests – (P)RCD-Prüfungen* 

Im (P)RCD-Ergebnisbildschirm gibt es keine speziellen Optionen, die eingestellt werden müssen.

## **6.5.10 Polaritätsprüfung**

Diese Prüfung wird angeboten, sofern Sie entsprechend der Autotest-Einstellungen anwendbar ist. Der Startbildschirm für die Polaritätsprüfung wird als erstes angezeigt.
Messungen und Optionen im Startbildschirm für den Polaritätsprüfung werden in Kapitel *5.2.7. Polaritätsprüfung* beschrieben.

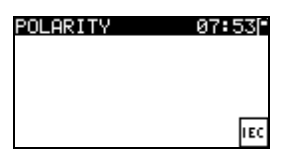

*Abbildung 6.43: Startbildschirm der Polaritätsprüfung*

Nach Abschluss der Messung wird der Ergebnisbildschirm für die Polaritätsprüfung angezeigt.

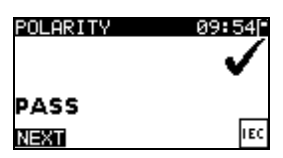

*Abbildung 6.44: Ergebnisbildschirm der Polaritätsprüfung*

Im Startbildschirm für die Polaritätsprüfung gibt es keine speziellen Optionen.

## **6.5.11 Leistungsprüfung**

Diese Prüfung wird angeboten, sofern Sie entsprechend der Autotest-Einstellungen anwendbar ist. Der Startbildschirm für die Leistungsprüfung wird als erstes angezeigt. Messungen und Optionen im Startbildschirm für die Leistungsprüfung werden in Kapitel *5.2.11. Leistungsprüfung* beschrieben.

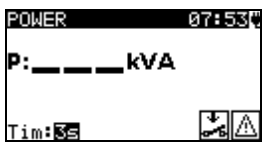

*Abbildung 6.45: Startbildschirm der Leistungsprüfung*

Nach Abschluss der Messung wird der Ergebnisbildschirm der Leistungsmessung angezeigt.

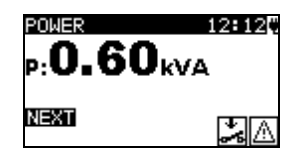

*Abbildung 6.46: Ergebnisbildschirm der Leistungsprüfung* 

Im Ergebnisbildschirm der Leistungsprüfung gibt es keine speziellen Optionen, die eingestellt werden müssen.

## **6.5.12 Zangenstrom-Messung**

Diese Prüfung wird angeboten, sofern Sie entsprechend der Autotest-Einstellungen anwendbar ist. Der Startbildschirm für die Zangenstrom-Messung wird als erstes angezeigt. Messungen und Optionen im Startbildschirm für die Zangenstrom-Messung werden in Kapitel *5.2.13. Zangenstrom-Messung* beschrieben.

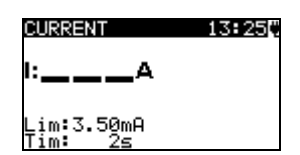

*Abbildung 6.47: Startbildschirm für die Zangenstrom-Messung*

Nach Abschluss der Messung wird der Ergebnisbildschirm für die Zangenstrom-Messung angezeigt.

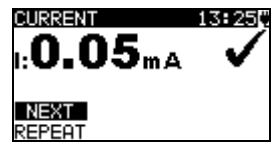

#### *Abbildung 6.48: Ergebnisbildschirm für die Zangenstrom-Messung*

Im Ergebnisbildschirm für die Zangenstrom-Messung gibt es keine speziellen Optionen, die eingestellt werden müssen.

### **6.5.13 Funktionsprüfung**

Diese Prüfung wird angeboten, sofern Sie entsprechend der Autotest-Einstellungen anwendbar ist. Der Startbildschirm für die Funktionsprüfung wird als erstes angezeigt. Für weitere Informationen über die Messung und die Testparameter siehe Kapitel *5.2.14 Funktionsprüfung*

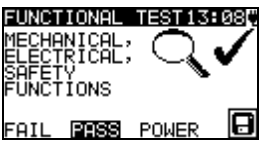

*Abbildung 6.49: Ergebnisbildschirm der Funktionsprüfung* 

Optionen im Ergebnisbildschirm für den Funktionstest:

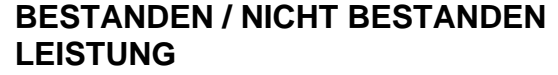

manuell einzustellen. Start der Leistungsprüfung

## **6.6 Umgang mit Autotest-Ergebnissen**

Nach dem Abschluss des Code-, einfachen oder benutzerdefinierten Autotests wird der Haupt-Ergebnisbildschirm des Autotests einschließlich einer  $\checkmark$  /  $\times$  (BESTANDEN / NICHT BESTANDEN) Bewertung angezeigt.

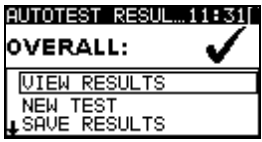

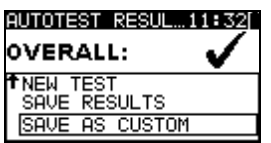

*Abbildung 6.50: Haupt-Ergebnisbildschirm des Autotests* 

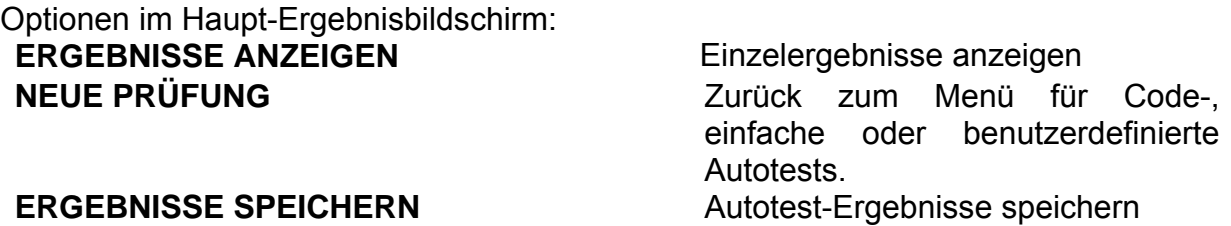

Siehe Kapitel *7.1 Autotest-Ergebnisse speichern* für weitere Informationen über das Speichern von Autotest-Ergebnissen. **SPEICHERN ALS BENUTZERDEFINIERT** Speichert eine Prüfeinstellung als benutzerdefinierter Autotest. Siehe Kapitel *6.2 Benutzerdefinierte Autotests* für weitere Informationen über benutzerdefinierte Autotests. **ESC** Zurück zum Menü für Code-, einfache oder benutzerdefinierte Autotests.

#### **Autotest-Ergebnisse anzeigen**

Im Bildschirm *Ergebnisse anzeigen* werden durchgeführte Prüfungen, Ergebnisse und ihr BESTANDEN / NICHT BESTANDEN -Status angezeigt. Außerdem können die ausgewählten Prüfungsergebnisse mit allen Ergebnissen angezeigt werden.

Optionen im Bildschirm Ergebnisse anzeigen:

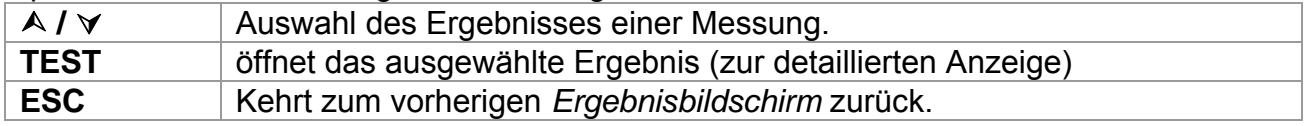

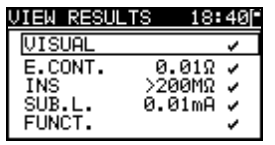

EARTH CONT. 18:431  $0.03\mathrm{_{a}}$ ঢলা\$

*Abbildung 6.51: Anzeige der Gesamtergebnisse*

*Abbildung 6.52: Detaillierte Ergebnisanzeige*

### **Den Autotest als benutzerdefinierten Autotest speichern**

Im Bildschirm *als benutzerdefiniert speichern* kann der letzte Autotest als BENUTZERDEFINIERTER AUTOTEST gespeichert werden.

Optionen im Bildschirm "als benutzerdefiniert speichern":

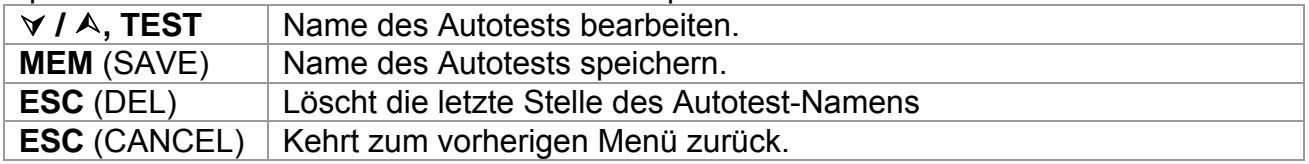

| INSERT TEXT                     | 00:01I         |
|---------------------------------|----------------|
| AUTOTEST NAME:                  |                |
| $\overline{A57}$ $\overline{I}$ |                |
| <b>MEM SAVE</b>                 | <b>ESCIDEL</b> |

*Abbildung 6.53: Bildschirm "als benutzerdefiniert speichern"*

# **7 Arbeit mit Autotest-Ergebnissen**

# **7.1 Autotest-Ergebnisse speichern**

Nachdem **Ergebnisse speichern** im Menü **Autotestergebnisse** ausgewählt wurde, werden die Autotestergebnisse im internen Speicher des Instruments gespeichert. Die Geräte-ID, Nummer, NAME, Zeitpunkt für die erneute Prüfung und STANDORT können vor dem Speichern zu den Testergebnissen hinzugefügt werden:

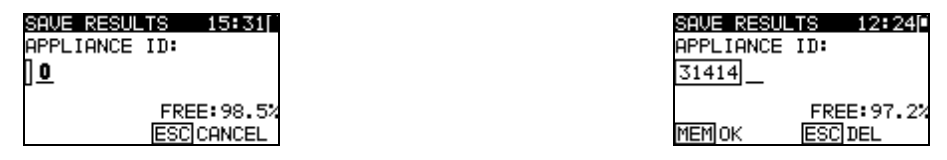

*Abbildung 7.1: Ergebnismenüs speichern (Geräte-ID)* 

Tasten:

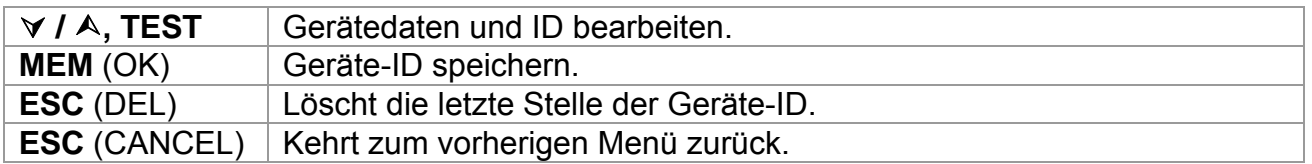

Eine Geräte-ID von maximal 14 alphanumerischen Zeichen kann eingegeben werden. Die Geräte-ID kann auch mit einem Barcode-Scanner, einem RFID-Lese-/Schreibgerät oder über die PATLink Android-Applikation auf mobilen Endgeräten (QR-Codes) ausgelesen werden.

| SAVE RESULTS<br>12:510               | SAVE RESULTS           | 12:510         |
|--------------------------------------|------------------------|----------------|
| APPLIANCE NAME:                      | <b>APPLIANCE NAME:</b> |                |
|                                      | lCookerl               |                |
| <b>TABLIST</b><br>FREE: 99, 7%       | TABLIST                | FREE: 99, 7%   |
| <b>MEM</b> SAVE<br><b>ESCICANCEL</b> | <b>MEMISAVE</b>        | <b>ESCIDEL</b> |

*Abbildung 7.2: Ergebnismenüs speichern (Geräte-NAME)* 

Tasten:

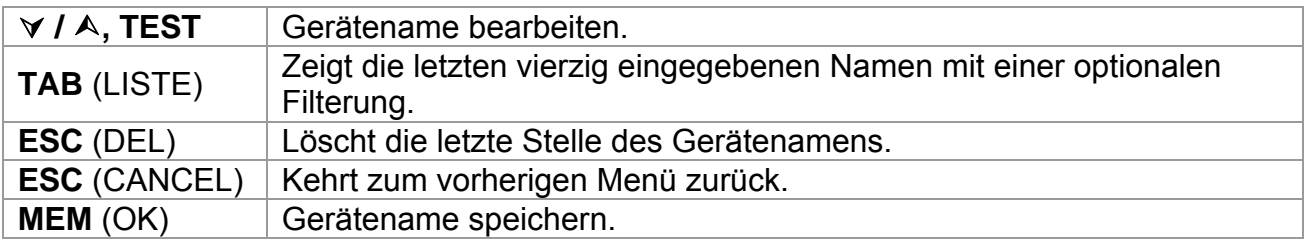

Eine Gerätename von maximal 14 alphanumerischen Zeichen kann eingegeben werden. Mit der TAB-Taste können die letzten 40 Namen aus der Liste ausgewählt werden. Ein Filter kann auf die Liste angewendet werden, sofern eine Eingabe im Feld Gerätename vorgenommen wurde. Der Gerätename kann auch mit einem Barcode-Scanner, einem RFID-Lese-/Schreibgerät oder über die PATLink Android-Applikation auf mobilen Endgeräten (QR-Codes) ausgelesen werden.

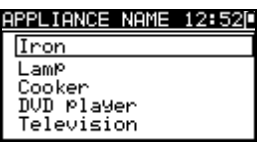

*Abbildung 7.3: Listenmenü (Geräte-NAME)* 

Der Zeitpunkt für eine erneute Prüfung kann eingegeben werden.

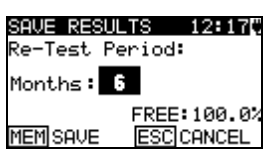

*Abbildung 7.4: Ergebnismenüs speichern (Zeitpunkt für die nächste Prüfung)* 

Tasten:

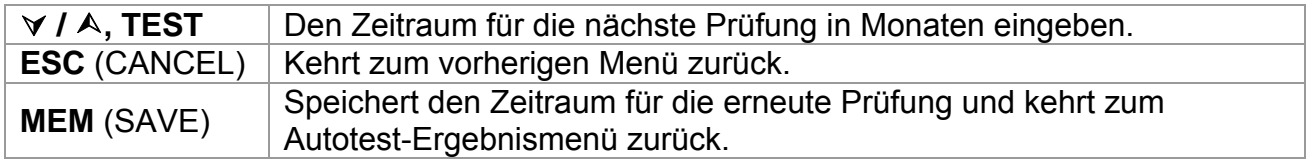

Der Zeitraum für die erneute Prüfung kann auch mit einem RFID-Lese-/Schreibgerät oder über die PATLink Android-Applikation auf mobilen Endgeräten (QR-Codes) ausgelesen werden.

#### *Hinweise:*

- Das Instrument hält die letzten 40 eingegebenen Gerätenamen vor.
- Der Zeitraum für die erneute Prüfung kann auf 1 bis 60 Monate festgelegt oder deaktiviert (---) werden.

Der STANDORT des Gerätes kann eingegeben werden.

| JE RESULTS | 41 19 P                |
|------------|------------------------|
| CATION:    |                        |
|            |                        |
|            |                        |
| MEMIOK     | FREE: 99.4%<br>ESCICLR |
|            |                        |

*Abbildung 7.5: Ergebnismenüs speichern (Ort)* 

Tasten:

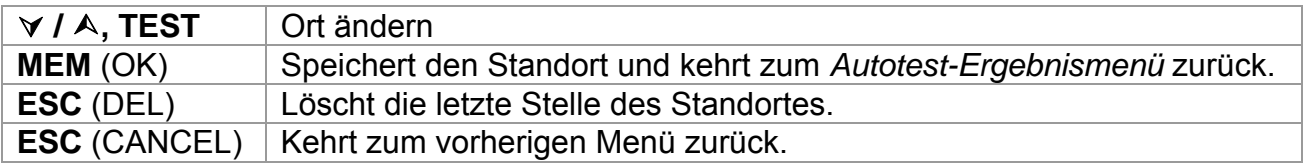

Eine Gerätestandort von maximal 14 alphanumerischen Zeichen kann eingegeben werden. Der Gerätestandort kann auch mit einem Barcode-Scanner, einem RFID-Lese- /Schreibgerät oder über die PATLink Android-Applikation auf mobilen Endgeräten (QR-Codes) ausgelesen werden.

# **7.2 Abrufen von Ergebnissen**

Gespeicherte Autotest-Ergebnisse können im *Memory*-Menü wieder aufgerufen, ausgedruckt oder gelöscht werden. Sie gelangen vom *Setup-Menu* in das *Memory-Menu*

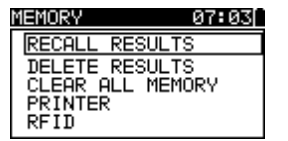

*Abbildung 7.6: Speichermenü*

Um zum Menü zum Aufrufen gespeicherter Ergebnisse zu gelangen, wählen Sie im *Speicher-Menü* den Punkt *Ergebnisse aufrufen.* Es wird eine Liste mit Geräte-IDs und Namen in chronologischer Reihenfolge angezeigt (die zuletzt durchgeführte Messung steht am Ende der Liste).

Im unteren Displayteil werden die folgenden Daten angezeigt:

- Geräte-ID, -Name;
- Datum und Uhrzeit der gewählten Prüfung;
- $\rightarrow$  Der  $\checkmark$  /  $\times$ -Status der ausgewählten Prüfung.

| 20<br>≀ESULTS                  |
|--------------------------------|
| 414,DVD Player                 |
| 55678, Cooker                  |
| 008346, LamP<br>442367, Iron   |
|                                |
| 55678, Cooker<br>1. ŽĀĀÄ 12:29 |
|                                |

*Abbildung 7.7: Ergebnismenü abrufen* 

*Tasten:* 

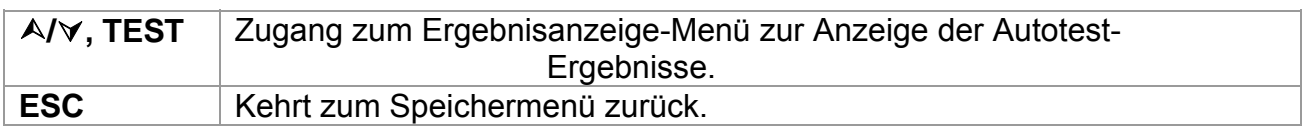

#### *Hinweis:*

 Die MEM-Taste kann als Shortcut verwendet werden, um zum *Ergebnisse aufrufen*-Menü zu springen.

Im Bildschirm *Ergebnisse anzeigen* werden durchgeführte Prüfungen, Ergebnisse und ihr BESTANDEN / NICHT BESTANDEN -Status angezeigt. Außerdem können die ausgewählten Prüfungsergebnisse mit allen Ergebnissen angezeigt werden.

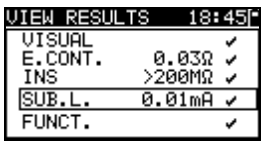

*Abbildung 7.8: Anzeige der Gesamtergebnisse* 

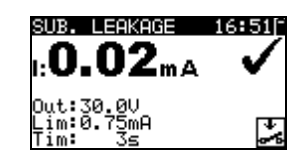

*Abbildung 7.9: Detaillierte Ergebnisanzeige* 

Optionen im Bildschirm Ergebnisse anzeigen:

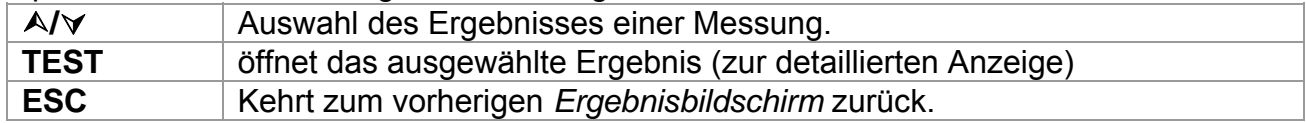

## **7.3 Löschen der gewählten Autotest-Messergebnisse**

Um zum Menü zum Löschen gespeicherter Ergebnisse zu gelangen, wählen Sie im *Speicher-Menü* den Punkt *Ergebnisse löschen.* Es wird eine Liste mit Geräte-IDs und Namen in chronologischer Reihenfolge angezeigt (die zuletzt durchgeführte Messung steht am Ende der Liste).

Im unteren Fenster des Displays werden die folgenden Daten angezeigt:

- Geräte-ID, -Name;
- Datum und Uhrzeit der gewählten Prüfung;
- $\rightarrow$  Der  $\checkmark$  /  $\times$ -Status der ausgewählten Prüfung.

| LETE RESULTS 12:5              |
|--------------------------------|
| 4358,Television                |
| 31414,DVD Player               |
| 55678, Cooker                  |
| 008346,Lam⊳                    |
| 31414,DVD pla<br>Jan.1,2000 12 |
|                                |

*Abbildung 7.10: Ergebnismenü löschen* 

*Tasten:*

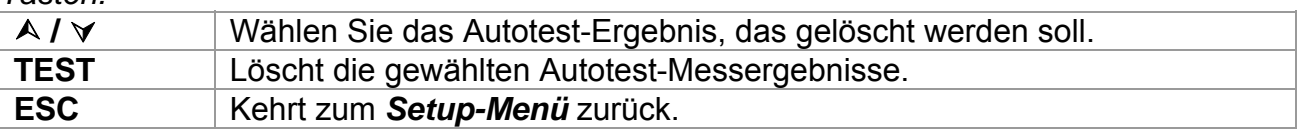

# **7.4 Löschen des gesamten Speicherinhalts**

Wählen Sie *GESAMTER SPEICHER LÖSCHEN* im **Menü** *SPEICHER.* Es wird ein Warnhinweis angezeigt.

CLEAR ALL MEMO... 13:09F

All saved results<br>will be lost

*Abbildung 7.11: Menü Löschen des gesamten Speichers*

*Tasten:*

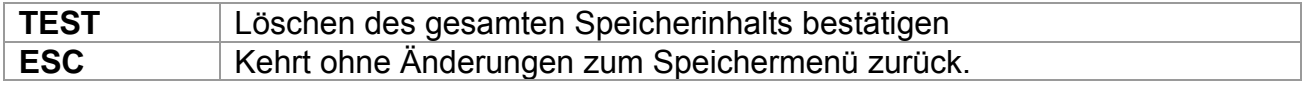

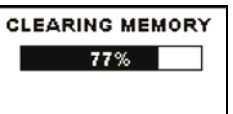

*Abbildung 7.12: Löschen des Speichers läuft*

## **7.5 Drucken von Labels und Schreiben von RFID-Tags mit Autotest-Ergebnissen**

In den Menüs *Autotest Ergebnisse* und *Setup/ Speicher* können Labels gedruckt und RFID-Tags geschrieben werden.

### **7.5.1 Labeldruck / Schreiben in RFID-Tags vom Autotest Ergebnis-Menü**

Um ein Label drucken oder um Daten auf einen TAG schreiben zu können, muss ein Autotest zunächst gespeichert werden. Siehe Kapitel *7.1 Autotest-Ergebnisse speichern* für weitere Informationen.

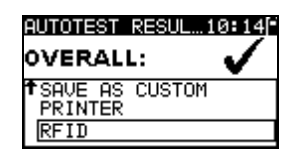

*Abbildung 7.13: Autotest-Ergebnisbildschirm* 

Optionen im Autotest-Ergebnisbildschirm (nach dem Speichern eines Autotests):

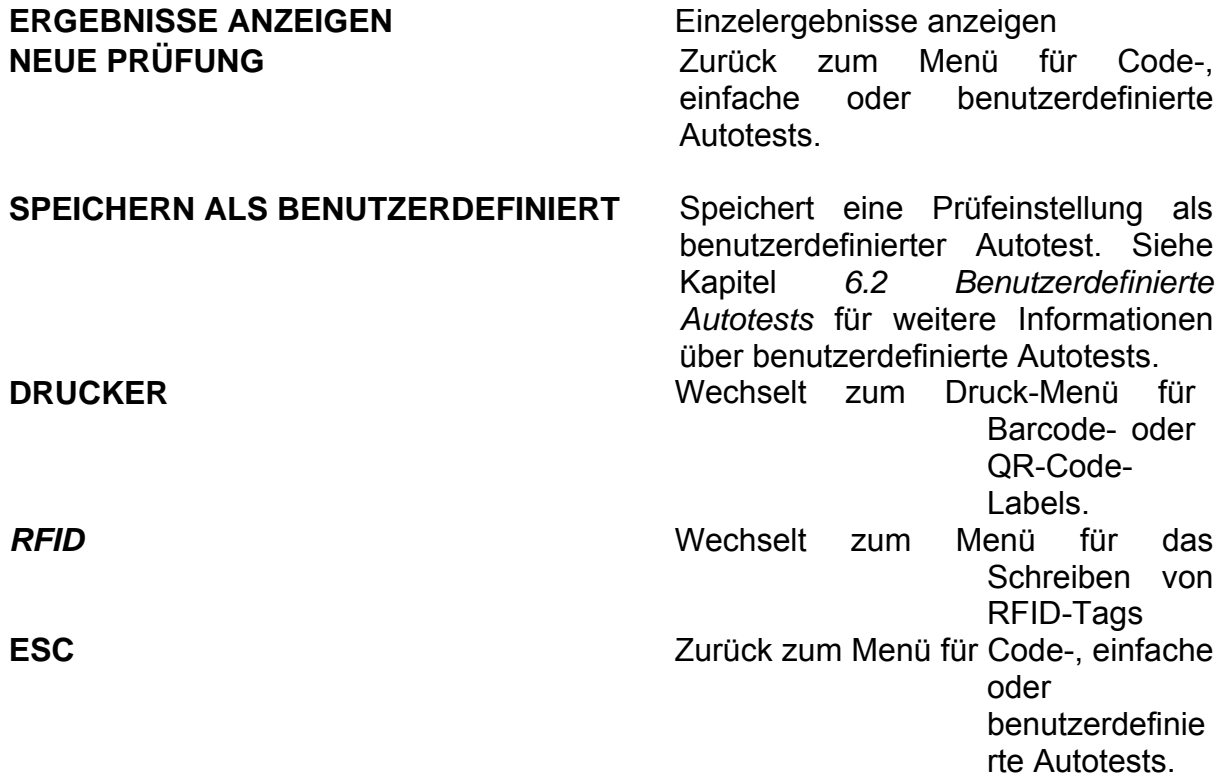

### **7.5.2 Drucken von Labels / Schreiben in RFID-Tags vom Setup/Memory-Menü**

Um ein Label zu drucken oder ein TAG zu schreiben, wählen Sie *Drucker* oder *RFID* im *Speicher*-Menü

 Es wird eine Liste mit Geräte-IDs und Namen in chronologischer Reihenfolge angezeigt (die zuletzt durchgeführte Messung steht am Ende der Liste).

Im unteren Fenster des Displays werden die folgenden Daten angezeigt:

- Geräte-ID, -Name;
- Datum und Uhrzeit der gewählten Prüfung;
- $\rightarrow$  Der  $\checkmark$  /  $\times$ -Status der ausgewählten Prüfung.

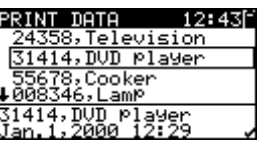

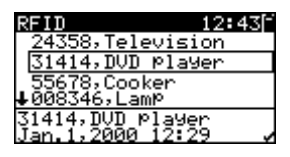

*Abbildung 7.14: Labeldruck / TAG schreiben-Menü*

*Tasten:*

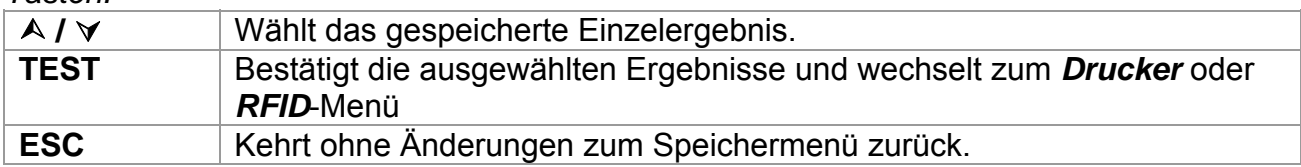

Im *Drucker*-Menü können vier Optionen ausgewählt werden: Einfaches Label drucken, Label drucken, Ergebnisse Drucken und QR-Label drucken. Die verfügbaren Optionen sind abhängig vom ausgewählten Drucker.

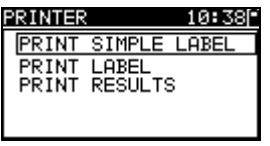

| RINTER |                    |  |
|--------|--------------------|--|
|        | PRINT SIMPLE LABEL |  |
| PRINT  | LABEL              |  |
|        | PRINT QR LABEL     |  |
|        |                    |  |

*Abbildung 7.15: Auswahlmöglichkeiten im Drucker-Menü* 

#### **einfaches Label drucken**

ein einfaches Label wird gedruckt

#### **Label drucken**

Ein Gerätelabel mit Barcode wird gedruckt.

#### **Ergebnisse drucken**

Sämtliche im jeweiligen Verzeichnis gespeicherten Daten werden gedruckt. Dazu zählen Geräte-ID, Gerätename, Prüfdatum und Uhrzeit, Gesamt- und Einzelergebnis der Messung (bestanden oder nicht bestanden), einzelne Messwerte, Grenzwerte und sonstige Einstellungen.

#### **QR-Label drucken**

Ein Gerätelabel mit QR-Code wird gedruckt.

*Tasten:*

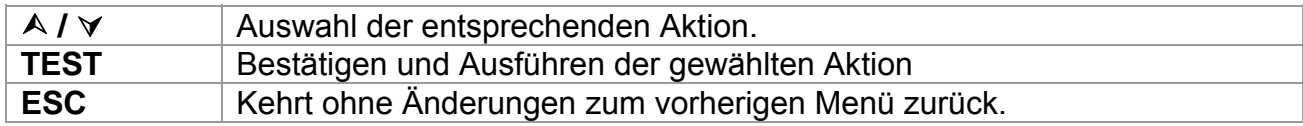

Im *RFID*-Menü können RFID-Tags geschrieben werden.

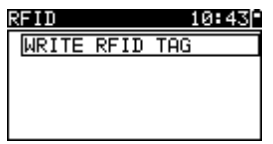

*Abbildung 7.16: RFID-Etikettmenü*

#### **RFID-Etikett schreiben**

Die Prüfinformation wird auf ein RFID-Lese-/Schreibgerät übertragen. Durch Drücken der R/W-Taste auf dem RFID-Lese-/Schreibgerät wird die Geräte-ID, Name. Prüfdatum, Uhrzeit und Autotest-Code auf das RFID-Etikett geschrieben (weitere Informationen finden Sie in der Bedienungsanleitung des RFID-Lese-/Schreibgerätes).

*Tasten:*

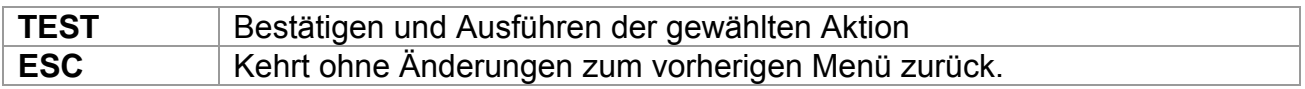

# **8 Kommunikation**

Drei Kommunikationsschnittstellen zur Kommunikation mit einem PC oder anderen externen Geräten sind vorhanden: USB, RS232 und Bluetooth. Siehe Kapitel *4.8.3 Kommunikation* für weitere Informationen.

# **8.1 USB-Kommunikation**

*Wie eine USB-Verbindung hergestellt wird:* 

- *COM-PORT:* Im Menü *Kommunikation* muss *USB* ausgewählt werden. Verbinden Sie den USB-Anschluss des PC über das USB-Schnittstellenkabel mit dem USB-Anschluss des Geräts.
- Schalten Sie den PC und das Gerät ein.
- Führen Sie das Programm PATLink PRO aus.
- Stellen Sie die Kommunikationsschnittstelle und die Datenübertragungsgeschwindigkeit ein.
- Das Gerät ist bereit, die Daten auf den PC herunter-/hochzuladen.

#### *Hinweise:*

- Vor Verwendung der USB-Schnittstelle sollten die USB-Treiber auf dem PC installiert sein. Anleitungen zur USB-Installation finden Sie auf der Installations-CD.
- Aufgrund der hohen Kommunikationsgeschwindigkeit wird die USB-Schnittstelle für die Kommunikation mit dem PC empfohlen.

## **8.2 RS232-Kommunikation**

#### *Wie eine RS232-Verbindung hergestellt wird:*

- *COM-PORT:* Im Kommunikations-Menü muss RS232 ausgewählt werden. Verbinden Sie einen COM-Port des PC über das serielle Kommunikationskabel PS/2 - RS232 mit dem PS/2-Anschluss des Geräts.
- Schalten Sie den PC (führen Sie das Programm PATLink PRO aus) oder das externe Gerät und das Instrument ein.
- Stellen Sie die Kommunikationsschnittstelle und die Datenübertragungsgeschwindigkeit am PC oder dem externen Gerät ein (optional).
- Das Gerät ist bereit, die Daten auf den PC herunter-/hochzuladen.

#### *Wie eine RS232-Verbindung mit einem Zebra TL2824 Plus-Drucker hergestellt wird:*

- Verbinden Sie den COM-Port des Zebra TL2824 Plus Druckers mit dem modifizierten MINI GENDER CHANGER und dem PS/2 - RS232 seriellen Kommunikationskabel.
- Schalten Sie den Zebra TL2824 Plus Drucker und das Instrument ein.
- Stellen Sie sicher, dass die folgenden Kommunikationseinstellungen (siehe Kapitel *4.8.3 Kommunikation)* vorgenommen wurden:

COM-PORT: RS232

DRUCKER: ZEBRA

Das Instrument und der Drucker sind nun bereit, miteinander zu kommunizieren.

# **8.3 Bluetooth-Kommunikation**

Das interne Bluetooth-Modul ermöglicht eine einfache Kommunikation mit dem PC oder Android-Geräten über Bluetooth.

*Wie eine Bluetooth-Verbindung zwischen dem Gerät und dem PC konfiguriert wird:* 

- Das Gerät einschalten.
- Konfigurieren Sie auf dem PC eine serielle Schnittstelle, um die Kommunikation zwischen Gerät und PC über eine Bluetooth-Verbindung zu ermöglichen. Für das Pairing der Geräte ist üblicherweise kein Code erforderlich.
- Starten Sie das Programm *PATlinkPRO*.
- Stellen Sie die Kommunikationsschnittstelle und die Datenübertragungsgeschwindigkeit ein.
- Das Gerät ist bereit, mit dem PC zu kommunizieren.

#### *Wie eine Bluetooth-Verbindung zwischen dem Gerät und einem Android-Gerät konfiguriert wird:*

Das Gerät einschalten.

 Einige Android-Anwendungen führen das Setup einer Bluetooth-Verbindung automatisch durch. Es wird empfohlen, diese Option zu nutzen, wenn sie vorhanden ist.

Diese Option wird von Metrels Android-Anwendungen unterstützt.

- Falls diese Option von der gewählten Android-Anwendung nicht unterstützt wird, dann konfigurieren Sie eine Bluetooth-Verbindung mithilfe des Bluetooth-Konfigurationstools des Android-Geräts. Für das Pairing der Geräte ist üblicherweise kein Code erforderlich.
- Das Gerät und das Android-Gerät sind nun bereit, miteinander zu kommunizieren.

#### **Hinweise:**

- Manchmal fordern der PC oder das Android-Gerät dazu auf, den Code einzugeben. Geben Sie für eine korrekte Konfiguration der Bluetooth-Verbindung den Code 'NNNN' ein.
- Der Name des korrekt konfigurierten Bluetooth-Geräts muss den Gerätetyp und die Seriennummer enthalten, z. B. *MI 3309 BT-12240429I*. Wenn das Bluetooth-Modul einen anderen Namen erhalten hat, muss die Konfiguration wiederholt werden.
- Bei ernsthaften Schwierigkeiten bei der Kommunikation über Bluetooth kann das Reinitialisieren des internen Bluetooth-Moduls Abhilfe schaffen. Die Initialisierung wird in den Grundeinstellungen durchgeführt. Nach erfolgreicher Initialisierung wird am Ende des Vorgangs die Meldung "SUCHE NACH INTERNEM BLUETOOTH-MODUL ERFOLGREICH!" angezeigt. Siehe Kapitel *4.8.10 Grundeinstellungen*.

#### *Wie eine Bluetooth-Verbindung zwischen dem Gerät /einem Android-Gerät / einem Zebra TL2824 Plus-Drucker konfiguriert wird:*

- Schalten Sie das Instrument aus und ein.
- Den Drucker einschalten. Der Bluetooth-Dongle A 1436 muss an die COM-Schnittstelle des Druckers angeschlossen werden.
- Stellen Sie sicher, dass die folgenden Kommunikationseinstellungen (siehe Kapitel *4.8.3 Kommunikation)* vorgenommen wurden:

DRUCKER: ZEBRA BT

PRN NAME: ZebraPRN

 Der Dongle sollte ordnungsgemäß initialisiert werden (siehe Kapitel *4.8.3 Kommunikation)*.

- Wenn von einem Android-Gerät gedruckt werden soll, stellen Sie sicher, dass der Zebra Drucker in der Metrel Android Applikation als Bluetooth-Drucker ausgewählt ist. Das Tool zur Konfiguration ist in der Metrel Android Applikation verfügbar.
- Das Instrument und der Drucker sind nun bereit, miteinander zu kommunizieren.

#### **Hinweise:**

- Der Name des korrekt konfigurierten Bluetooth-Geräts muss den Gerätetyp und die Seriennummer enthalten, z. B. *MI 3309 BT-12240429D*.
- Der Name des korrekt konfigurierten Bluetooth-Geräts für den Zebra-Drucker ist ZebraPRN.

# **9 Wartung**

## **9.1 Regelmäßige Kalibrierung**

Es ist wesentlich, dass alle Messgeräte regelmäßig kalibriert werden, damit die in dieser Anleitung aufgeführten technischen Daten gewährleistet werden. Wir empfehlen eine jährliche Kalibrierung. Die Kalibrierung darf nur von einem autorisierten Techniker durchgeführt werden.

## **9.2 Austausch von Sicherungen**

Das DeltaGT MI 3309 BT Instrument enthält zwei zugängliche Sicherungen:

 F1, F2 Sicherungsart: T 16 A / 250 V, 20×5 mm Schaltvermögen 1500 A Standard Eingangssicherungen.

#### **Warnhinweise:**

- Trennen Sie vor dem Öffnen der Abdeckung des Batterie-/Sicherungsfachs jegliches Messzubehör und die Stromversorgung ab und schalten Sie das Gerät aus. Im Inneren herrscht eine gefährliche Spannung vor!
- Ersetzen Sie die durchgebrannte Sicherung nur durch den ursprünglichen Typ, anderenfalls kann das Gerät beschädigt und/oder die Sicherheit des Bedieners beeinträchtigt werden!

Die Lage der Sicherungen F1 und F2 können Sie der *Abbildung 2.2* im Kapitel *2.2 Anschlusstafel* entnehmen

## **9.3 Kundendienst**

Für weitere Informationen zu Reparaturen innerhalb und außerhalb der Garantie wenden Sie sich bitte an Ihren Händler.

Unbefugten Personen ist es nicht gestattet, das DeltaGT-Instrument zu öffnen. Im Inneren des Geräts gibt es keine vom Benutzer zu ersetzenden Bauteile.

# **9.4 Reinigung**

Ein weiches, leicht befeuchtetes Tuch mit Seifenwasser oder Alkohol verwenden, um die Oberfläche des Instruments zu reinigen. Das Gerät vor dem Gebrauch vollständig trocknen lassen.

#### *Hinweise:*

- Verwenden Sie keine Flüssigkeiten auf der Basis von Benzin oder Kohlenwasserstoffen!
- Schütten Sie keine Reinigungsflüssigkeit über das Gerät!

# **10 Gerätesatz und Zubehör**

### **Standard-Lieferumfang des Instruments**

- Gerät MI 3309 BT DeltaGT
- Prüfspitze, schwarz
- **Krokodilklemme, schwarz**
- **Messleitung, 1,5 m schwarz**
- $\cdot$  2 x IEC-Kabel, 1,5 m
- NiMH-Batterien, Typ HR6 (Größe AA), 6 Stk.
- USB-Kabel
- RS232 PS/2-Kabel
- PC-Software PATLink PRO
- Bedienungsanleitung
- Kleine gepolsterte Tragetasche
- Kalibrierzertifikat

#### **Optionales Zubehör**

Eine Liste des optionalen Zubehörs, das auf Anfrage bei Ihrem Händler erhältlich ist, finden Sie im Anhang.

# **Anhang A - Barcode- und QR-Code-Formate**

#### **Barcodeformate**

Das DeltaGT-Instrument unterstützt zwei Barcode-Formate (einzeln und doppelt)

#### **Autotest-Code und Geräte-ID**

Autotest-Codes werden als dreistelliger Code dargestellt. Diese Autotest-Codes können auch durch den Barcode dargestellt werden.

Mit dem Barcode-Scanner können die Instrumente den Autotest-Code vom Barcode-Etikett akzeptieren.

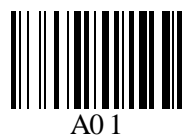

#### *Autotest-Code*

Auch die Geräte-ID kann vom Barcode-Etikett abgelesen werden.

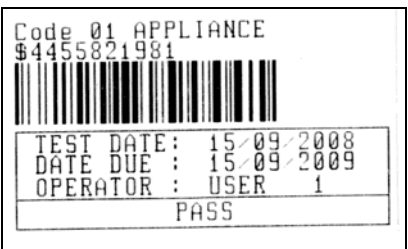

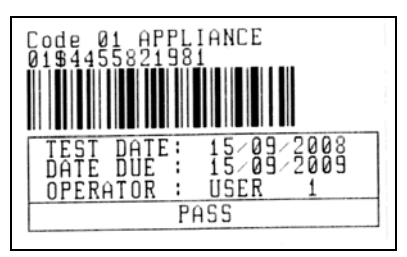

**Barcode-System: einzeln Barcode-System: doppelt** 

*Beispiele für Barcode-Labels* 

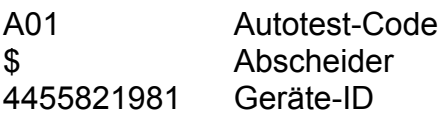

#### *Hinweis:*

 Das Sonderzeichen »\$« zwischen dem Autotest-Code und der Geräte-ID wird verwendet, um den Code von der Geräte-ID zu unterscheiden.

#### **QR-Codeformate**

Das DeltaGT-Instrument unterstützt auch das QR-Codeformat. Autotest-Code, Geräte-ID, Gerätename, Zeitraum für eine erneute Prüfung, Ort und Prüfungsergebnisse können vom QR-Code dargestellt werden.

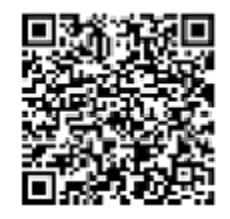

*Beispiel für einen QR-Code* 

# **Anhang B – Vorprogrammierte Autotests (DE)**

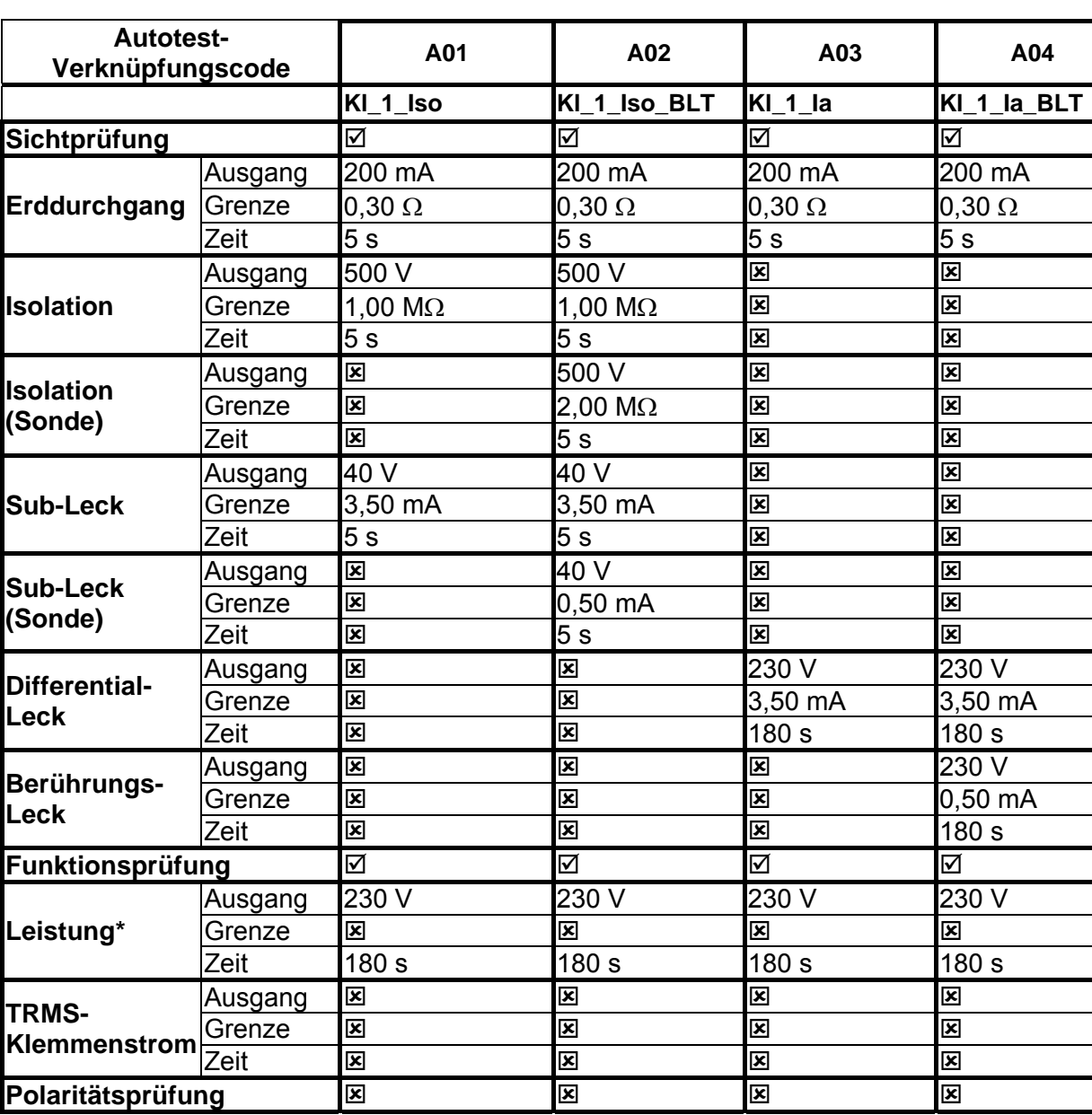

**Tabelle zu den vorprogrammierte Autotest-Sequenzen** 

## **Tabelle zu den vorprogrammierte Autotest-Sequenzen (Fortsetzung)**

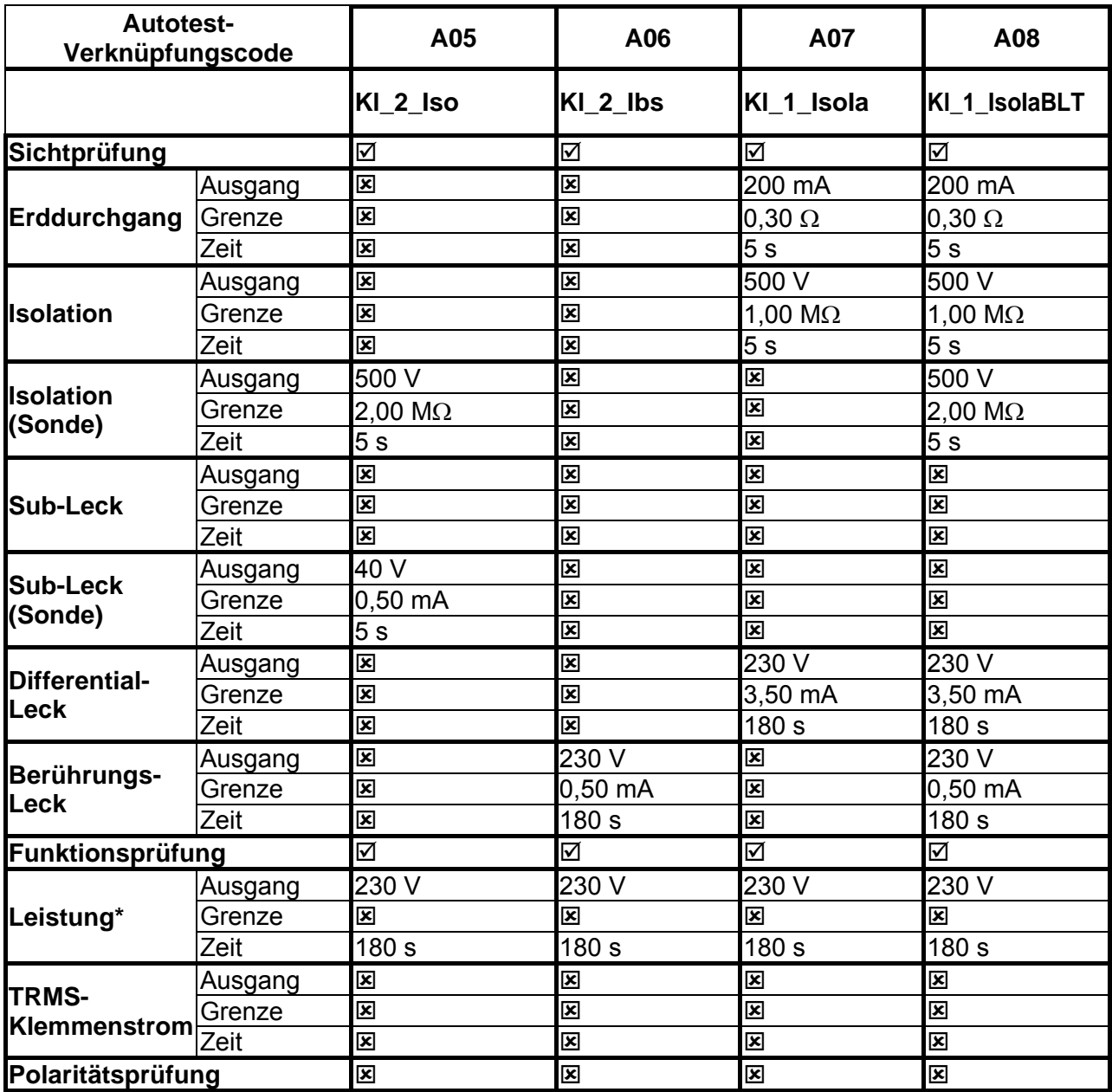

## **Tabelle zu den vorprogrammierte Autotest-Sequenzen (Fortsetzung)**

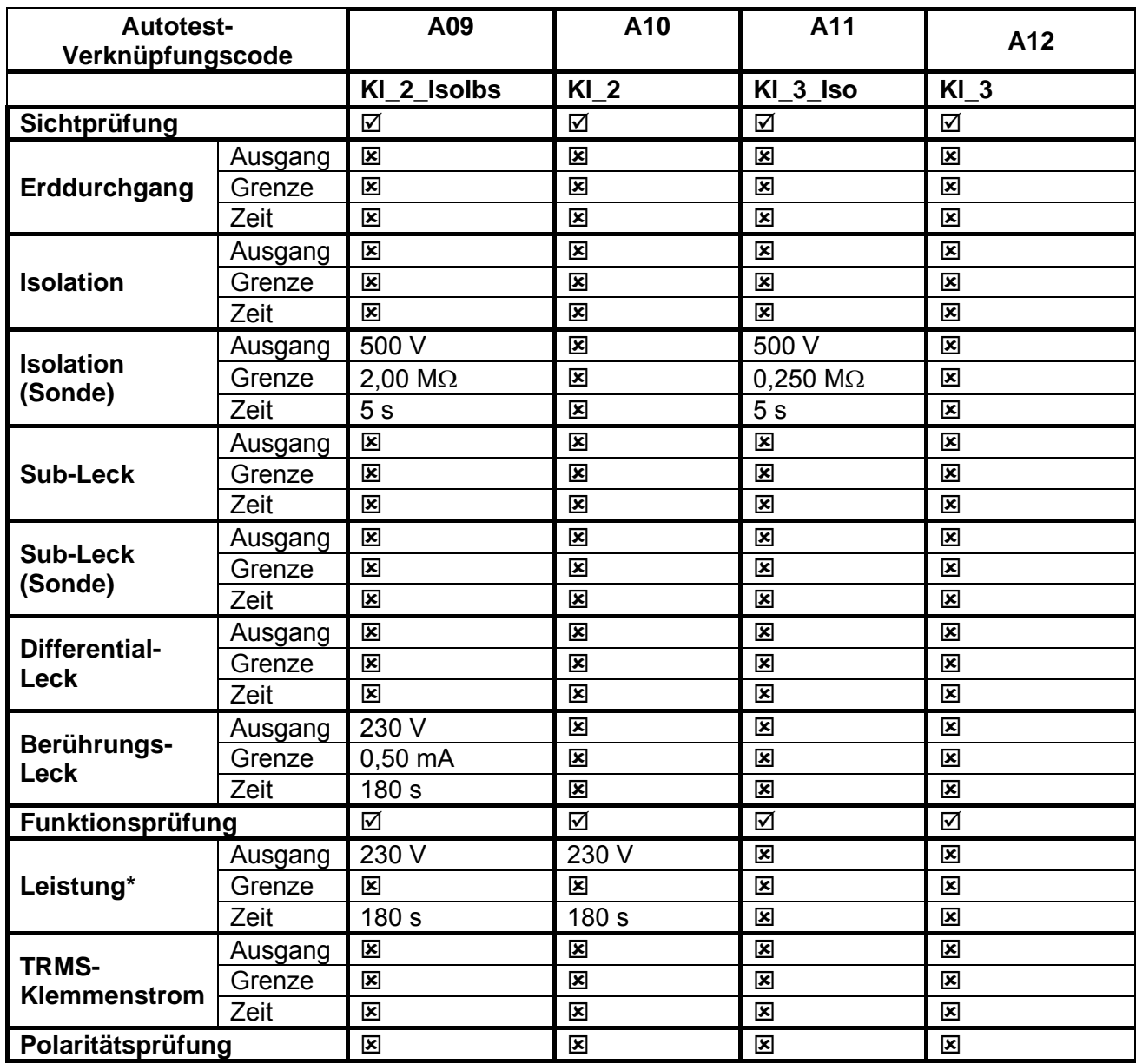

## **METREL GmbH VDE-Prüfer Prüfkartentyp**

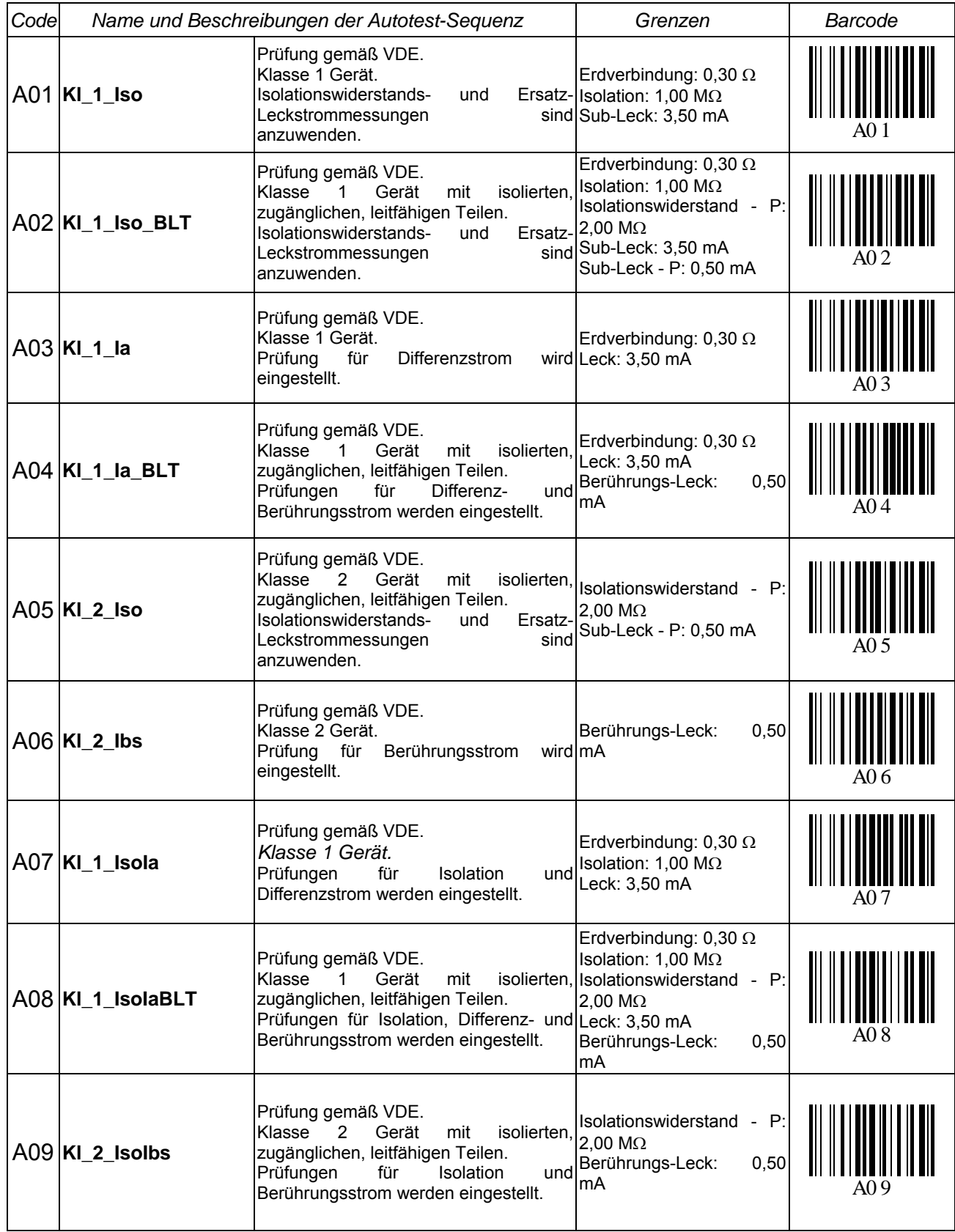

## **METREL GmbH VDE-Prüfer Prüfkartentyp (Fortsetzung)**

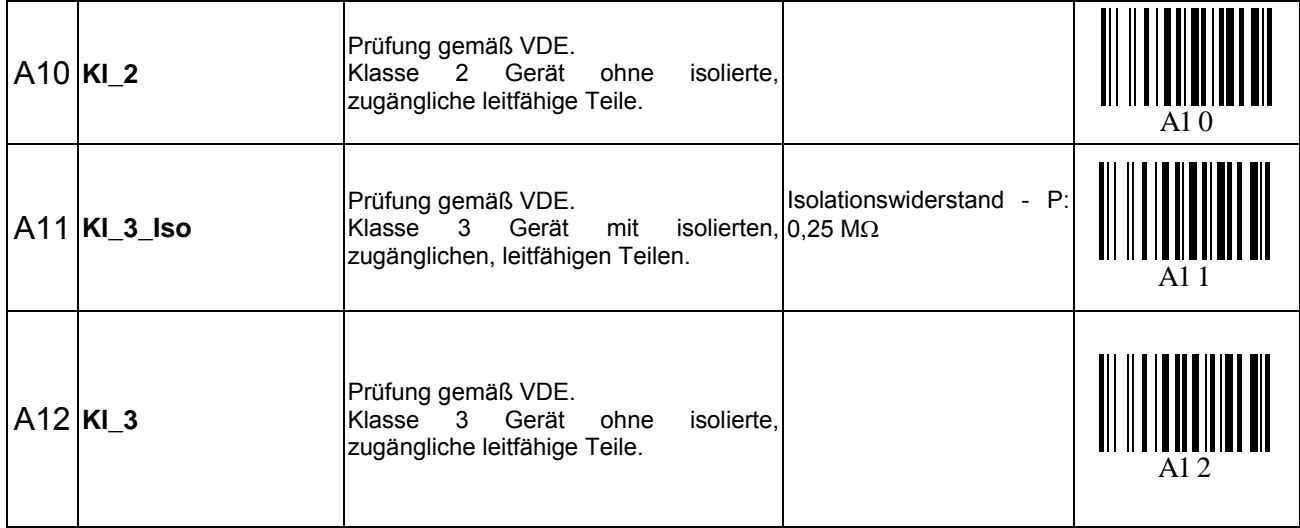

# **Anhang C – Einfache Test-Codes (DE)**

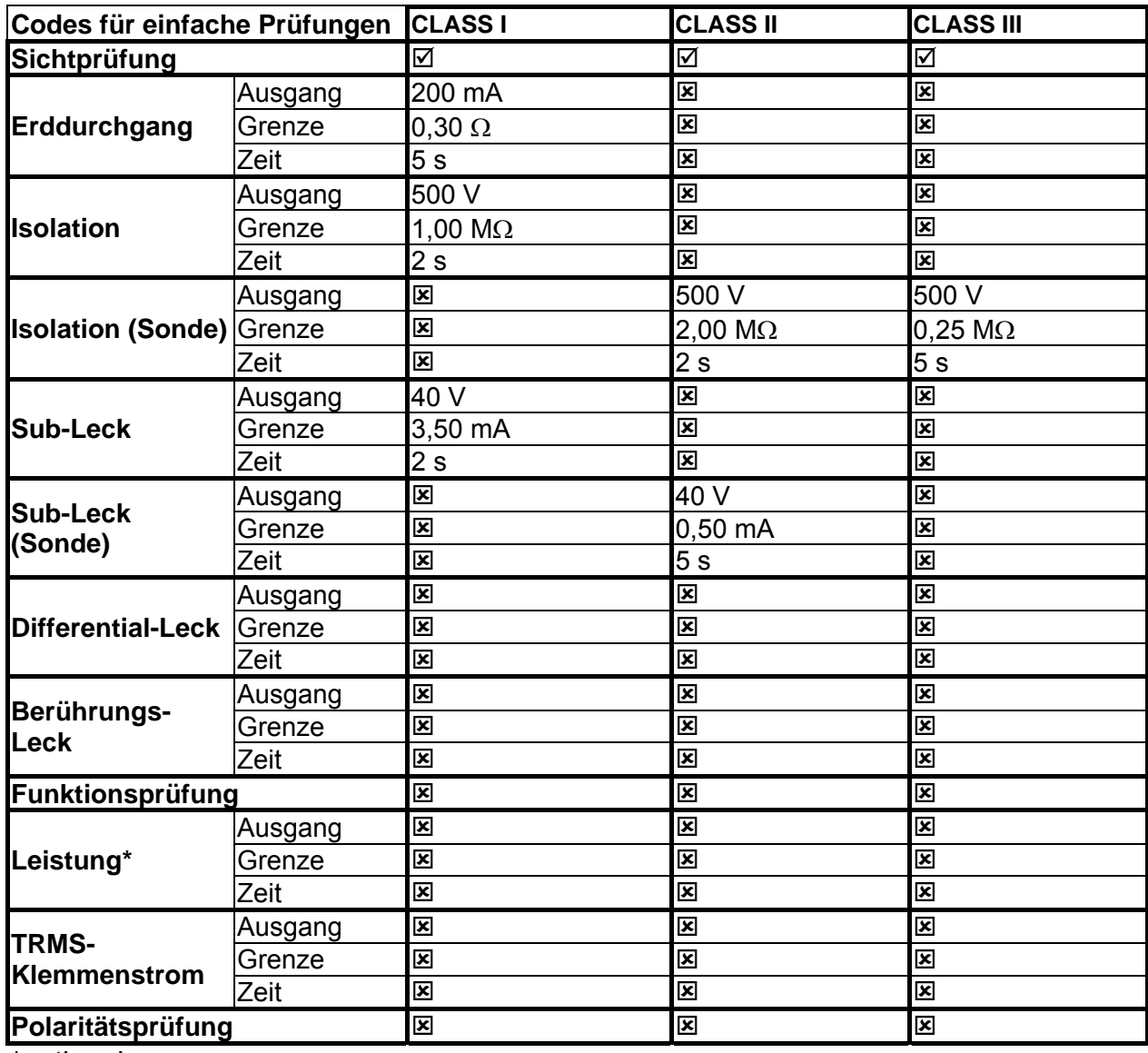

# **Anhang D – Vorprogrammierte Autotests (NL)**

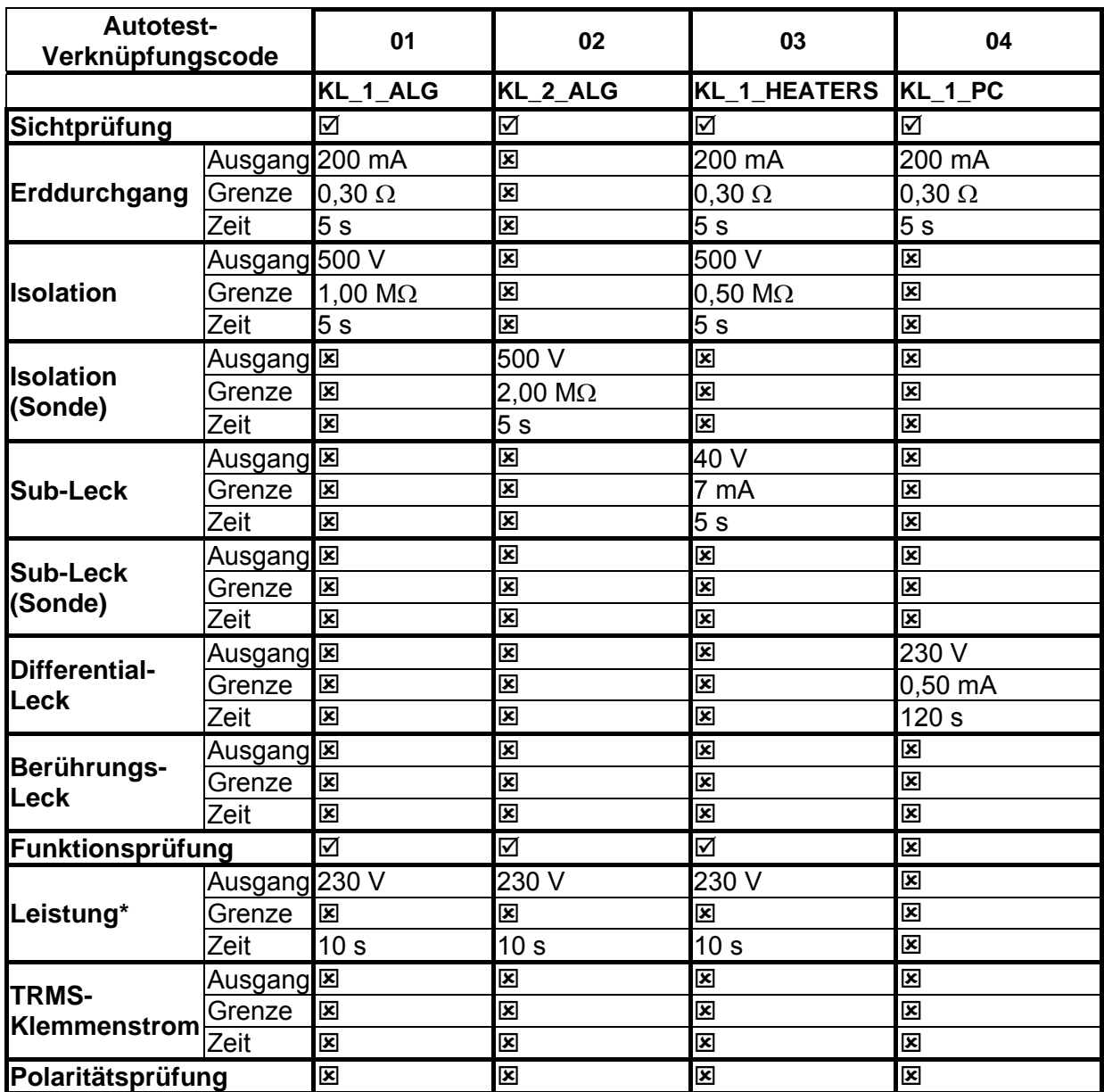

**Tabelle zu den vorprogrammierte Autotest-Sequenzen** 

## **Tabelle zu den vorprogrammierte Autotest-Sequenzen (Fortsetzung)**

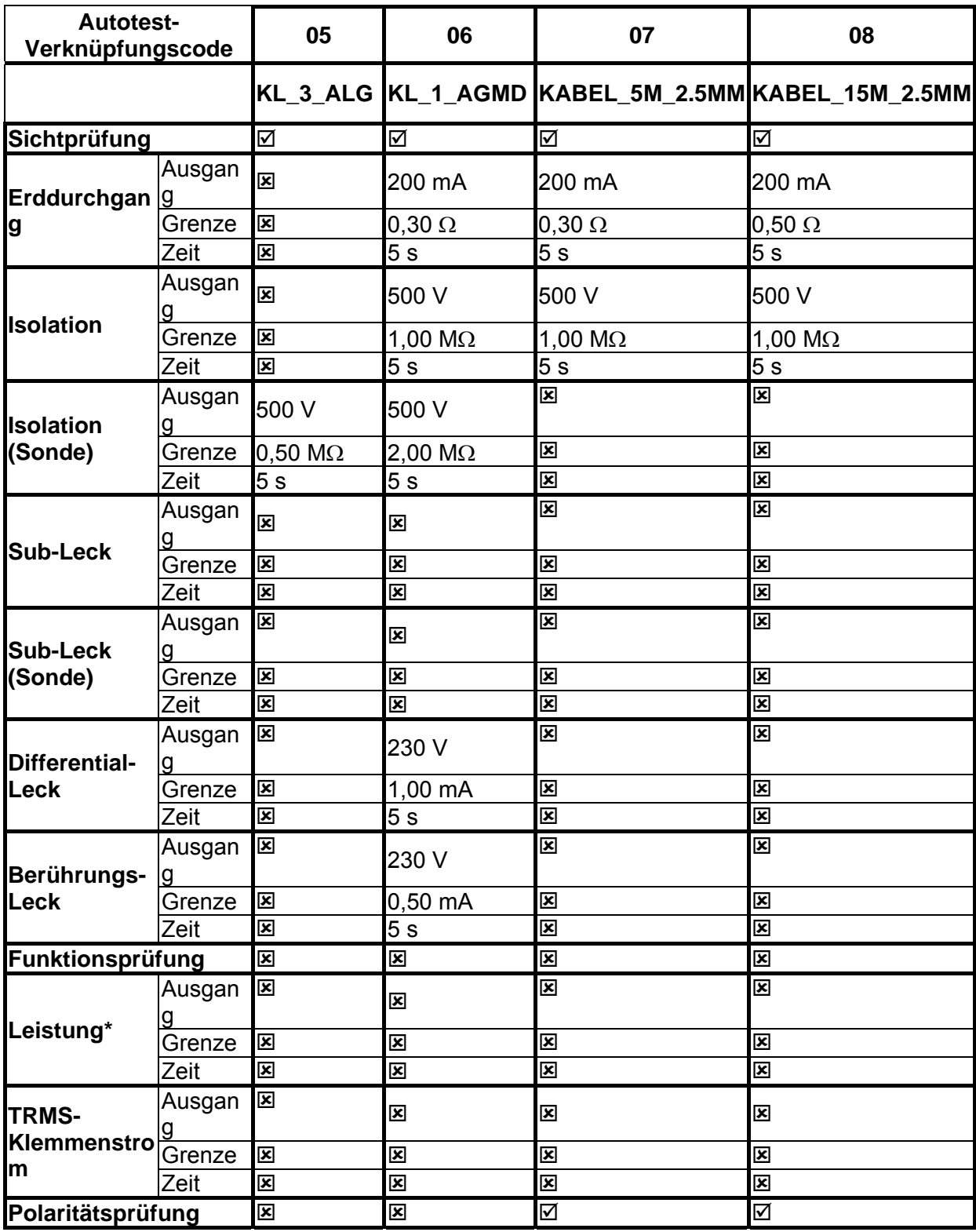

## **Tabelle zu den vorprogrammierte Autotest-Sequenzen (Fortsetzung)**

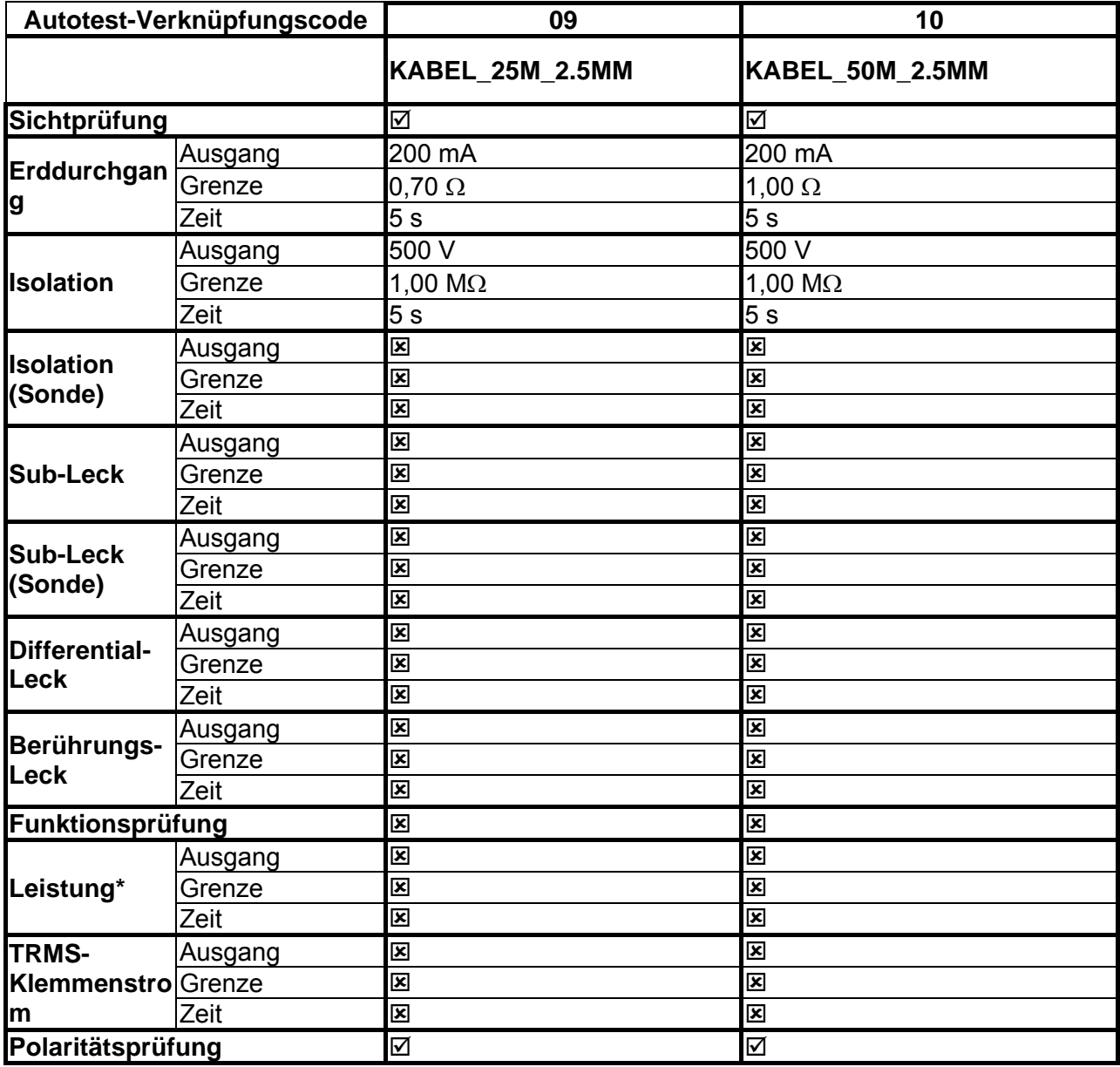